# **Robustel GoRugged R3000**

# Dual SIM Industrial Cellular VPN Router

For GPRS/EDGE/UMTS/HSPA+/LTE Networks

# **User Guide**

| Document Name: | User Guide          |
|----------------|---------------------|
| Firmware:      | 1.2.16              |
| Date:          | 2015-11-24          |
| Status:        | Confidential        |
| Doc ID:        | RT_UG_R3000_v.2.2.0 |

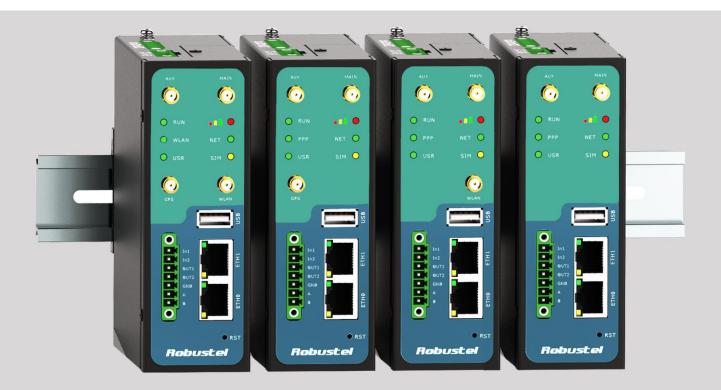

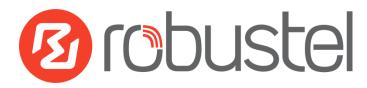

www.robustel.com

### **About This Document**

This document describes hardware and software of Robustel R3000, Dual SIM Industrial 2G/3G/4G Router.

Copyright© Guangzhou Robustel Technologies Co., Limited All Rights Reserved.

**Trademarks and Permissions** 

Robustel are trademark of Guangzhou Robustel Technologies Co., Limited. All other trademarks and trade names mentioned in this document are the property of their respective holders.

#### Disclaimer

No part of this document may be reproduced in any form without the written permission of the copyright owner. The contents of this document are subject to revision without notice due to continued progress in methodology, design and manufacturing. Robustel shall have no liability for any error or damage of any kind resulting from the use of this document.

Technical Support Contact Information Tel: +86-020-23354618 Fax: +86-020-82321505 E-mail: <u>support@robustel.com</u> Web: <u>www.robustel.com</u>

### Important Notice

Due to the nature of wireless communications, transmission and reception of data can never be guaranteed. Data may be delayed, corrupted (i.e., have errors) or be totally lost. Although significant delays or losses of data are rare when wireless devices such as the router is used in a normal manner with a well-constructed network, the router should not be used in situations where failure to transmit or receive data could result in damage of any kind to the user or any other party, including but not limited to personal injury, death, or loss of property. Robustel accepts no responsibility for damages of any kind resulting from delays or errors in data transmitted or received using the router, or for failure of the router to transmit or receive such data.

## Safety Precautions

#### General

- The router generates radio frequency (RF) power. When using the router, care must be taken on safety issues related to RF interference as well as regulations of RF equipment.
- Do not use your router in aircraft, hospitals, petrol stations or in places where using cellular products is prohibited.
- Be sure that the router will not be interfering with nearby equipment. For example: pacemakers or medical equipment. The antenna of the router should be away from computers, office equipment, home appliance, etc.
- An external antenna must be connected to the router for proper operation. Only uses approved antenna with the router. Please contact authorized distributor on finding an approved antenna.
- Always keep the antenna with minimum safety distance of 20 cm or more from human body. Do not put the antenna inside metallic box, containers, etc.
- RF exposure statements
  - 1. For mobile devices without co-location (the transmitting antenna is installed or located more than 20cm away from the body of user and nearby person)
- FCC RF Radiation Exposure Statement
  - 1. This Transmitter must not be co-located or operating in conjunction with any other antenna or transmitter.
  - 2. This equipment complies with FCC RF radiation exposure limits set forth for an uncontrolled environment. This equipment should be installed and operated with a minimum distance of 20 centimeters between the radiator and human body.

**Note**: Some airlines may permit the use of cellular phones while the aircraft is on the ground and the door is open. Router may be used at this time.

## Using the router in vehicle

- Check for any regulation or law authorizing the use of cellular devices in vehicle in your country before installing the router.
- The driver or operator of any vehicle should not operate the router while driving.
- Install the router by qualified personnel. Consult your vehicle distributor for any possible interference of electronic parts by the router.
- The router should be connected to the vehicle's supply system by using a fuse-protected terminal in the vehicle's fuse box.
- Be careful when the router is powered by the vehicle's main battery. The battery may be drained after extended period.

#### Protecting your router

• To ensure error-free usage, please install and operate your router with care. Do remember the following:

- Do not expose the router to extreme conditions such as high humidity / rain, high temperature, direct sunlight, caustic / harsh chemicals, dust, or water.
- Do not try to disassemble or modify the router. There is no user serviceable part inside and the warranty would be void.
- Do not drop, hit or shake the router. Do not use the router under extreme vibrating conditions.
- Do not pull the antenna or power supply cable. Attach/detach by holding the connector.
- Connect the router only according to the instruction manual. Failure to do it will void the warranty.
- In case of problem, please contact authorized distributor.

## Regulatory and Type Approval Information

#### Table 1: Directives

| 2011/65/EC | Directive 2011/65/EU of the European Parliament and of the Council of 8 June 2011<br>on the restriction of the use of certain hazardous substances in electrical and<br>electronic equipment (RoHS) | RoH5<br>compliant |
|------------|----------------------------------------------------------------------------------------------------|-------------------|
| 2012/19/EU | Directive 2012/19/EU the European Parliament and of the Council of 4 July 2012 on waste electrical and electronic equipment (WEEE)                                                                  |                   |

## Table 2: Standards of the Ministry of Information Industry of the People's Republic of China

| SJ/T               | "Requirements for Concentration Limits for Certain Hazardous Substances in Electronic Information                                                                                                    |
|--------------------|----------------------------------------------------------------------------------------------------|
| 11363-2006         | Products" (2006-06).                                                                                                    |
| SJ/T<br>11364-2006 | <ul> <li>"Marking for Control of Pollution Caused by Electronic Information Products"</li> <li>(2006-06).</li> <li>According to the "Chinese Administration on the Control of Pollution caused</li> <li>by Electronic Information Products" (ACPEIP) the EPUP, i.e., Environmental</li> <li>Protection Use Period, of this product is 20 years as per the symbol shown here, unless otherwise</li> <li>marked. The EPUP is valid only as long as the product is operated within the operating limits</li> <li>described in the Hardware Interface Description.</li> <li>Please see <u>Table 3</u> for an overview of toxic or hazardous substances or elements that might be</li> <li>contained in product parts in concentrations above the limits defined by SJ/T 11363-2006.</li> </ul> |

Table 3: Toxic or hazardous substances or elements with defined concentration limits

| Name of the part            | Hazardous substances |      |      |            |       |        |
|-----------------------------|----------------------|------|------|------------|-------|--------|
| Name of the part            | (Pb)                 | (Hg) | (Cd) | (Cr (VI) ) | (PBB) | (PBDE) |
| Metal Parts                 | 0                    | 0    | 0    | 0          | 0     | 0      |
| Circuit Modules             | х                    | 0    | 0    | 0          | 0     | 0      |
| Cables and Cable Assemblies | 0                    | 0    | 0    | 0          | 0     | 0      |
| Plastic and Polymeric parts | 0                    | 0    | 0    | 0          | 0     | 0      |

0:

Indicates that this toxic or hazardous substance contained in all of the homogeneous materials for this part is below the limit requirement in SJ/T11363-2006.

x:

Indicates that this toxic or hazardous substance contained in at least one of the homogeneous materials for this part *might exceed* the limit requirement in SJ/T11363-2006.

#### **Revision History**

Updates between document versions are cumulative. Therefore, the latest document version contains all updates made to previous versions.

| Release Date | Firmware Version | Doc Version | Details                                                                                                    |  |
|--------------|------------------|-------------|----------------------------------------------------------------------------------------------------|--|
| 2013-01-24   | 1.00.00          | V1.0.0      | First Release                                                                                                    |  |
| 2014-01-17   | 1.01.00          | V2.0.0      | Second Release                                                                                                    |  |
| 2014-03-29   | 1.01.01          | V2.0.1      | Update WLAN, GPS antenna information for section 2.8 and DHCP, Device List information for section 3.5.                                                                                                    |  |
| 2014-04-28   | 1.01.01          | V2.0.2      | Delete the introduction of R3000-2E since it reached EOL                                                                                                    |  |
| 2014-08-01   | 1.01.18          | V2.0.3      | Update feature: Pppoe, SSH2, Do control via Web, QoS<br>Port Based Control and RobustVPN; delete IP-Passthrough.                                                                                                    |  |
| 2014-10-23   | 1.01.18          | V2.0.4      | Update label of R3000.                                                                                                    |  |
| 2014-12-24   | 1.02.00          | V2.0.5      | Delete HSUPA.<br>Update Section: Regulatory and Type Approvals,<br>Install SIM Card and Micro SD Card, Power Supply<br>Update Feature: WiFi-Basic, GPS-GPS Status,<br>NAT/DMZ-Virtual IP Mapping, Firewall-Basic,<br>Firewall-Filtering, QoS, OpenVPN-Encryption, L2TP Server,<br>Portal, RobustVPN, Tools-Sniffer, Tools-Test, Clock-GPS<br>Time Sync |  |
| 2015-05-13   | 1.2.0            | V2.0.6      | Modify Section: Firmware Version, Mount the Route, file<br>format, Sentence Revision, Approval & Certification<br>Regulatory and Type Approval Information                                                                                                    |  |
| 2015-05-28   | 1.2.8            | V2.1.0      | Increase section: Download MIB Moudles File, GpsGate<br>portal<br>Modify section: SDK Management, CLI command                                                                                                    |  |
| 2015-10-08   | 1.2.8            | V1.2.1      | Modify section: Packing list, Specifications (antenna) cover image                                                                                                    |  |
| 2015-11-24   | 1.2.16           | v.2.2.0     | Increase section: Modbus Master, Modbus over TCP,<br>Alarms, Remote Channels, AAA, FTP, SMTP, DMVPN<br>Modify section: Serial                                                                                                    |  |

## Contents

| Chapter 1 | Product Concept                         | 9  |
|-----------|-----------------------------------------|----|
| 1.1       | Overview                                | 9  |
| 1.2       | Packing List                            | 9  |
| 1.3       | Specifications                          |    |
| 1.4       | Selection and Ordering Data             |    |
| Chapter 2 | Installation                            |    |
| 2.1       | LED Indicators                          |    |
| 2.2       | PIN Assignment                          |    |
| 2.3       | USB Interface                           |    |
| 2.4       | Reset Button                            |    |
| 2.5       | Ethernet Ports                          |    |
| 2.6       | Mount the Router                        |    |
| 2.7       | Install SIM Card and Micro SD Card      | 20 |
| 2.8       | Connect the External Antenna            | 21 |
| 2.9       | Ground the Router                       | 21 |
| 2.10      | Power Supply                            |    |
| Chapter 3 | Configuration Settings over Web Browser | 23 |
| 3.1       | Configuring PC in Windows 7             | 23 |
| 3.2       | Factory Default Settings                | 25 |
| 3.3       | Control Panel                           |    |
| 3.4       | Status -> System                        | 27 |
| 3.5       | Status -> Network                       |    |
| 3.6       | Status -> Route                         |    |
| 3.7       | Status -> VPN                           |    |
| 3.8       | Status -> Services                      |    |
| 3.9       | Status -> Channels                      |    |
| 3.10      | Status -> Event/Log                     |    |
| 3.11      | Configuration -> Link Management        |    |
| 3.12      | Configuration -> Cellular WAN           |    |
| 3.13      | Configuration -> Ethernet               |    |
| 3.14      | Configuration -> WiFi                   |    |
| 3.15      | Configuration -> Serial                 | 51 |
| 3.16      | Configuration -> DI/DO                  | 58 |
| 3.17      | Configuration -> USB                    | 61 |
| 3.18      | Configuration -> GPS                    | 62 |
| 3.19      | Configuration -> NAT/DMZ                | 65 |
| 3.20      | Configuration -> Firewall               | 66 |
| 3.21      | Configuration -> QoS                    |    |
| 3.22      | Configuration -> IP Routing             |    |
| 3.23      | Configuration -> DynDNS                 | 75 |
| 3.24      | Configuration -> DMVPN                  |    |
| 3.25      | Configuration -> IPSec                  | 77 |

| 3.26      |       | Configuration -> RobustVPN        |     |
|-----------|-------|-----------------------------------|-----|
| 3.27      |       | Configuration -> OpenVPN          |     |
| 3.28      |       | Configuration -> GRE              |     |
| 3.29      |       | Configuration -> L2TP             | 90  |
| 3.30      |       | Configuration -> PPTP             | 94  |
| 3.31      |       | Configuration->Modbus over TCP    | 97  |
| 3.32      |       | Configuration ->Modbus Master     |     |
| 3.33      |       | Configuration ->Remote Channels   |     |
| 3.34      |       | Configuration ->Alarms            |     |
| 3.35      |       | Configuration -> SNMP             |     |
| 3.36      |       | Configuration -> VRRP             |     |
| 3.37      |       | Configuration -> AT over IP       |     |
| 3.38      |       | Configuration -> Phone Book       |     |
| 3.39      |       | Configuration -> SMS              |     |
| 3.40      |       | Configuration -> Reboot           |     |
| 3.41      |       | Configuration -> Portal           |     |
| 3.42      |       | Configuration -> Syslog           |     |
| 3.43      |       | Configuration -> Event            |     |
| 3.44      |       | Configuration -> USR LED          |     |
| 3.45      |       | Configuration -> AAA              |     |
| 3.46      |       | Configuration -> FTP              |     |
| 3.47      |       | Administration -> Profile         |     |
| 3.48      |       | Administration -> Tools           |     |
| 3.49      |       | Administration -> Clock           |     |
| 3.50      | I     | Administration -> Web Server      |     |
| 3.51      |       | Administration -> User Management |     |
| 3.52      |       | Administration -> SDK Management  |     |
| 3.53      |       | Administration -> Update Firmware |     |
| Chapter 4 | 1     | Configuration Examples            | 125 |
| 4.1       |       | Interface                         |     |
|           | 4.1.1 | 1 Console Port                    |     |
|           | 4.1.2 | 2 Digital Input                   |     |
|           | 4.1.3 | 3 Digital Output                  |     |
|           | 4.1.4 | 4 RS232                           |     |
|           | 4.1.5 | 5 RS485                           |     |
| 4.2       |       | Cellular                          |     |
|           | 4.2.1 | 1 Cellular Dial-Up                |     |
|           | 4.2.2 | 2 SMS Remote Status Reading       |     |
| 4.3       |       | Network                           |     |
|           | 4.3.1 | 1 NAT                             |     |
|           | 4.3.2 | 2 L2TP                            |     |
|           | 4.3.3 | 3 PPTP                            |     |
|           | 4.3.4 | 4 IPSEC VPN                       |     |
|           | 4.3.5 | 5 OPENVPN                         |     |
|           |       |                                   |     |

| Chapter 5 | Introductions for CLI               | 142 |
|-----------|-------------------------------------|-----|
| 5.1       | What's CLI and Hierarchy Level Mode | 142 |
| 5.2       | How to Configure the CLI            | 144 |
| 5.3       | Commands Reference                  | 148 |
| Glossary  |                                     | 149 |

## Chapter 1 Product Concept

## 1.1 Overview

Robustel GoRugged R3000 is a rugged cellular router offering state-of-the-art mobile connectivity for machine to machine (M2M) applications.

- Dual SIM redundancy for continuous cellular connections, supports 2G/3G/4G.
- WAN link management: cellular WAN/Ethernet WAN/WLAN WAN backup.
- VPN tunnel: IPSec/OpenVPN/PPTP/L2TP/GRE.
- Supports Modbus gateway (Modbus RTU/ASCII to Modbus TCP).
- Supports GPS&GLONASS (optional), provides real time location and tracking.
- Supports 802.11 b/g/n Wi-Fi (optional), AP and client mode.
- Supports SDK, provides user programmatic interface.
- Supports 802.1Q VLAN Trunk.
- Supports PPPoE Bridge(IP Passthrough).
- Auto reboot via SMS/Caller ID/Timing.
- Supports RobustLink(Centralized M2M management platform, to remote monitor, configure and update firmware).
- Supports RobustVPN (Cloud VPN Portal, to provide easy and secure remote access for PLCs and machines).
- Flexible Management methods: Web/CLI/SNMP/RobustLink.
- Firmware upgrade via Web/CLI/USB/SMS/RobustLink.
- Various interfaces: RS232/RS485/Console/DI/DO/USB/Ethernet.
- Wide range input voltages from 9 to 60 VDC and extreme operating temperature.
- The metal enclosure can be mounted on a DIN-rail or on the wall, also with extra ground screw.

## 1.2 Packing List

Check your package to make sure it contains the following items:

Robustel GoRugged R3000 router x 1 (model optional)
 More details about the antenna interface please refer to 1.3 Specifications section.

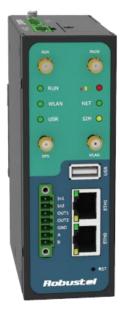

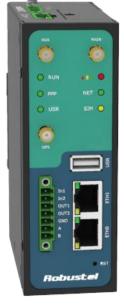

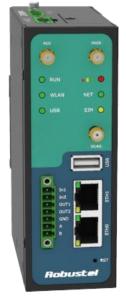

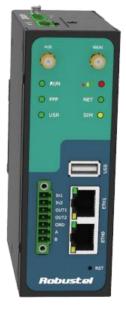

With wifi and GPS

Only with GPS

Only with wifi

Without wifi and GPS

• 3-pin pluggable terminal block with lock for power connector x 1

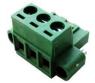

• 7-pin pluggable terminal block with lock for serial port, I/O and console port x 1

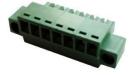

• CD with user guide x 1 **Note**: Please notify your sales representative if any of the above items are missing or damaged.

Optional accessories (can be purchased separately):

• SMA antenna (Stubby antenna or Magnet antenna optional) Stubby antenna Magnet antenna

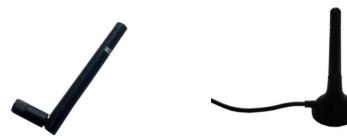

• Ethernet cable x 1

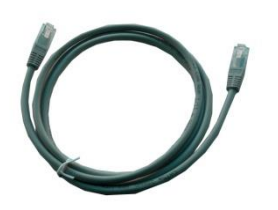

• Wall Mounting Kit

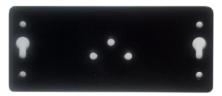

• 35mm Din-Rail mounting kit

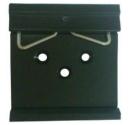

• AC/DC Power Supply Adapter (12VDC, 1.5A) x 1 (EU, US, UK, AU plug optional)

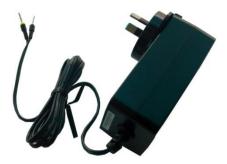

## 1.3 Specifications

#### **Cellular Interface**

- Standards: GSM/GPRS/EDGE/UMTS/HSPA/EVDO/FDD LTE
- GPRS/EDGE: 850/900/1800/1900 MHz
- HSPA+: 850/900/1900/2100 MHz, DL/UL 21/5.76 Mbps, fallback to 2G
- FDD LTE: 800/900/1800/2100/2600 MHz, DL/UL 100/50 Mbps, fallback to 3G/2G
- EVDO: 450 or 800/1900 MHz, Rev A/B
- SIM: 2 x (3V & 1.8V)

• Antenna Interface: SMA Female

#### **Ethernet Interface**

- Number of Ports: 2 x 10/100 Mbps, 2 LANs or 1 LAN 1 WAN
- Magnet Isolation Protection: 1.5KV

#### WLAN Interface (Optional)

- Standards: 802.11b/g/n up to 65 Mbps, AP and Client mode
- Frequency Band: 2.400 2.500 GHz (2.4 GHz ISM band)
- Security: Open ,WPA, WPA2
- Encryption: AES, TKIP
- Antenna Interface: RP-SMA Female
- Transmission Power: 802.11b: 17dBm, 802.11g/n: 15dBm
- Reception Sensibility: 1M: -97dBm, 2M: -93dBm, 6M: -91dBm, 11M: -89dBm, 54M: -75dBm, 65M: -72dBm

#### **Digital Input**

- Type: 2 x DI, Dry Contact
- Dry Contact: On: open, Off: short to GND
- Isolation: 3K VDC or 2K Vrms
- Absolute Maximum VDC: "V+" +5VDC
- Digital Filtering Time Interval: Software selectable
- Interface: 3.5mm terminal block with lock

#### **Digital Output**

- Type: 2 x DO, Sink
- Isolation: 3K VDC or 2K Vrms
- Absolute Maximum VDC: 30V
- Absolute Maximum ADC: 300mA
- Interface: 3.5mm terminal block with lock

#### Serial Interface

- Number of Ports: 1 x RS-232, 1 x RS-485 or 2 x RS232 or 2 x RS485
- ESD Protection: ±15KV
- Parameters: 8E1, 8O1, 8N1, 8N2, 7E2, 7O2, 7N2, 7E1
- Baud Rate: 300bps to 230400bps
- RS-232: TxD, RxD, RTS, CTS, GND
- RS-485: Data+ (A), Data- (B)
- Interface: 3.5mm terminal block with lock

#### **GPS & GLONASS Interface (Optional)**

- Antenna Interface: SMA Female, 50 ohms impedance
- Tracking Sensitivity: GPS: better than -148 dBm

GLONASS: better than -140 dBm

• Horizontal position accuracy: GPS: 2.5 m

GLONASS: 4.0 m

• Protocol: NMEA-0183 V2.3

#### System

- LED Indicators: RUN, PPP/WLAN, USR, RSSI, NET, SIM
- Built-in RTC, Watchdog, Timer
- Expansion: 1 x USB 2.0 host up to 480 Mbps
- Storage: 1 x MicroSD

#### Software

- Network protocols: PPP, PPPoE, TCP, UDP, DHCP, ICMP, NAT, DMZ, RIP v1/v2, OSPF, DDNS, VRRP, HTTP, HTTPs, DNS, ARP, QoS, SNTP, Telnet, VLAN, SSH2, etc
- VPN tunnel: IPSec/OpenVPN/PPTP/L2TP/GRE
- Firewall: SPI, anti-DoS, Filter, Access Control
- Management: Web, CLI, SNMP v1/v2/v3, SMS, RobustLink

- Serial Port: TCP client/server, UDP, Modbus RTU/ASCII to Modbus TCP, Virtual COM (COM port redirector)
- RobustLink: Centralized M2M management platform
- RobustVPN: Cloud VPN Portal

#### **Power Supply and Consumption**

- Power Supply Interface: 5mm terminal block with lock
- Input Voltage: 9 to 60 VDC
- Power Consumption: Idle: 100 mA @ 12 V

Data Link: 400 mA (peak) @ 12 V

#### **Physical Characteristics**

- Housing & Weight: Metal, 500g
- Dimension: (L x W x H): 125 x 108 x 45 mm
- Installation: 35mm Din-Rail or wall mounting or desktop

#### **Regulatory and Type Approvals**

• Approval & Certification: CE, R&TTE,FCC, PTCRB, GCF, AT&T, IC,

Rogers, RCM, CB, E-Mark, NBTC, RoHS, WEEE

- EMI : EN 55022 (2006/A1: 2007) Class B
- EMC: EN 61000-4-2 (ESD) Level 4, EN 61000-4-3 (RS) Level 4

EN 61000-4-4 (EFT) Level 4, EN 61000-4-5 (Surge) Level 3

EN 61000-4-6 (CS) Level 4, EN 61000-4-8 Level 4

#### **Environmental Limits**

| Model No. | Description         | <b>Operating Environment</b> |
|-----------|---------------------|------------------------------|
| R3000-3P  | HSPA+ Router        | -40 to 85°C/5 to 95% RH      |
| R3000-3E  | EVDO Rev A/B Router | -20 to 60°C/5 to 95% RH      |
| R3000-4L  | FDD LTE Router      | -40 to 85°C/5 to 95% RH      |

## 1.4 Selection and Ordering Data

Please refer to corresponding R3000 datasheet.

# Chapter 2 Installation

## 2.1 LED Indicators

| O RUN |       | O RUN  |       |
|-------|-------|--------|-------|
| 🔵 ррр | NET 🔘 | O WLAN | NET 🔘 |
| O USR | SIM O | O USR  | SIM O |

| Name   | Color    | Status           | Function                                                          |  |  |
|--------|----------|------------------|-------------------------------------------------------------------|--|--|
|        |          | Blinking         | Router is ready.                                                  |  |  |
| RUN    | Green    | On               | Router is starting.                                               |  |  |
|        |          | Off              | Router is power off.                                              |  |  |
|        |          | Dlinking         | WLAN Indicator: Data is being transmitted.                        |  |  |
|        |          | Blinking         | PPP Indicator: Null                                               |  |  |
| WLAN/P | Croon    | On               | WLAN Indicator: Wi-Fi AP/Client is enabled.                       |  |  |
| РР     | Green    | On               | PPP Indicator: PPP connection is up.                              |  |  |
|        |          | Off              | WLAN Indicator: Wi-Fi AP/Client is disabled.                      |  |  |
|        |          |                  | PPP Indicator: PPP connection is down.                            |  |  |
| USR    | Green    | On/Blinking      | VPN tunnel/PPPoE/DynDNS/GPS is up.                                |  |  |
| USK    | Green    | Off              | VPN tunnel/PPPoE/DynDNS/GPS is down.                              |  |  |
|        | Green    | On               | Signal level: 21-31 (Perfect signal level).                       |  |  |
|        | Yellow   | On               | Signal level: 11-20 (Average signal level).                       |  |  |
|        | Red      | On               | Signal level: 1-10 (Exceptional signal level).                    |  |  |
|        | Croop    | Blinking         | 4G is connected but PPP connection is failed.                     |  |  |
|        | Green    | On               | 4G is connected and PPP connection is established.                |  |  |
|        | Velleur  | Blinking         | 3G is connected but PPP connection is failed.                     |  |  |
| NET    | Yellow   | On               | 3G is connected and PPP connection is established.                |  |  |
|        | Ded      | Blinking         | 2G is connected but PPP connection is failed.                     |  |  |
|        | Red      | On               | 2G is connected and PPP connection is established.                |  |  |
|        | /        | Off              | Cannot register to any network.                                   |  |  |
|        | Creation | Blinking         | Only SIM 1 is detected, but PIN code is incorrect.                |  |  |
|        | Green    | On               | Working with SIM 1 normally.                                      |  |  |
|        | Nelles   | Blinking         | Only SIM 2 is detected, but PIN code is incorrect.                |  |  |
| SIM    | Yellow   | On               | Working with SIM 2 normally.                                      |  |  |
|        | Green&Y  | Blinking between | Two CIMe are detected, but both of their DIN codes are incorrect  |  |  |
|        | ellow    | two colors       | Two SIMs are detected, but both of their PIN codes are incorrect. |  |  |
|        | /        | Off              | No SIM inside.                                                    |  |  |

Note: User can select display status of USR LED. For details please refer to section 23.44.

## 2.2 PIN Assignment

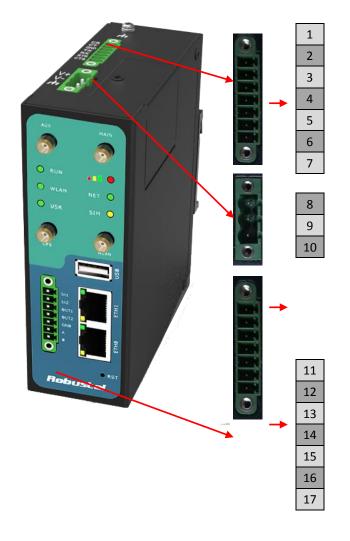

| PIN | Debug | RS232 | Direction                  |
|-----|-------|-------|----------------------------|
| 1   | RXD   |       | Device $\rightarrow$ R3000 |
| 2   | TXD   |       | $R3000 \rightarrow Device$ |
| 3   | GND   | GND   |                            |
| 4   |       | TXD   | $R3000 \rightarrow Device$ |
| 5   |       | RXD   | Device →R3000              |
| 6   |       | RTS   | $R3000 \rightarrow Device$ |
| 7   |       | СТЅ   | Device $\rightarrow$ R3000 |

| PIN | Power    | Digital I/O | RS485     |
|-----|----------|-------------|-----------|
| 8   | Positive |             |           |
| 9   | Negative |             |           |
| 10  | GND      |             |           |
| 11  |          | Input 1     |           |
| 12  |          | Input 2     |           |
| 13  |          | Output 1    |           |
| 14  |          | Output 2    |           |
| 15  |          | GND         |           |
| 16  |          |             | Data+(A)  |
| 17  |          |             | Data- (B) |

## 2.3 USB Interface

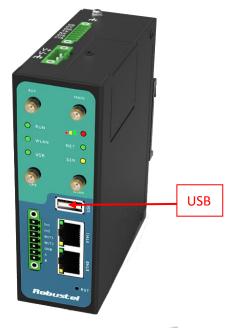

USB interface is used for batch firmware upgrade, cannot used to send or receive data from slave devices which with USB interface. Users can insert a USB storage device, such as U disk or hard disk, into the

router's USB interface, if there is configuration file or firmware of R3000 inside the USB storage devices, R3000 will automatically update the configuration file or firmware. Details please refer to section 23.17.

## 2.4 Reset Button

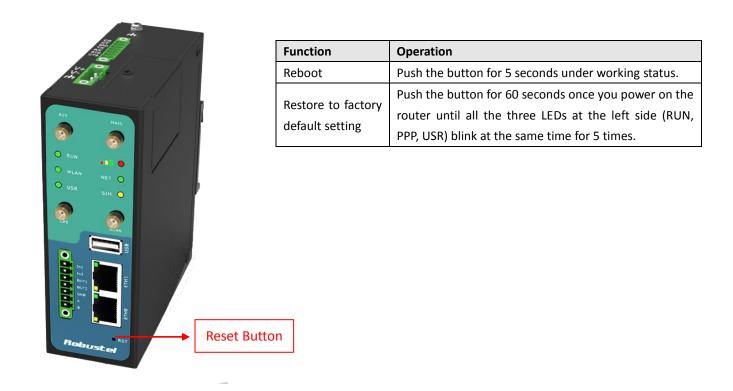

## 2.5 Ethernet Ports

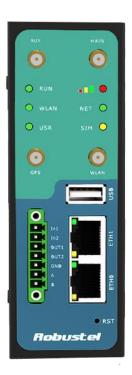

Each Ethernet port has two LED indicators (please check the following picture). The yellow one is **Speed indicator** and the green one is **Link indicator**. There are three status of each indicator. For details please refer to the form below.

| Indicator       | Status | Description               |  |
|-----------------|--------|---------------------------|--|
| Speed Indicator | Off    | 10 Mbps mode.             |  |
| Speed Indicator | On     | 100 Mbps mode.            |  |
|                 | Off    | Connection is down.       |  |
| Link Indicator  | On     | Connection is up.         |  |
|                 | Blink  | Data is being transmitted |  |

## 2.6 Mount the Router

## • Two ways of mounting the router

Use 3 pcs of M3 screw to mount the router on the Wall mounting Kit.
 And then use 2 pcs of M3 screw to mount the Wall mounting Kit on the wall.

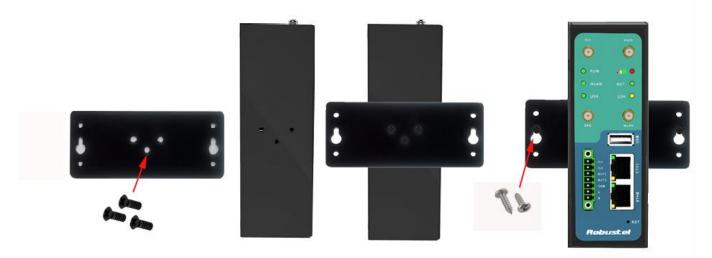

2. Mount the router on a DIN rail with 3 pcs of M3 screws, and then hang the DIN-Rail on the holder. You need to choose a standard holder.

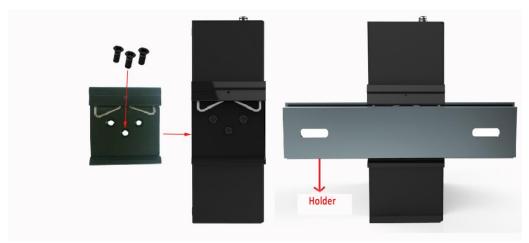

## 2.7 Install SIM Card and Micro SD Card

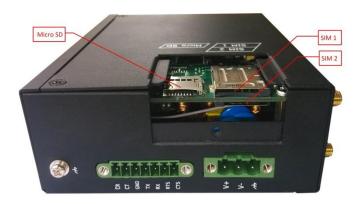

- Inserting SIM Card or Micro SD Card
- 1. Make sure power supply is disconnected.
- 2. Use a screwdriver to unscrew the screw on the cover, and then remove the cover, you could find the SIM Card slots and the Micro SD slot.
- 3. Insert the SIM card or Micro SD card, and you need press the card with your fingers until you hear "a cracking sound". Then use a screwdriver to screw the cover.
- Removing SIM Card or Micro SD Card
- 1. Make sure router is power off.
- 2. Press the card until you hear "a cracking sound", when the card will pop up to be pulled out.

#### Note:

- Please use the specific M2M SIM card when the device works in extreme temperature(temperature exceeding 0-40 ℃), because the long-time working of regular SIM card in harsh environment(temperature exceeding 0-40 ℃)may increase the possibility of SIM card failure.
- 2. Don't forget screw the cover for again-theft.
- 3. Don't touch the metal surface of the SIM card in case information in the card is lost or destroyed.
- 4. Don't bend or scratch your SIM card. Keep the card away from electricity and magnetism.
- 5. Make sure router is power off before inserting or removing your SIM card or Micro SD card.

## 2.8 Connect the External Antenna

Connect router with an external antenna connector. Make sure the antenna is within correct frequency range and is screwed tightly.

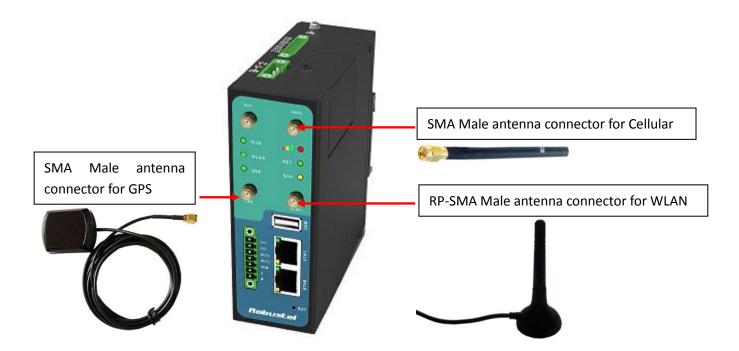

## 2.9 Ground the Router

Grounding and wire router helps limit the effects of noise due to electromagnetic interference (EMI). Run the ground connection from the ground by screwing to the grounding surface before connecting devices.

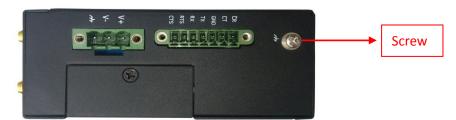

*Note*: This product is intended to be mounted to a well-grounded mounting surface, such as a metal panel.

## 2.10 Power Supply

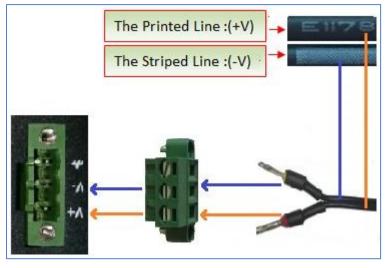

The power supply range is 9 to 60 VDC.

**Note**: R3000 supports reverse polarity protection, but please connect the power supply properly refer to the picture above. There are two lines connecting to the power supply adapter, as it illustrates on the power supply adapter label, the line printed with letters needs to be connected with the positive polarity, and the striped line needs to be connected with the negative polarity.

# **Chapter 3 Configuration Settings over Web Browser**

The router can be configured through your web browser that include IE 8.0 or above, Chrome and Firefox. A web browser is included as a standard application in the following operating systems: Linux, Mac OS, Windows 98/NT/2000/XP/Me/Vista/7/8, etc. It provides an easy and user-friendly interface for configuration. There are various ways to connect the router, either through an external repeater/hub or connect directly to your PC. However, make sure that your PC has an Ethernet interface properly installed prior to connecting the router. You must configure your PC to obtain an IP address through a DHCP server or a fixed IP address that must be in the same subnet as the router. If you encounter any problems accessing the router web interface it is advisable to uninstall your firewall program on your PC, as this tends to cause problems accessing the IP address of the router.

## 3.1 Configuring PC in Windows 7

The configuration for windows system is similar.

- 1. Go to *Start / Control Panel* (in Classic View). In the Control Panel, double-click *Network Connections*.
- 2. Double-click Local Area Connection.

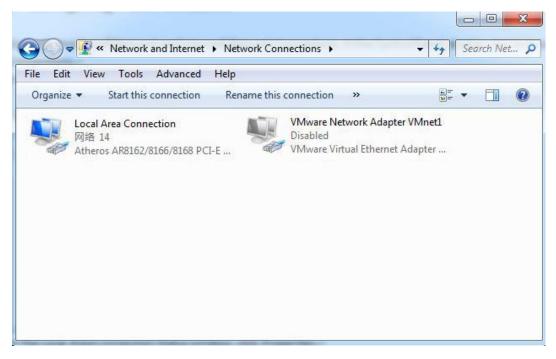

3. In the Local Area Connection Status window, click Properties.

| 🎍 Local Area Conr | nection Status | X                  |
|-------------------|----------------|--------------------|
| General           |                |                    |
| Connection        |                |                    |
| IPv4 Connectiv    | vity:          | Internet           |
| IPv6 Connectiv    | vity:          | No Internet access |
| Media State:      |                | Enabled            |
| Duration:         |                | 09:30:11           |
| Speed:            |                | 100.0 Mbps         |
| Details           | ]              |                    |
| Activity          |                |                    |
|                   | Sent — 📕       | Received           |
| Bytes:            | 12,818,574     | 83,948,334         |
| Properties        | 😗 Disable      | Diagnose           |
|                   |                | Close              |

4. Select Internet Protocol (TCP/IP) and click Properties.

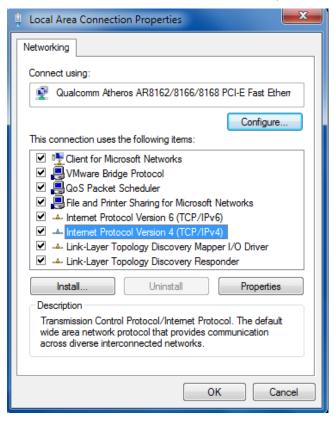

5. Select Obtain an IP address automatically and Obtain DNS server address automatically radio buttons.

| Internet Protocol Version 4 (TCP/IPv4) Properties                                                                                                    |            |  |  |  |  |
|----------------------------------------------------------------------------------------------------|------------|--|--|--|--|
| General Alternate Configuration                                                                                                    |            |  |  |  |  |
| You can get IP settings assigned automatically if your network supports<br>this capability. Otherwise, you need to ask your network administrator<br>for the appropriate IP settings. |            |  |  |  |  |
| Obtain an IP address automatical                                                                                                    | ally       |  |  |  |  |
| Use the following IP address:                                                                                                    |            |  |  |  |  |
| IP address:                                                                                                    |            |  |  |  |  |
| Subnet mask:                                                                                                    | · · · ·    |  |  |  |  |
| Default gateway:                                                                                                    | · · ·      |  |  |  |  |
| Obtain DNS server address autom                                                                                                    | omatically |  |  |  |  |
| O Use the following DNS server add                                                                                                    | dresses:   |  |  |  |  |
| Preferred DNS server:                                                                                                    | · · · ·    |  |  |  |  |
| Alternate DNS server:                                                                                                    |            |  |  |  |  |
| Validate settings upon exit                                                                                                    | Advanced   |  |  |  |  |
|                                                                                                    | OK Cancel  |  |  |  |  |

6. Click OK to finish the configuration.

## 3.2 Factory Default Settings

Before configuring your router, you need to know the following default settings.

| User authentication required. Login please. |                        |  |  |
|---------------------------------------------|------------------------|--|--|
| Username:                                   | admin                  |  |  |
| Password:                                   | ••••                   |  |  |
| Language:                                   | English 💌              |  |  |
| Please enter your login                     | username and password. |  |  |
|                                             | Login                  |  |  |

| Item        | Description                         |  |
|-------------|-------------------------------------|--|
| Username    | admin                               |  |
| Password    | admin                               |  |
| Eth0        | 192.168.0.1/255.255.255.0, LAN mode |  |
| Eth1        | 192.168.0.1/255.255.255.0, LAN mode |  |
| DHCP Server | Enabled.                            |  |

## 3.3 Control Panel

| Robuste         |           |                   |                         |                       | • Save | • Reboot | • Logout | • Engli    | sh 💌  |
|-----------------|-----------|-------------------|-------------------------|-----------------------|--------|----------|----------|------------|-------|
| TODOSCE         |           |                   |                         |                       |        |          | Log      | ged in as: | admin |
| Status          | Syst      | tem               |                         |                       |        |          |          |            |       |
| System          | LEDs Info | rmation           |                         |                       |        |          |          |            | *     |
| Network         | RUN:      | GREEN/BLINK       | RSSI:                   | YELLOW/ON             |        |          |          |            |       |
| Route           | WIFI:     | GREEN/ON          | NET:                    | YELLOW/ON             |        |          |          |            |       |
| VPN             | USR:      | OFF               | SIM:                    | GREEN/ON              |        |          |          |            | E     |
| Services        |           |                   |                         |                       |        |          |          |            | _     |
| Event/Log       | Router In |                   |                         |                       |        |          |          |            |       |
| Configuration   |           | Model:            | R3000                   |                       |        |          |          |            |       |
| Configuration   | Serial    | Number:           | 00300514020007          |                       |        |          |          |            |       |
| Link Management | Device    | e Name:           | R3000-3P                |                       |        |          |          |            |       |
| Cellular WAN    | Firmwa    | are Version:      | 1.02.00                 |                       |        |          |          |            |       |
| Ethernet        | Hardw     | are Version:      | 1.02.01                 |                       |        |          |          |            |       |
| WiFi            | Kernel    | Version:          | 2.6.39-9                |                       |        |          |          |            |       |
| Serial          | Radio     | Module Type:      | HE910-D                 |                       |        |          |          |            |       |
| DI/DO           | Radio     | Firmware Version: | 12.00.024               |                       |        |          |          |            |       |
| USB             | Uptime    | e:                | 0 day 00:05:30          |                       |        |          |          |            |       |
| GPS             | CPU Lo    | oad:              | 08.84%                  |                       |        |          |          |            | -     |
| NAT/DMZ         | •         |                   |                         |                       |        | Manual R | efresh 💌 | Refree     | sh    |
|                 |           | Copyright © 20    | 14 Robustel Technologie | s. All rights reserve | d.     |          |          |            |       |

This section allows users to save configuration, reboot router, logout and select language.

| Control Panel |                                                                                                    |             |  |  |
|---------------|----------------------------------------------------------------------------------------------------|-------------|--|--|
| Item          | Button                                                                                                    |             |  |  |
| Save          | Click to save the current configuration into router's flash.                                              | • Save      |  |  |
| Reboot        | After save the current configuration, router needs to be rebooted to make the modification taking effect. | • Reboot    |  |  |
| Logout        | Click to return to the login page.                                                                        | • Logout    |  |  |
| Language      | Select from Chinese, English, German, French and Spanish.                                                 | • English 💌 |  |  |
| Refresh       | Click to refresh the status.                                                                              | Refresh     |  |  |
| Apply         | Click to apply the modification on every configuration page.                                              | Apply       |  |  |
| Cancel        | Click to cancel the modification on every configuration page.                                             | Cancel      |  |  |

*Note:* The steps of how to modify configuration are as bellow:

- 1. Modify in one page;
- 2. Click Apply under this page;
- 3. Modify in another page;
- 4. Click Apply under this page;
- 5. Complete all modification;
- 6. Click Save ;
- 7. Click Reboot

## 3.4 Status -> System

This section displays the router's system status, which shows you a number of helpful information such as the LEDs information, Router information, Current WAN Link and Cellular Information.

#### **LEDs Information**

For the detail description, please refer to 2.1LED Indicators.

# System LEDs Information

|  | RUN: | GREEN/BLINK | RSSI: | RED/ON    |
|--|------|-------------|-------|-----------|
|  | PPP: | GREEN/ON    | NET:  | YELLOW/ON |
|  | USR: | GREEN/ON    | SIM:  | GREEN/ON  |

#### **Router Information**

| 14020007           |
|--------------------|
| 3P                 |
|                    |
| 1                  |
| 9                  |
| D                  |
| 024                |
| 00:05:30           |
|                    |
| MB/59.15MB(48.08%) |
| 2-25 14:59:32      |
|                    |

| Router Information     |                                                                           |  |  |  |
|------------------------|---------------------------------------------------------------------------|--|--|--|
| Item Description       |                                                                           |  |  |  |
| Device Model           | Show the model name of this device                                        |  |  |  |
| Serial Number          | Show the serial number of this device                                     |  |  |  |
| Device Name            | Show the device name to distinguish different devices you have installed. |  |  |  |
| Firmware Version       | Show the current firmware version                                         |  |  |  |
| Hardware Version       | Show the current hardware version                                         |  |  |  |
| Kernel Version         | Show the current kernel version                                           |  |  |  |
| Radio Module Type      | Show the current radio module type                                        |  |  |  |
| Radio Firmware Version | Show the current radio firmware version                                   |  |  |  |
| Uptime                 | Show how long the router have been working since power on                 |  |  |  |
| CPU Load               | Show the current CPU load                                                 |  |  |  |
| RAM Total/Free         | Show the total capacity /Free capacity of RAM                             |  |  |  |
| System Time            | Show the current system time                                              |  |  |  |

#### **Current WAN Link**

| Current WAN Link:          | Cellular                  |
|----------------------------|---------------------------|
| IP Address:                | 10.188.180.135            |
| Gateway:                   | 192.168.254.254           |
| NetMask:                   | 255.255.255.255           |
| DNS Server:                | 210.21.4.130, 221.5.88.88 |
| Keepalive PING IP Address: | 8.8.8.8, 8.8.4.4          |
| Keepalive PING Interval:   | 30                        |

|                                  | Current WAN Link                                                                 |  |  |  |  |
|----------------------------------|----------------------------------------------------------------------------------|--|--|--|--|
| Item                             | Description                                                                      |  |  |  |  |
| Current WAN Link                 | Show the current WAN link: Cellular WAN or Ethernet WAN.                         |  |  |  |  |
| IP Address                       | Show the current WAN IP address                                                  |  |  |  |  |
| Gateway Show the current gateway |                                                                                  |  |  |  |  |
| NetMask Show the current netmask |                                                                                  |  |  |  |  |
| DNS Server                       | Show the current primary DNS server and Secondary server                         |  |  |  |  |
| Kooping DINC ID Addross          | Show the current ICMP detection server which you can set in "Configuration->Link |  |  |  |  |
| Keeping PING IP Address          | Management".                                                                     |  |  |  |  |
| Kooping DINC Interval            | Show the ICMP Detection Interval (s) which you can set in "Configuration->Link   |  |  |  |  |
| Keeping PING Interval            | Management".                                                                     |  |  |  |  |

| Cellular Information  |                                                |
|-----------------------|------------------------------------------------|
| Current SIM:          | SIM1                                           |
| Phone No.:            |                                                |
| SMS Service Center:   | 8613010200500                                  |
| Modem Status:         | Ready                                          |
| Network Status:       | Registered to home network                     |
| Signal Level (RSSI):  |                                                |
| PLMN:                 | China Unicom 3G (LAC: A50B / Cell ID: 148A98C) |
| Network Service Type: | 3G HSDPA                                       |
| IMEI/ESN:             | 351579052625397                                |
| IMSI:                 | 460012054011892                                |
| APN:                  | 3gnet                                          |
| Username:             |                                                |
| Password:             |                                                |
| USB Status:           | Ready                                          |

|                      | Cellular Information                                                   |
|----------------------|------------------------------------------------------------------------|
| Item                 | Description                                                            |
| Current SIM          | Show the SIM card which the router work with currently: SIM1 or SIM2   |
| Phone No.            | Show the phone number of the current SIM.                              |
| SMS Service Center   | Show the SMS Service Center.                                           |
|                      | Show the status of modem. There are 8 different status:                |
|                      | 1. Unknown.                                                            |
|                      | 2. Ready.                                                              |
|                      | 3. Checking AT.                                                        |
| Modem Status         | 4. Need PIN.                                                           |
|                      | 5. Need PUK.                                                           |
|                      | 6. Signal level is low.                                                |
|                      | 7. No registered.                                                      |
|                      | 8. Initialize APN failed.                                              |
|                      | Show the current network status. There are 6 different status:         |
|                      | 1. Not registered, ME is currently not searching for new operator!     |
|                      | 2. Registered to home network.                                         |
| Network Status       | 3. Not registered, but ME is currently searching for a new operator.   |
|                      | 4. Registration denied.                                                |
|                      | 5. Registered, roaming.                                                |
|                      | 6. Unknown.                                                            |
| Signal Level (RSSI)  | Show the current signal level.                                         |
| DIMA                 | Show Mobile Country Code (MCC) +Mobile Network Code (MNC), e.g. 46001. |
| PLMN                 | Also it will show the Location Area Code (LAC) and Cell ID.            |
| Network Service Type | Show the current network service type, e.g. GPRS.                      |
| IMEI/ESN             | Show the IMEI/ESN number of the radio module.                          |

| IMSI       | Show the IMSI number of the current SIM. |
|------------|------------------------------------------|
| USB Status | Show the current status of USB host.     |

## 3.5 Status -> Network

This section displays the router's Network status, which include status of Cellular WAN, ETH0, ETH1, WLAN (AP mode)/WLAN (Client mode), DHCP and Device List.

| ellular WAN                                     |                                  |  |
|-------------------------------------------------|----------------------------------|--|
| Connection Status:                              | Connected                        |  |
| Connect Time:                                   | 0 day 00:38:17                   |  |
| IP Address:                                     | 10.188.180.135                   |  |
| Gateway:                                        | 192.168.254.254                  |  |
| Primary DNS Server:                             | 210.21.4.130                     |  |
| Secondary DNS Server:                           | 221.5.88.88                      |  |
|                                                 |                                  |  |
|                                                 |                                  |  |
| NO                                              |                                  |  |
| IP Address:                                     | 172.31.99.7                      |  |
|                                                 | 172.31.99.7<br>00:ff:74:46:cd:e7 |  |
| IP Address:                                     |                                  |  |
| IP Address:<br>MAC Address:                     | 00:ff:74:46:cd:e7                |  |
| IP Address:<br>MAC Address:<br>MTU:             | 00:ff:74:46:cd:e7<br>1500        |  |
| IP Address:<br>MAC Address:<br>MTU:<br>NetMask: | 00:ff:74:46:cd:e7<br>1500        |  |

**Note**: "Cellular WAN" information will not be shown if you select "Eth0" in "Configuration"->"Link Management"->"Link Management Settings" ->"Primary Interface".

1500

255.255.255.0

| WiFi         |                   |  |
|--------------|-------------------|--|
| MAC Address: | 00:23:a7:40:12:58 |  |
| SSID:        | R3000             |  |
| Mode:        | AP                |  |
| WPA State:   | Completed         |  |

*Note*: This information will be shown when R3000 enable WiFi feature and works as AP mode.

MTU:

NetMask:

| WIFI WAN              |                   |  |
|-----------------------|-------------------|--|
| Connection Mode:      | DHCP Client       |  |
| IP Address:           | 192.168.253.6     |  |
| MAC Address:          | 00:23:a7:40:12:58 |  |
| Gateway:              | 192.168.253.1     |  |
| NetMask:              | 255.255.255.0     |  |
| Primary DNS Server:   | 192.168.253.1     |  |
| Secondary DNS Server: | 172.16.0.200      |  |
|                       |                   |  |

*Note*: This information will be shown when R3000 enable WiFi and works as Client mode.

| Ne     | twork DHCP       | Device List       |              |              |
|--------|------------------|-------------------|--------------|--------------|
| DHCP L | ease List        |                   |              |              |
|        | Dhcp Client Name | MAC Address       | IP Address   | Expired Time |
|        | Ben-PC           | 00:03:12:0d:1b:3a | 192.168.10.2 | 15:07:55     |

| Ne     | twork     | DHCP              | Device List |
|--------|-----------|-------------------|-------------|
| Device | List      |                   |             |
|        | Interface | MAC Address       | IP Address  |
|        | lan0      | f8:a9:63:bc:dc:32 | 172.31.2.59 |

## 3.6 Status -> Route

#### This section displays the router's route table.

Route

| Table           |                 |                 |           |        |
|-----------------|-----------------|-----------------|-----------|--------|
| Destination     | NetMask         | Gateway         | Interface | Metric |
| 0.0.0.0         | 0.0.0.0         | 192.168.254.254 | pppO      | 0      |
| 172.31.0.0      | 255.255.0.0     | 0.0.0.0         | lan0      | 0      |
| 192.168.1.0     | 255.255.255.0   | 0.0.0.0         | lan1      | 0      |
| 192.168.254.254 | 255.255.255.255 | 0.0.0.0         | pppO      | 0      |

## 3.7 Status -> VPN

This section displays the router's VPN status, which includes IPSec, L2TP, PPTP, OpenVPN and GRE.

#### Robustel GoRugged R3000 User Guide

| IPsec               | L2TP        | РРТР         | OpenVPN | GRE |  |
|---------------------|-------------|--------------|---------|-----|--|
| IPsec Status        |             |              |         |     |  |
| No. 1               | Tunnel name | Status Conne | ct Time |     |  |
| IPsec Detail Status |             |              |         |     |  |
| Show Detail St      | tatus       |              |         |     |  |

| IPsec       | L2TP          | РРТР         | OpenVPN   | GRE          |  |
|-------------|---------------|--------------|-----------|--------------|--|
| L2TP Client |               |              |           |              |  |
| No. Tu      | nnel name Sta | tus Local IP | Remote IP | Connect Time |  |
| L2TP Server |               |              |           |              |  |
| No. Tu      | nnel name Sta | tus Local IP | Remote IP | Connect Time |  |

| IPsec       | L2TP       |        | РРТР     | OpenVPN   | GRE          |
|-------------|------------|--------|----------|-----------|--------------|
| PPTP Client |            |        |          |           |              |
| No. Tu      | unnel name | Status | Local IP | Remote IP | Connect Time |
| PPTP Server |            |        |          |           |              |
| No. Tu      | unnel name | Status | Local IP | Remote IP | Connect Time |

| I       | )sec | L2TP        | РРТР   | OpenVPN | GRE |  |
|---------|------|-------------|--------|---------|-----|--|
| VPN Sta | itus |             |        |         |     |  |
|         | No.  | Tunnel name | Status |         |     |  |

| IPs | ec   | L2T     | Р      | РРТР     | OpenVPN   | GRE          |
|-----|------|---------|--------|----------|-----------|--------------|
| GRE |      |         |        |          |           |              |
| No. | Tunn | el name | Status | Local IP | Remote IP | Connect Time |

## 3.8 Status -> Services

This section displays the router's Services' status, including VRRP, DynDNS, Serial and DI/DO.

| VRRP             | DynDNS | Serial | DI/DO |  |
|------------------|--------|--------|-------|--|
| VRRP             |        |        |       |  |
| VRRP is disabled | li     |        |       |  |

| VRRP             | DynDNS | Serial | DI/DO |
|------------------|--------|--------|-------|
| DynDNS           |        |        |       |
| DynDNS is disabl | led!   |        |       |
|                  |        |        |       |
| VRRP             | DynDNS | Serial | DI/DO |
| RS232: 115200, N | , 8, 1 |        |       |
| RS485: 115200, N | , 8, 1 |        |       |

|       | VRRP   | DynDNS | 6 Seri    | al D          | I/DO                |  |
|-------|--------|--------|-----------|---------------|---------------------|--|
| DI    |        |        |           |               |                     |  |
|       | No.    | Level  | Status    | Start Counter | Event Counter Value |  |
| DO    |        |        |           |               |                     |  |
|       | No.    | Level  | Status    |               |                     |  |
|       | 1      | Low    | Alarm off |               |                     |  |
|       | 2      | Low    | Alarm off |               |                     |  |
| DO Co | ontrol |        |           |               |                     |  |
|       | DO_1:  | High   |           |               |                     |  |
|       | DO_2:  | High   |           |               |                     |  |

| DI/DO      |                                                                                  |  |  |
|------------|----------------------------------------------------------------------------------|--|--|
| Item       | Description                                                                      |  |  |
| DI         | Show status of DI.                                                               |  |  |
| DO         | Show status of DO.                                                               |  |  |
| DO Control | You can click button to change DO status of both DO_1 and DO_2 via web after you |  |  |
| DO Control | have enable DO in Configuration-> DI/DO-> DO-> DO Configuration -> Enable.       |  |  |

## 3.9 Status -> Channels

Channele

This section displays the status of router's channels.

| Status            |     |                     |        |
|-------------------|-----|---------------------|--------|
| Channel Name      | Tag | Value               | Status |
| Position          |     | 2307.622(11323.852) |        |
| Altitude          |     | 19.3                |        |
| Speed             |     | 0.732               |        |
| CSQ               |     | -81                 |        |
| Connection Status |     | disconnect          |        |

## 3.10 Status -> Event/Log

This section displays the router's event/log information. You need to enable router to output the log and select the log level first, then you can view the log information here. Also you can click *Download System Diagnosing Data* to download diagnose data.

| ownload:                                       | Please Select 💌                                                     |   |
|------------------------------------------------|---------------------------------------------------------------------|---|
| og Level:                                      | DEBUG 🗸                                                             |   |
|                                                | > router: Firmware version: 1.01.00-sub-130829 Aug 29 2013 17:19:34 | ~ |
| 3-08-30 17:15:17 <0:                           |                                                                     |   |
| .3-08-30 17:15:24 <03<br>.3-08-30 17:15:25 <03 | > router: open /dev/ttyUSB3 successful!<br>> router: sept:ATE0      |   |
|                                                | > router: failed 1/5 to test AT command ATE0                        | = |
| 3-08-30 17:15:26 <0>                           |                                                                     |   |
| .3-08-30 17:15:27 <0>                          | > router: rcvd:ATE0                                                 |   |
| ж                                              |                                                                     |   |
| .3-08-30 17:15:27 <0>                          | > router: sent:AT+CPIN?                                             |   |
| .3-08-30 17:15:27 <0>                          |                                                                     |   |
| -CME ERROR: SIM busy                           |                                                                     |   |
|                                                | > router: failed 1/5 to check SIM card<br>> router: sent:AT+CPIN?   |   |
| .3-08-30 17:15:32 <03<br>.3-08-30 17:15:32 <03 |                                                                     |   |
| CPIN: READY                                    | - Touce:                                                            |   |
| ж                                              |                                                                     |   |
|                                                | > router: sent:AT+CFUN=1                                            |   |
| .3-08-30 17:15:33 <0>                          | > router: rcvd:                                                     |   |
| )К                                             |                                                                     |   |
|                                                | > router: sent:AT!ENTERCND="A710"                                   | _ |
| .3-08-30 17:15:33 <0>                          | > router: rcva:                                                     | × |
|                                                |                                                                     |   |
| nload System Diagnos                           | sing Data                                                           |   |

Manual Refresh 🗸

Clear

Refresh

| Event/Log       |                                                                                   |  |  |  |
|-----------------|-----------------------------------------------------------------------------------|--|--|--|
| Item            | Description                                                                       |  |  |  |
| Download        | Select the log messages you want to download.                                     |  |  |  |
| Log Lovel       | Select the Log level in the drop-down menu: DEBUG, INFO, NOTICE, WARNING, ERR,    |  |  |  |
| Log Level       | CRIT, ALERT, EMERG.                                                               |  |  |  |
| Download System | Click Download System Diagnosing Data to download diagnoss file                   |  |  |  |
| Diagnosing Data | Click <i>Download System Diagnosing Data</i> to download diagnose file.           |  |  |  |
| Marcal Defeet   | Select from "5 Seconds", "10 Seconds", "15 Seconds", "30 Seconds" and "1 Minute". |  |  |  |
| Manual Refresh  | User can select these intervals to refresh the log information.                   |  |  |  |

Link Manage

# 3.11 Configuration -> Link Management

This section allows users to set the WAN link and the related parameters.

| ink Management Settings                      |                            |           |
|----------------------------------------------|----------------------------|-----------|
| Primary Interface:                           | Cellular 🔻                 |           |
| Backup Interface:                            | None 🔻                     |           |
| ICMP Detection Primary Server:               | 8.8.8.8                    |           |
| ICMP Detection Secondary Server:             | 8.8.4.4                    |           |
| ICMP Detection Interval (s):                 | 30                         |           |
| ICMP Detection Timeout (s):                  | 3                          |           |
| ICMP Detection Retries:                      | 3                          |           |
| Reset The Interface                          |                            |           |
| *It is recommended to use an ICMP detect     | ion server to keep router  | always or |
| *The ICMP detection increases the reliabilit | y and also cost data traff | îc.       |
| *DNS example: Google DNS Server 8.8.8.8      | and 8.8.4.4                |           |

| Link Management         |                                                                             |          |  |  |
|-------------------------|-----------------------------------------------------------------------------|----------|--|--|
| Item                    | Description                                                                 | Default  |  |  |
|                         | Selected from "Cellular", "Eth0", "WiFi".                                   |          |  |  |
| Drimany Interface       | 1. Cellular: Select to make cellular as the primary WAN link.               | Cellular |  |  |
| Primary Interface       | 2. Eth0: Select to make Eth0 as the primary WAN link.                       | Cellular |  |  |
|                         | 3. WiFi: Select to make WiFi as the primary WAN link.                       |          |  |  |
|                         | Selected from "None", "Eth0", "WiFi".                                       |          |  |  |
|                         | 1. None: Do not select backup interface.                                    |          |  |  |
| Backup Interface        | 2. Cellular: Select Cellular as the backup WAN link.                        | None     |  |  |
|                         | 3. Eth0: Select Eth0 as the backup WAN link.                                |          |  |  |
|                         | 4. WiFi: Select WiFi as the backup WAN link.                                |          |  |  |
| ICMP Detection Primary  | Router will ping this primary address/domain name to check that if the      |          |  |  |
| Server                  | current connectivity is active.                                             | Null     |  |  |
| ICMP Detection          | Router will ping this secondary address/domain name to check that if the    | Null     |  |  |
| Secondary Server        | current connectivity is active.                                             | Null     |  |  |
| ICMP Detection Interval | Set the ping interval.                                                      | Null     |  |  |
| ICMP Detection Timeout  | Set the ping timeout.                                                       | 30       |  |  |
| ICMP Detection Detrice  | If Router ping the preset address/domain name time out continuously for Max | 2        |  |  |
| ICMP Detection Retries  | Retries time, it will consider that the connection has been lost.           | 3        |  |  |
| Reset The Interface     | Enable to reset the cellular/ETH0 interface after the max ICMP detection    | 3        |  |  |
| Reset The Interface     | retries.                                                                    |          |  |  |

# 3.12 Configuration -> Cellular WAN

This section allows users to set the Cellular WAN and the related parameters.

**Note**: This section will not be displayed if you select "EthO Only" in "Configuration"->"Link Management"->"WAN Link".

| Iular Settings         Status:         Network Provider Ty         APN:         Username:         Password:         Dialup No.:         PIN Type:         Doe Bridge Setting         Imaction Mode         Connection Mode:         Redial Interval (s):         Max Retries:         Inactivity Time (s):         Serial Output Conter         Iniggered by Seri         Triggered by Tel         Triggered by SMS         SMS Connect comma         SMS disconnect comma         SMS disconnect reply:         SMS disconnect reply:         SMS disconnect reply:         SMS disconnect reply:         SMS disconnect reply:         SMS disconnect reply:         SMS disconnect reply:         SMS disconnect reply:         SMS disconnect reply:         Phone Group:         Triggered by IO (                                                                                                    | /pe:      | SIM1<br>Ready<br>Auto |        | •        |               | No          | IM2<br>ot inserted<br>uto - | 1           |          |
|----------------------------------------------------------------------------------------------------|-----------|-----------------------|--------|----------|---------------|-------------|-----------------------------|-------------|----------|
| Network Provider Ty<br>APN:<br>Username:<br>Password:<br>Dialup No.:<br>PIN Type:<br>Doe Bridge Setting<br>Enable Pppoe Bridge<br>Connection Mode:<br>Redial Interval (s):<br>Max Retries:<br>Inactivity Time (s):<br>Serial Output Conter<br>Triggered by Seri<br>Triggered by Seri<br>Triggered by Tel<br>Triggered by SMS<br>SMS Connect comma<br>SMS disconnect comma<br>SMS disconnect reply:<br>SMS disconnect reply:<br>SMS disconnect reply:<br>SMS disconnect reply:<br>Phone Group:<br>Triggered by IO (                                                                                                    | /pe:      | Ready                 |        | •        |               | No          | ot inserted                 | 1           |          |
| Network Provider Ty<br>APN:<br>Username:<br>Password:<br>Dialup No.:<br>PIN Type:<br>Doe Bridge Setting<br>Enable Pppoe Bridge<br>Connection Mode:<br>Redial Interval (s):<br>Max Retries:<br>Inactivity Time (s):<br>Serial Output Conter<br>Triggered by Seri<br>Triggered by Seri<br>Triggered by Tel<br>Triggered by SMS<br>SMS Connect comma<br>SMS disconnect comma<br>SMS disconnect reply:<br>SMS disconnect reply:<br>SMS disconnect reply:<br>SMS disconnect reply:<br>Phone Group:<br>Triggered by IO (                                                                                                    | /ре:      |                       |        | •        |               |             |                             | 1           |          |
| APN:<br>Username:<br>Password:<br>Dialup No.:<br>PIN Type:<br>Doe Bridge Setting<br>Enable Pppoe Brid<br>Max Retries:<br>Inactivity Time (s):<br>Serial Output Conter<br>Triggered by Serie<br>Triggered by Serie<br>Triggered by Serie<br>Triggered by SMS<br>SMS Connect comma<br>SMS disconnect comma<br>SMS disconnect reply:<br>SMS disconnect reply:<br>SMS disconnect reply:<br>SMS disconnect reply:<br>Phone Group:<br>Triggered by IO (                                                                                                    | /pe:      | Auto                  |        | •        |               | A           | uto 👻                       | 1           |          |
| Username:<br>Password:<br>Dialup No.:<br>PIN Type:<br>Doe Bridge Setting<br>Enable Pppoe Bridge<br>Connection Mode:<br>Redial Interval (s):<br>Max Retries:<br>Inactivity Time (s):<br>Serial Output Conter<br>Triggered by Serie<br>Triggered by Tel<br>Triggered by Tel<br>Triggered by SMS<br>SMS Connect comma<br>SMS disconnect comma<br>SMS disconnect reply:<br>SMS disconnect reply:<br>Phone Group:<br>Triggered by IO (                                                                                                    |           |                       |        |          |               |             |                             |             |          |
| Password:<br>Dialup No.:<br>PIN Type:<br>Doe Bridge Setting<br>Enable Pppoe Bri<br>Inection Mode<br>Connection Mode:<br>Redial Interval (s):<br>Max Retries:<br>Inactivity Time (s):<br>Serial Output Conter<br>Inactivity Time (s):<br>Serial Output Conter<br>Triggered by Seri<br>Triggered by Seri<br>Triggered by SMS<br>SMS Connect comma<br>SMS disconnect comma<br>SMS disconnect reply:<br>SMS disconnect reply:<br>Phone Group:<br>Iniggered by IO (                                                                                                    |           |                       |        |          |               |             |                             |             |          |
| Dialup No.:<br>PIN Type:<br>Doe Bridge Setting<br>Enable Pppoe Bridge Connection Mode:<br>Redial Interval (s):<br>Max Retries:<br>Inactivity Time (s):<br>Serial Output Conter<br>Triggered by Serie<br>Triggered by Serie<br>Triggered by SMS<br>SMS Connect comma<br>SMS disconnect comma<br>SMS disconnect reply:<br>SMS disconnect reply:<br>SMS disconnect |           |                       |        |          |               |             |                             |             |          |
| PIN Type:<br>Doe Bridge Setting<br>Enable Pppoe Brid<br>Enable Pppoe Brid<br>Enable Interval (s):<br>Max Retries:<br>Inactivity Time (s):<br>Serial Output Conter<br>Triggered by Serie<br>Triggered by Tel<br>Triggered by SMS<br>SMS Connect comma<br>SMS disconnect comma<br>SMS disconnect reply:<br>SMS disconnect reply:<br>Phone Group:<br>Triggered by IO (                                                                                                    |           |                       |        |          |               |             |                             |             |          |
| Doe Bridge Setting         Image: Enable Pppoe Bridge         Image: Enable Pppoe Bridge         Imaction Mode         Connection Mode:         Redial Interval (s):         Max Retries:         Inactivity Time (s):         Serial Output Conter         Inactivity Time (s):         Serial Output Conter         Iniggered by Serial         Iniggered by SMS         SMS Connect command         SMS disconnect command         SMS disconnect reply:         SMS disconnect reply:         Phone Group:         Iniggered by IO (                                                                                                    |           |                       |        |          |               |             |                             |             |          |
| <ul> <li>Enable Pppoe Brinection Mode</li> <li>Connection Mode:</li> <li>Redial Interval (s):</li> <li>Max Retries:</li> <li>Inactivity Time (s):</li> <li>Serial Output Conter</li> <li>Triggered by Seri</li> <li>Triggered by Tel</li> <li>Triggered by SMS</li> <li>SMS Connect comma</li> <li>SMS disconnect reply:</li> <li>SMS disconnect reply:</li> <li>Phone Group:</li> <li>Triggered by IO (</li> </ul>                                                                                                    |           | None                  | •      |          |               | No          | one 🔻                       |             |          |
| Image: Addition of the second second seco                                                                                                    |           |                       |        |          |               |             |                             |             |          |
| Connection Mode:<br>Redial Interval (s):<br>Max Retries:<br>Inactivity Time (s):<br>Serial Output Conter<br>Iniggered by Seri<br>Triggered by Tel<br>Triggered by SMS<br>SMS Connect comma<br>SMS disconnect comma<br>SMS disconnect reply:<br>SMS disconnect reply:<br>Phone Group:<br>Triggered by IO (                                                                                                    | idge      |                       |        |          |               |             |                             |             |          |
| Connection Mode:<br>Redial Interval (s):<br>Max Retries:<br>Inactivity Time (s):<br>Serial Output Conter<br>Iniggered by Seri<br>Triggered by Tel<br>Triggered by SMS<br>SMS Connect comma<br>SMS disconnect comma<br>SMS disconnect reply:<br>SMS disconnect reply:<br>Phone Group:<br>Triggered by IO (                                                                                                    |           |                       |        |          |               |             |                             |             |          |
| Redial Interval (s):<br>Max Retries:<br>Inactivity Time (s):<br>Serial Output Conter<br>Imagered by Seri<br>Triggered by Tel<br>Triggered by SMS<br>SMS Connect comma<br>SMS disconnect comma<br>SMS disconnect reply:<br>SMS disconnect reply:<br>Phone Group:<br>Triggered by IO (                                                                                                    |           | Connec                | t on d | onond    |               |             |                             |             |          |
| Max Retries:<br>Inactivity Time (s):<br>Serial Output Conter<br>Iniggered by Seri<br>Triggered by Tel<br>Triggered by SMS<br>SMS Connect comma<br>SMS disconnect comma<br>SMS disconnect reply:<br>SMS disconnect reply<br>Phone Group:<br>Triggered by IO (                                                                                                    |           | 30                    |        | emaru    |               |             |                             |             |          |
| Inactivity Time (s):<br>Serial Output Conter<br>Irriggered by Seri<br>Triggered by Tel<br>Triggered by SMS<br>SMS Connect comma<br>SMS disconnect common<br>SMS disconnect reply:<br>SMS disconnect reply:<br>Phone Group:<br>Triggered by IO (                                                                                                    |           | 3                     |        |          |               |             |                             |             |          |
| Serial Output Conter<br>Triggered by Seri<br>Triggered by Tel<br>Triggered by SMS<br>SMS Connect comma<br>SMS disconnect comi<br>SMS disconnect reply:<br>SMS disconnect reply<br>Phone Group:<br>Triggered by IO (                                                                                                    |           | 0                     |        |          |               |             |                             |             |          |
| <ul> <li>Triggered by Seri</li> <li>Triggered by Tel</li> <li>Triggered by SMS</li> <li>SMS Connect comma</li> <li>SMS disconnect comi</li> <li>SMS disconnect reply</li> <li>SMS disconnect reply</li> <li>Phone Group:</li> <li>Triggered by IO (</li> </ul>                                                                                                    | nt (Hey)· | -                     |        |          |               |             |                             |             |          |
| <ul> <li>Triggered by Tel</li> <li>Triggered by SMS</li> <li>SMS Connect comma</li> <li>SMS disconnect comi</li> <li>SMS disconnect reply:</li> <li>SMS disconnect reply</li> <li>Phone Group:</li> <li>Triggered by IO (</li> </ul>                                                                                                    |           |                       |        |          |               |             |                             |             |          |
| <ul> <li>Triggered by SMS</li> <li>SMS Connect comma</li> <li>SMS disconnect comi</li> <li>SMS connect reply:</li> <li>SMS disconnect reply</li> <li>Phone Group:</li> <li>Triggered by IO (</li> </ul>                                                                                                    |           |                       |        |          |               |             |                             |             |          |
| SMS Connect comma<br>SMS disconnect com<br>SMS connect reply<br>SMS disconnect reply<br>Phone Group:<br>Iniggered by IO (                                                                                                    | 3         |                       |        |          |               |             |                             |             |          |
| SMS disconnect com<br>SMS connect reply:<br>SMS disconnect reply<br>Phone Group:<br>Iniggered by IO (                                                                                                    |           |                       |        |          |               |             |                             |             |          |
| SMS connect reply:<br>SMS disconnect reply<br>Phone Group:<br>Iriggered by IO (                                                                                                    |           |                       |        |          |               |             |                             |             |          |
| SMS disconnect reply<br>Phone Group:<br>Iriggered by IO (                                                                                                    |           |                       |        |          |               |             |                             |             |          |
| Phone Group:<br>Triggered by IO (                                                                                                    | y:        |                       |        |          |               |             |                             |             |          |
| 🗹 Triggered by IO (                                                                                                    | -         | NULL 🗸                | Click  | to add   | <u>l Phon</u> | eGroup!     |                             |             |          |
|                                                                                                    | (Note: us |                       |        |          |               |             |                             |             |          |
| Periodically connection                                                                                                    |           |                       |        |          |               |             |                             |             |          |
| Time schedule:                                                                                                    |           | NULL                  | 1      | 1        |               |             |                             |             |          |
| Time Range                                                                                                    |           |                       |        |          |               |             |                             |             |          |
| Name SU                                                                                                    | N MON     | TUE WED               | THU    | FRI      | SAT           | Time Range1 | Time Range2                 | Time Range3 |          |
| schedule_1 🔽                                                                                                    |           |                       |        | <b>~</b> |               | 08:10-12:00 | 14:10-20:15                 | >           | <b>,</b> |
|                                                                                                    | _         |                       |        |          |               |             |                             | Add         |          |

| ual SIM Policy               |                 |                |                |   |
|------------------------------|-----------------|----------------|----------------|---|
| Main SIM Card:               | CTM             |                |                |   |
|                              | SIM1 👻          |                |                |   |
| 🗹 Switch To Backup SIM Car   | d When Connec   | tion Fails     |                |   |
| 🗵 Switch To Backup SIM Car   | d When ICMP D   | etection Fails |                |   |
| Total Ping ( 5~100 )         |                 | 10             |                |   |
| Average Ping ( 100~5000ms    | )               | 400            |                |   |
| Total Loss ( 0~100% )        |                 | 30             |                |   |
| 🗵 Switch To Backup SIM Car   | d When Roamin   | g Is Detected  | i              |   |
| Preferred PLMN:              |                 |                |                |   |
| 🗵 Switch To Backup SIM Car   | d When IO Is A  | ctive (Note: u | se DI_2.)      |   |
| 🗵 Switch To Backup SIM Car   | d When Data Li  | mit Is Exceed  | ed             |   |
| When Both Data Limit Is Exce | eeded           | Stay in B      | ackup SIM Card | • |
| Max Data Limitation (MB):    | 100             |                | 100            |   |
| Date Of Month To Clean:      | 1               |                | 1              |   |
| Already used (KB):           | 280             |                | 0              |   |
|                              | Clear           |                | Clear          |   |
| 🗵 Switch Back Main SIM Car   | d After Timeout |                |                |   |
| Initial Timeout (min):       | 60              |                |                |   |

| Basic @Cellular WAN   |                                                                                                    |         |  |  |  |
|-----------------------|----------------------------------------------------------------------------------------------------|---------|--|--|--|
| Cellular Settings     |                                                                                                    |         |  |  |  |
| Item                  | Description                                                                                                    | Default |  |  |  |
| Status                | There are the possible statuses of cellular SIM card.<br>"Inserted",<br>"Ready",<br>"Need SIM PIN",<br>"Need SIM PUK",<br>"Check SIM error",<br>"Input PIN Code error",<br>"Input PUK Code error",<br>"Poor signal",<br>"Registration fails",<br>"initializing APN fails",<br>"Linkup fails";<br>"Not inserted"                                                              | /       |  |  |  |
| Network Provider Type | Select from "Auto", "Custom" or the ISP name you preset in<br>"Configuration"->"Cellular WAN"->"ISP Profile".<br>Auto: Router will get the ISP information from SIM card, and set the APN,<br>username and password automatically. This option only works when the<br>SIM card is from well-known ISP.<br>Custom: Users need to set the APN, username and password manually. | Auto    |  |  |  |
| APN                   | Access Point Name for cellular dial-up connection, provided by local ISP.                                                                                                    | Null    |  |  |  |

| Username                 | User Name for cellular dial-up connection, provided by local ISP.                                                                                                    | Null                    |
|--------------------------|----------------------------------------------------------------------------------------------------|-------------------------|
| Password                 | Password for cellular dial-up connection, provided by local ISP.                                                                                                    | Null                    |
| Dialup No.               | Dialup number for cellular dial-up connection, provided by local ISP.                                                                                                    | *99***1#                |
| PIN Туре                 | <ul> <li>Dialdp Humber for central dial-up connection, provided by local ISP.</li> <li>Select from "None", "Input", "Lock", "Unlock".</li> <li>None: Select when SIM card does not enable PIN lock or PUK lock.</li> <li>Input: Select when SIM card has enabled with PIN lock or PUK lock. Correct</li> <li>PIN/PUK code need to be entered.</li> <li>Lock: Select when user needs to lock the SIM card with PIN or PUK code.</li> <li>Unlock: Select when user needs to unlock the SIM card with PIN or PUK code.</li> <li>Unlock: Select when user needs to unlock the SIM card with PIN or PUK code.</li> <li>Note: Please ask your local GSM ISP to see whether your SIM card requiring PIN or not.</li> <li>If you want to change with a new PIN code, you need to input new PIN code</li> </ul> | None                    |
|                          | in item "New PIN Code" and "Confirm New PIN Code".<br>You can go to tab "Status" -> "Event/Log" and find out "AT+CPIN?" to check<br>what the status of the SIM card is.                                                                                                    |                         |
|                          | PPPoE Bridge Setting                                                                                                    |                         |
| Enable PPPoE Bridge      | Click to enable PPPoE Bridge setting.                                                                                                    | Disable                 |
|                          | Connection Mode                                                                                                    | 1                       |
| Connection Mode          | <ul> <li>Select from "Always Online" and "Connect On Demand".</li> <li>Always Online: Auto activates PPP and keeps the link up after power on.</li> <li>Connect On Demand: After selection this option, user could configure</li> <li>Triggered by Serial Data, Triggered by Periodically Connect and Triggered by</li> <li>Time Schedule.</li> <li>Note: If you select several connect on demand polices, router only have to meet one of them to be triggered.</li> </ul>                                                                                                    | Connect<br>On<br>Demand |
| Redial Interval          | Router will automatically re-dial with this interval when it fails communicating to peer via TCP or UDP.                                                                                                    | 30                      |
| Max Retries              | The maximum retries times for automatically re-connect when router fails<br>to dial up.<br>After maximum retries, router will reboot the wireless module. If router still<br>cannot dial up successfully, it will try to switch to the other SIM card. Then<br>router will re-connect with the other SIM card with maximum retries.<br>After successful connection, the Max Retries counter will be set to 0.                                                                                                    | 3                       |
| Inactivity Time          | Configurable after "Connect On Demand" was selected.<br>This field specifies the idle time setting for GPRS/3G auto-disconnection and<br>trying to revert back to preferred SIM card.<br>0 means timeless.                                                                                                    | 0                       |
| Serial Output Content    | The content which output to the serial device which connect to router and inform it that router is ready to receive serial data.                                                                                                    | Null                    |
| Triggered by Serial Data | Tick this check box to allow router automatically connects to cellular network from idle mode when there is data comes out from serial port.                                                                                                    | Enable                  |
| Triggered by Tel         | Tick this check box to allow router automatically connects to cellular                                                                                                    | Disable                 |

i.

|                                                                                               | network from idle mode when make a voice call to router.                                                                                                    |         |  |  |  |  |
|-----------------------------------------------------------------------------------------------|----------------------------------------------------------------------------------------------------|---------|--|--|--|--|
|                                                                                               | Tick this check box to allow router automatically connects to cellular                                                                                                    |         |  |  |  |  |
| Triggered by SMS                                                                              | network from idle mode when send a specific SMS to router.                                                                                                    | Disable |  |  |  |  |
| SMS Connect Command                                                                           | Users shall send this specific SMS to trigger router to connect to cellular network.                                                                                                    | Null    |  |  |  |  |
| SMS Disconnect<br>Command                                                                     | Users shall send this specific SMS to trigger router to disconnect to cellular network.                                                                                                    | Null    |  |  |  |  |
| SMS Connect Reply                                                                             | When router connects to cellular network, it will automatically send out this SMS to specific users (set in the Phone Group).                                                                                                    | Null    |  |  |  |  |
| SMS Disconnect Reply                                                                          | When router disconnect from cellular network, it will automatically send out this SMS to specific users (set in the Phone Group).                                                                                                    | Null    |  |  |  |  |
| Phone Group                                                                                   | Click to add Phone Group to Set specific users' phone Book and which phone Group they are belonged to.                                                                                                    | Null    |  |  |  |  |
| Triggered by IO                                                                               | Tick this check box to allow router automatically connects to cellular network from idle mode when there is a DI (DI_1) alarm input.                                                                                                    | Disable |  |  |  |  |
| Periodically Connect                                                                          | Tick this check box to allow router automatically connects to cellular<br>network with preset interval which you preset in <i>Periodically Connect</i><br><i>Interval</i> .                                                                                                    | Enable  |  |  |  |  |
| Periodically Connect<br>Interval                                                              | Periodically Connect Interval for Periodically Connect.                                                                                                    | 300     |  |  |  |  |
|                                                                                               |                                                                                                    |         |  |  |  |  |
|                                                                                               |                                                                                                    |         |  |  |  |  |
| Dual SIM Policy                                                                               |                                                                                                    |         |  |  |  |  |
| Main SIM Card                                                                                 | Set the preferred SIM card from SIM 1, SIM 2 or Auto.                                                                                                    | SIM1    |  |  |  |  |
| Switch to backup SIM<br>card when connection<br>fails                                         | Router will switch to another SIM card if main SIM card fail to connect to network.                                                                                                    | Disable |  |  |  |  |
| Switch To Backup SIM<br>Card When ICMP<br>Detection Fails                                     | Router will switch to another SIM card if it cannot dialup or ping the preset<br>address timeout continuously for Max Retries time. Preset address is set in<br>Configuration-> Link Management-> ICMP Detection Primary Server and<br>ICMP Detection Secondary Server.<br><i>Important Note:</i> You need to fill in tab Configuration-> Link Management-><br>ICMP Detection Primary Server and ICMP Detection Secondary Server, and<br>then this strategy can be activated. | Disable |  |  |  |  |
| Total Ping (5~100) @<br>Switch To Backup SIM<br>Card When ICMP<br>Detection Fails             | Preset Max Retries time that Router ping the preset address/domain name.                                                                                                    | 10      |  |  |  |  |
| Average Ping<br>( 100~5000ms ) @ Switch<br>To Backup SIM Card<br>When ICMP Detection<br>Fails | Route will count the "Average Ping" timeout interval after router ping the preset address/domain name for "Total Ping" times. After router detects that average ping timeout interval reach to preset "Average Ping" it will switch backup SIM card.                                                                                                    | 400     |  |  |  |  |

| Total Loss ( 0~100% ) @<br>Switch To Backup SIM<br>Card When ICMP<br>Detection Fails | Route will count the "Total Loss" after router ping the preset<br>address/domain name for "Total Ping" times. After router detects that total<br>loss packet reach to preset "Total Loss" it will switch backup SIM card. | 30      |
|--------------------------------------------------------------------------------------|----------------------------------------------------------------------------------------------------|---------|
| Switch to backup SIM<br>card when roaming is<br>detected                             | Router will switch to backup SIM card when preferred SIM card is roaming.                                                                                                    | Disable |
| Preferred PLMN                                                                       | The identifier for Router to check if it is in home location area or in roaming area, and decide if it needs to switch back to preferred SIM card.                                                                        | Null    |
| Switch to backup SIM card when IO is active                                          | Router will switch to another SIM card if it detect there is DI (DI_2) alarm input.                                                                                                    | Disable |
| Switch to backup SIM<br>card when data limit is<br>exceeded                          | If the SIM card that the router worked with currently has reached the data traffic limitation you preset, it will switch to the other SIM card.                                                                           | Disable |
| When Both Data Limit Is<br>Exceeded                                                  | Select from "Stay in Backup SIM Card", "Switch Back Main SIM Card" and "Disable Cellular Until Data Is Cleared".                                                                                                    | Disable |
| Max Data limitation(MB)                                                              | Set the monthly data traffic limitation.                                                                                                    | 100     |
| Date of Month to Clean                                                               | Set one day of month to restore the used data to 0.                                                                                                    | 1       |
| Already used                                                                         | This tab will show how many data traffic has been used.                                                                                                    | 0       |
| Switch back Main SIM card after timeout(min)                                         | Enable to Switch back Main SIM card after the Initial timeout.                                                                                                    | Disable |
| Initial Timeout(min)                                                                 | Set the initial timeout.                                                                                                    | 60      |

**Note**: This section will not be displayed if you select "EthO Only" in "Configuration"->"Link Management"->"WAN Link".

| Basic Advance                | ed ISP Profile  |                 |
|------------------------------|-----------------|-----------------|
| Cellular Advanced Settings   |                 |                 |
|                              | SIM1            | SIM2            |
| Phone No.:                   |                 |                 |
| Network Type:                | Auto 🔽          | Auto 💌          |
| Band Mode:                   | ALL 🔽           | ALL 🔽           |
| Authentication:              | Auto 💌          | Auto 💌          |
| MTU:                         | 1500            | 1500            |
| MRU:                         | 1500            | 1500            |
| Asyncmap Value:              | fffffff         | fffffff         |
| Use Peer DNS:                | $\checkmark$    |                 |
| Primary DNS Server:          |                 |                 |
| Secondary DNS Server:        |                 |                 |
| Address/Control Compression: | ✓               |                 |
| Protocol Field Compression:  | ✓               |                 |
| Expert Options:              | noccp nobsdcomp | noccp nobsdcomp |

| Advanced @Cellular WAN         |                                                                                                    |                    |  |  |  |
|--------------------------------|----------------------------------------------------------------------------------------------------|--------------------|--|--|--|
| Item                           | Description                                                                                                    | Default            |  |  |  |
| Phone No.                      | e No.<br>Set the SIM card's phone number, and it will be showed in<br>"Status"->"System"->"Cellular WAN Information"-"SIM Phone<br>Number".<br>In general, you don't need to set this number because router will read it<br>from the SIM card automatically. |                    |  |  |  |
| Authentication                 | Select from "Auto", "PAP" and "CHAP" as the local ISP required.                                                                                                    | Auto               |  |  |  |
| MTU                            | Maximum Transmission Unit. It is the identifier of the maximum size of packet, which is possible to transfer in a given environment.                                                                                                    | 1500               |  |  |  |
| MRU                            | Maximum Receiving Unit. It is the identifier of the maximum size of packet, which is possible to receive in a given environment.                                                                                                    | 1500               |  |  |  |
| Asyncmap Value                 | One of the PPP initialization strings. In general, you don't need to modify this value.                                                                                                    |                    |  |  |  |
| Use Peer DNS                   | Enable to obtain the DNS server's address from the ISP.                                                                                                    | Enable             |  |  |  |
| Primary DNS Server             | Set the primary DNS server's address. This item will be unavailable if you enable "Use Peer DNS".                                                                                                    | Null               |  |  |  |
| Secondary DNS Server           | Set the secondary DNS server's address. This item will be unavailable if you enable "Use Peer DNS".                                                                                                    | Null               |  |  |  |
| Address/Control<br>Compression | Used for PPP initialization. In general, you need to enable it as default.                                                                                                    | Enable             |  |  |  |
| Protocol Field<br>Compression  | Used for PPP initialization. In general, you need to enable it as default.                                                                                                    | Enable             |  |  |  |
| Expert Options                 | You can enter some other PPP initialization strings in this field. Each string can be separated by a space.                                                                                                    | noccp<br>nobsdcomp |  |  |  |

#### **ISP Profile**

This section allow users to preset some ISP profiles which will be shown in the selection list of "Configuration"->"Cellular WAN"->"Network Provider Type".

| В       | asic A       | dvanced | ISP Profile |          |            |   |
|---------|--------------|---------|-------------|----------|------------|---|
| ISP Pro | file List    |         |             |          |            |   |
|         | ISP          | APN     | Username    | Password | Dialup No. |   |
|         | china-mobile | 3gnet   |             |          | *99***1#   | x |
|         |              |         |             |          | Add        |   |

| ISP Profile @Cellular WAN |                                                                   |         |  |  |
|---------------------------|-------------------------------------------------------------------|---------|--|--|
| Item                      | Description                                                       | Default |  |  |
| ISP                       | Input the ISP's name which will be shown in the selection list of | Null    |  |  |
|                           | "Configuration"->"Cellular WAN"->"Network Provider Type".         | NUII    |  |  |
| APN, Username,            | All those personators were provided by the ISD                    | Null    |  |  |
| Password, Dialup No.      | All these parameters were provided by the ISP.                    |         |  |  |

## 3.13 Configuration -> Ethernet

This section allows users to set the Ethernet WAN and LAN parameters of Eth0.

| Eth0                  | Eth1               | VLAN       | Dhcp Relay |  |
|-----------------------|--------------------|------------|------------|--|
| Ethernet Interface Ty | /pe                |            |            |  |
| IAN                   | O WAN              |            |            |  |
|                       |                    |            |            |  |
| LAN Interface         |                    |            |            |  |
| Enable Bridge (/      | As 2 Ports Switch) |            |            |  |
| IP Address:           |                    |            |            |  |
| NetMask:              |                    |            |            |  |
| MTU:                  | 1500               |            |            |  |
| Media Type:           |                    | otiation 👻 |            |  |
| LAN Interface         |                    |            |            |  |
|                       |                    |            |            |  |
| 🗹 Enable Bridge (/    | As 2 Ports Switch) |            |            |  |
| IP Address:           | 192.168.           | 0.1        |            |  |
| NetMask:              | 255. 255.          | 255.0      |            |  |
| MTU:                  | 1500               |            |            |  |

| Itiple IP Ad | laress           |               |
|--------------|------------------|---------------|
|              | IP Address       | NetMask       |
| 52           |                  | Add           |
| HCP Server   |                  |               |
| 🗹 Enable     | DHCP Server      |               |
| IP Pool Sta  | art:             | 192.168.0.2   |
| IP Pool En   | d:               | 192.168.0.100 |
| NetMask:     |                  | 255.255.255.0 |
| Lease Tim    | e (min):         | 60            |
| Primary DN   | NS Server:       | 192.168.0.1   |
| Secondary    | DNS Server:      |               |
| Windows I    | Name Server:     | 192.168.0.1   |
| Static Le    | ase              |               |
| M4           | AC Address       | IP Address    |
| *MAC: fi     | f:ff:ff:ff:ff:ff | Add           |

| Eth0@Ethernet                                             |                                                                                                    |         |  |
|-----------------------------------------------------------|----------------------------------------------------------------------------------------------------|---------|--|
| Item                                                      | Description                                                                                                    | Default |  |
| Ethernet Interface Type                                   | Eth0 can work under two different kinds of mode: LAN and WAN.                                                            | LAN     |  |
| Enable Bridge @ LAN<br>Interface                          | Enable to make Eth0 works under bridge mode with Eth1. Eth0 and Eth1 will have the same IP address under this mode.      | Enable  |  |
| IP Address, Netmask,<br>MTU, Media Type@ LAN<br>Interface | Set the IP address, Netmask, MTU and Media Type of Eth0. These parameters will be un-configurable if you enable Bridge.  | Null    |  |
| Multiple IP Address @<br>LAN Interface                    | Assign multiple IP addresses for Eth0.                                                                                   | Null    |  |
| Enable DHCP Server @<br>DHCP Server                       | Enable to make router can lease IP address to DHCP clients which connect to Eth0.                                        | Disable |  |
| IP Pool Start, IP Pool End<br>@ DHCP Server               | Define the beginning (IP Pool Start) and end (IP Pool End) of the pool of IP addresses which will lease to DHCP clients. | Null    |  |
| Netmask @ DHCP Server                                     | Define the Netmask which the DHCP clients will obtain from DHCP server.                                                  | Null    |  |
| Lease Time @ DHCP<br>Server(min)                          | Define the time which the client can use the IP address which obtained from DHCP server.                                 | 60      |  |
| Primary/Secondary<br>DNS Server @ DHCP<br>Server          | Define the primary/secondary DNS Server which the DHCP clients will obtain from DHCP server.                             | Null    |  |
| Windows Name Server @<br>DHCP Server                      | Define the WINS Server which the DHCP clients will obtain from DHCP server.                                              | Null    |  |

| Static Lease @ DHCP | Define to lease static IP Addresses, which conform to MAC Address of | Null |
|---------------------|----------------------------------------------------------------------|------|
| Server              | the connected equipment.                                             | null |

#### This section allows users to set the Ethernet WAN and LAN parameters of Eth1.

| Eth1   | VLAN                     | Dhcp Relay                                 |
|--------|--------------------------|--------------------------------------------|
|        |                          |                                            |
| 192.16 | 8.0.1                    |                                            |
| 255.25 | 5. 255. <mark>0</mark>   |                                            |
| 1500   |                          |                                            |
| Auto-n | egotiation 🔹             |                                            |
|        | 192.16<br>255.25<br>1500 | 192. 168. 0. 1<br>255. 255. 255. 0<br>1500 |

| Multiple | IP Address |         |
|----------|------------|---------|
|          | IP Address | NetMask |
|          |            | Add     |

#### **DHCP Server**

| 🗹 Enable DHCP Server    |               |
|-------------------------|---------------|
| IP Pool Start:          | 192.168.0.2   |
| IP Pool End:            | 192.168.0.100 |
| NetMask:                | 255.255.255.0 |
| Lease Time (min):       | 60            |
| Primary DNS Server:     | 192.168.0.1   |
| Secondary DNS Server:   |               |
| Windows Name Server:    | 192.168.0.1   |
| Static Lease            |               |
| MAC Address             | IP Address    |
| *MAC: ff:ff:ff:ff:ff:ff | Add           |

| Eth1@Ethernet                                              |                                                                                                    |                                   |  |
|------------------------------------------------------------|----------------------------------------------------------------------------------------------------|-----------------------------------|--|
| Item                                                       | Description                                                                                                    | Default                           |  |
| IP Address, Netmask,<br>MTU, Media Type @ LAN<br>Interface | Set the IP address, Netmask, MTU and Media Type of Eth1. These parameters will be un-configurable if you enable Bridge.  | Null                              |  |
| Multiple IP Address @<br>LAN Interface                     | Assign multiple IP addresses for Eth1.                                                                                   | Null                              |  |
| Enable DHCP Server @<br>DHCP Server                        | Enable to make router can lease IP address to DHCP clients which connect to Eth1.                                        | Enable                            |  |
| IP Pool Start, IP Pool End<br>@ DHCP Server                | Define the beginning (IP Pool Start) and end (IP Pool End) of the pool of IP addresses which will lease to DHCP clients. | 192.168.0.2/<br>192.168.0.10<br>0 |  |

| Netmask @ DHCP Server  | Define the Netmask which the DHCP clients will obtain from DHCP        | 255.255.255. |
|------------------------|------------------------------------------------------------------------|--------------|
| Nethask @ Brief Server | server.                                                                | 0            |
| Lease Time @ DHCP      | Define the time which the client can use the IP address which obtained | 60           |
| Server(min)            | from DHCP server.                                                      | 60           |
| Primary/Secondary      | Define the primary/secondary DNS Server which the DHCP clients will    | 192.168.0.1/ |
| DNS Server @ DHCP      |                                                                        |              |
| Server                 | obtain from DHCP server.                                               | 0.0.0.0      |
| Windows Name Server @  | Define the WINS Server which the DHCP clients will obtain from DHCP    | 192.168.0.1  |
| DHCP Server            | server.                                                                |              |
| Static Lease @ DHCP    | Define to lease static IP Addresses, which conform to MAC Address of   | Null         |
| Server                 | the connected equipment.                                               | INUII        |

VLAN

| EthO | Eth1  |  |
|------|-------|--|
| EUIU | EUIII |  |

Dhcp Relay

#### LANO VLAN Settings

LAN0 VLAN Enable

#### LAN1 VLAN Settings

LAN1 VLAN Enable

| VLAN @ Ethernet       |                                                                   |               |  |
|-----------------------|-------------------------------------------------------------------|---------------|--|
| Item                  | Description                                                       | Default       |  |
| LAN 0/1 VLAN Enable   | Enable to make router can encapsulate and de-encapsulate the VLAN | Disable       |  |
| LAN 0/1 VLAN ENADIE   | tag.                                                              |               |  |
| VLAN ID@LAN 0/1 VLAN  | Set the Tag ID of VLAN                                            | Null          |  |
| Enable                | Set the Tag ID OF VEAN                                            | Null          |  |
| IP Address, NetMask   |                                                                   | VLAN 0/1's IP |  |
| @LAN0/1 VLAN Settings | Set the IP address, Netmask of VLAN interface                     | address,      |  |
| WLAND/I VLAN Settings |                                                                   | Netmask       |  |

Note: IP Address and NetMask will be hidden if user bridge two Ethernet ports.

Router can be DHCP Relay, which will provide a relay tunnel to solve problem that DHCP Client and DHCP Server is not in a same subnet. This section allow user to configure DHCP Relay settings.

| Eth0               | Eth1  | VLAN | Dhcp Relay |  |
|--------------------|-------|------|------------|--|
| DhcpRelay Configur | ation |      |            |  |
| Enable Dhcp F      | Relay |      |            |  |

| DHCP Relay@Ethernet |                                                                     |         |
|---------------------|---------------------------------------------------------------------|---------|
| Item                | Description                                                         | Default |
|                     | Enter DHCP Server's IP address.                                     |         |
| DHCP Server         | Note: Please disable DHCP Server and DHCP Client first to make sure | Null    |
|                     | DHCP relay can be enabled.                                          |         |

## 3.14 Configuration -> WiFi

This section allows users to set parameters of WiFi.

| Basic               | MAC Filter Status                                             |
|---------------------|---------------------------------------------------------------|
| WiFi Basic Settings |                                                               |
| 🗵 Enable WiFi       |                                                               |
| Mode:               | AP v                                                          |
| Channel:            | Auto 💌                                                        |
| SSID:               | Router_AP                                                     |
| Hide SSID:          |                                                               |
| Security Mode:      | Open 🔻                                                        |
| WiFi Network Settin | ngs                                                           |
| *WiFi interface br  | ridged with eth1, network settings please refer to this page. |

Note: when R3000 enable WiFi feature and works as AP mode

| Basic               | Status         |
|---------------------|----------------|
|                     |                |
| WiFi Basic Settings |                |
| 🗷 Enable WiFi       |                |
| Mode:               | Client v       |
| Channel:            | Auto 👻         |
| SSID:               | Router_AP Scan |
| Hide SSID:          |                |
| Security Mode:      | Open -         |
| WiFi Network Settin | Igs            |
| IP Configuration:   | DHCP Client 👻  |
| 🗷 Use Peer DNS      |                |
| Override DHCP 9     | Server Values: |
| Netmask:            |                |
| Gateway:            |                |

*Note*: when R3000 enable WiFi feature and works as Client mode

|             | Basic @ WiFi                                                                                                    |         |
|-------------|----------------------------------------------------------------------------------------------------|---------|
| Item        | Description                                                                                                    | Default |
| Enable WiFi | Click to enable WiFi feature.                                                                                                    | Null    |
|             | This item will show "AP" and "Client", cannot be configured.                                                                                                    |         |
|             | AP: In a wireless local area network (WLAN), an access point is a station                                                                                              |         |
| Mode        | that transmits and receives data. When R3000 is wanted to work as                                                                                                    | Null    |
| woue        | Click to enable WiFi feature.NullThis item will show "AP" and "Client", cannot be configured.AP: In a wireless local area network (WLAN), an access point is a station | NUI     |
|             | "Primary Interface" to select "Cellular" or "Eth0" as WAN link.                                                                                                    |         |
|             | Client: When R3000 works as Client mode, it can be used as an                                                                                                    |         |

|               | Ethernet-to-wireless (or LAN-to-WLAN) network adaptor. For example,        |            |
|---------------|----------------------------------------------------------------------------|------------|
|               |                                                                            |            |
|               | a notebook computer equipped with an Ethernet adaptor but no               |            |
|               | wireless card can be connected to the router with an Ethernet cable to     |            |
|               | provide wireless connectivity to another AP. When R3000 is wanted to       |            |
|               | work as "Client" mode, please go to tab "Configuration" -> "Link           |            |
|               | Management" -> "Primary Interface" to select "WiFi" as WAN link.           |            |
|               | Select the frequency channel, which includes "Auto", "1", "2" "13".        |            |
| Channel       | Auto: R3000 will scan all frequencies until it finds one with an available | Auto       |
|               | access point or wireless network it can join.                              | , (010     |
|               | 1~13: R3000 will be fixed to work with this channel.                       |            |
|               | SSID (service set identifier) is the network name of the WLAN. The SSID    |            |
|               | of a client and the SSID of the AP must be identical for the client and AP |            |
| SSID          | to be able to communicate with each other.                                 | Router AP  |
| טונכ          | When R3000 works as Client mode, enter SSID of the access point which      | Rouler_AP  |
|               | R3000 want to connect.                                                     |            |
|               | Input from 1 to 31 characters.                                             |            |
|               | When R3000 works as AP mode, after clicking this check box R3000 will      |            |
|               | not broadcast the SSID. Other wireless devices cannot discover this        |            |
|               | access point automatically. User need to enter the SSID manually to let    |            |
| Hide SSID     | their wireless devices join this access point.                             | Disable    |
|               | When R3000 works as Client mode and need to connect to any access          |            |
|               | point which has ensconced SSID, you need to enter this SSID manually       |            |
|               | in tab "SSID" and then click "Hide SSID".                                  |            |
|               | Select from "Open", "WPA", "WPA2" and "WEP".                               |            |
|               | Open: No authentication. For security reasons, you should NOT set          |            |
|               | security mode to Open System, since authentication and data                |            |
|               | encryption are NOT performed in Open System mode.                          |            |
|               | WPA/WPA2: Personal versions of WPA/WPA2 (Wi-Fi Protected Access),          |            |
|               | also known as WPA/WPA-PSK (Pre-Shared Key), provide a simple way of        |            |
| Security mode | encrypting a wireless connection for high confidentiality. WPA2 is a       | Open       |
|               | stronger security feature than WPA.                                        |            |
|               | WEP: Wired Equivalent Privacy, provide encryption for wireless device's    |            |
|               | data transmission.                                                         |            |
|               | <b>Note</b> : R3000 supports WPA/WPA2 Personal version, not enterprise     |            |
|               | version.                                                                   |            |
|               | Select from "TKIP" and "CCMP (AES)".                                       |            |
|               | TKIP: Temporal Key Integrity Protocol (TKIP) encryption is used over the   |            |
|               | wireless link. TKIP encryption can be used with WPA-PSK and WPA with       |            |
| Encryption    | 802.1x authentication.                                                     | CCMP (AES) |
|               | CCMP (AES): CCMP (AES) encryption is used over the wireless link.          |            |
|               | CCMP can be used WPA-PSK and WPA with 802.1x authentication.               |            |
|               | <i>Note</i> : CCMP (AES) is a stronger encryption algorithm than TKIP.     |            |
| Passphrase    | When R3000 works as AP mode, enter Master key to generate keys for         | Null       |
|               |                                                                            |            |

|                         | encryption. A Passphrase is used as a basis for encryption methods (or  |       |
|-------------------------|-------------------------------------------------------------------------|-------|
|                         | cipher types) in a WLAN connection. The passphrases should be           |       |
|                         | complicated and as long as possible. For security reasons, this         |       |
|                         | passphrase should only be disclosed to users who need it, and it should |       |
|                         | be changed regularly.                                                   |       |
|                         | When R3000 works as Client mode, enter access point's passphrase        |       |
|                         | which it wants to connect to.                                           |       |
|                         | Input from 8 to 63 characters.                                          |       |
| Koy Donowal Interval(c) | Enter the time period of group key renewal.                             | 2600  |
| Key Renewal Interval(s) | <i>Note</i> : Only for AP mode.                                         | 3600  |
|                         | When R3000 works as AP mode, Click to link to page "Eth1" to check      |       |
| MIT: Notwork Cotting    | the network settings, WiFi interface bridged with eth1 this time.       | NI.II |
| WiFi Network Settings   | When R3000 works as Client mode, this item is used to do IP             | Null  |
|                         | configuration of access point.                                          |       |

| Basic               | MAC Filter  | Status |
|---------------------|-------------|--------|
| MAC Filter Settings |             |        |
| Enable ACL:         |             |        |
| Mode:               | Allow 🔻     |        |
| Access Control List |             |        |
| Index M             | IAC Address |        |
|                     | Add         |        |

*Note*: Available when R3000 enable WiFi feature and works as AP mode

|                     | Mac Filter @ WiFi (Only for AP mode)                                           |         |
|---------------------|--------------------------------------------------------------------------------|---------|
| Enable ACL          | Click to enable ACL (Access Control List).                                     | Disable |
|                     | Select from "Allow" and "Deny".                                                |         |
|                     | Allow: Only the packets fitting the entities of the "Access Control List"      |         |
|                     | can be allowed.                                                                |         |
| Mode                | Deny: All the packets fitting the entities of the "Access Control List" will A |         |
|                     | be denied.                                                                     |         |
|                     | Note: R3000 can only allow or deny devices which are included in               |         |
|                     | "Access Control List" at one time.                                             |         |
| Access Control List | Click "Add" to add MAC address.                                                | Null    |

| Basic             | MAC Filter Status |  |
|-------------------|-------------------|--|
| tatus             |                   |  |
| BSSID:            | 00:23:a7:40:12:58 |  |
| SSID:             | TP-Link8888       |  |
| Mode:             | AP                |  |
| Key Management:   | WPA2-PSK          |  |
| Cipher Pairwise:  | CCMP              |  |
| Cipher Group:     | CCMP              |  |
| WPA State:        | Completed         |  |
| Address:          | 00:23:a7:40:12:58 |  |
| ssociated Clients |                   |  |
| Index BSS         | D IP Address      |  |

|                         | Status @ WiFi           SID         Show MAC address of R3000's WiFi interface or the access point which           R3000 connects to         R3000 connects to                                                                                                    |      |
|-------------------------|----------------------------------------------------------------------------------------------------|------|
| BSSID                   | Show MAC address of R3000's WiFi interface or the access point which R3000 connects to.                                                                                                    | Null |
| SSID                    | Show SSID of R3000's WiFi interface or the access point which R3000 connects to.                                                                                                    | Null |
| Mode                    | Show current mode of R3000: AP or Client.                                                                                                    | Null |
| Key Management          | Show current security mode of R3000 or the access point which R3000 connects to.                                                                                                    | Null |
| Cipher Pairwise         | Show current encryption algorithm of R3000 or the access point which                                                                                                    | Null |
| Cipher Group            | R3000 connects to.                                                                                                    | NUII |
| WPA State               | <ul> <li>Show current WPA status. Mainly there are 5 statuses: Disconnected,</li> <li>Scanning, Initializing, Associated, 4way_handshark, Completed.</li> <li>Disconnected: Not associated or connected with any access point,</li> <li>perhaps because the wireless device has not fully initialized, is out of</li> <li>range, or the wireless interface is disconnected because the Ethernet</li> <li>interface is enabled.</li> <li>Scanning: Searching for a wireless network (access point) for</li> <li>connection.</li> <li>Initializing: R3000 is setting up initial wireless environment.</li> <li>Associated: This state is entered when the driver reports that</li> <li>association has been successfully completed with an AP, but still waiting</li> <li>for authentication.</li> <li>4way_handshark: This state is entered when WPA/WPA2 4-Way</li> <li>Handshake is started. When Passphrase do not match, it will show this</li> <li>status.</li> <li>Completed: The wireless connection of R3000 and other wireless</li> <li>devices are established.</li> </ul> | Null |
| Address                 | Show the MAC address of R3000's WiFi interface.                                                                                                    | Null |
| Associated Clients @ AP | Show current associated wireless client devices' BSSID and IP address.                                                                                                    | Null |

| mode                          |                                                                                                    |      |
|-------------------------------|----------------------------------------------------------------------------------------------------|------|
| Scan Results @ Client<br>mode | Show current scan results of any wireless network (access point), such<br>as SSID, Channel, Signal Level, Flags (the security mode and encryption<br>algorithm flags of access point). | Null |

# 3.15 Configuration -> Serial

This section allows users to set the serial (RS232/RS485) parameters.

| RS232                | RS485  |
|----------------------|--------|
| Serial Port Settings |        |
| Baudrate:            | 115200 |
| Data Bit:            | 8      |
| Parity:              | None   |
| Stop Bit:            | 1      |
| Flow Control:        | None   |
| Protocol Settings    |        |
| Protocol:            | None   |

• When Select Protocol "Transparent":

| Protocol Settings          |              |   |
|----------------------------|--------------|---|
| Protocol:                  | Transparent  | • |
| Mode:                      | TCP server 💌 |   |
| Local Port:                | 502          |   |
| Show Protocol Advanced     |              |   |
| Interval Timeout (1*10ms): | 10           |   |
| Packet Length:             | 1360         |   |
| Enable Delimiter1          |              |   |
| Delimiter1 (Hex):          | 0            |   |
| Enable Delimiter2          |              |   |
| Delimiter2 (Hex):          | 0            |   |
| Delimiter Process:         | Strip 🔻      |   |

| When Select Protocol "Mod    | When Select Protocol "Modbus": |          |  |
|------------------------------|--------------------------------|----------|--|
| Protocol Settings            |                                |          |  |
| Protocol:                    | Modbus 🛛 🖌                     |          |  |
| Local Port:                  | 0                              |          |  |
| Attached serial device type: | Modbus RTU master              | <b>~</b> |  |
| Modbus Slave                 |                                |          |  |
| Slave Address                | Slave Port                     | ID       |  |
| *ID:<1-247> or <1-24         | 7>-<1-247>                     | Add      |  |

• When Select Protocol "Transparent Over Rlink":

| Protocol Settings          |                        |
|----------------------------|------------------------|
| Protocol:                  | Transparent Over Rlink |
| Interval Timeout (1*10ms): | 10                     |

#### • When Select Protocol "Modbus Over Rlink":

| Protocol Settings            |                    |
|------------------------------|--------------------|
| Protocol:                    | Modbus Over Rlink  |
| Attached serial device type: | Modbus RTU slave 🔽 |

#### • When Select Protocol "AT Over COM":

| Protocol Settings              |                                           |
|--------------------------------|-------------------------------------------|
| Protocol:                      | AT Over COM 💌                             |
| 🗹 Display all com (Note enable | this function will disable cellular WAN.) |
| COM Name:                      | /dev/ttyS1 🗸                              |

### • When Select Protocol "GPS Report":

| Protocol Settings |            |
|-------------------|------------|
| Protocol:         | GPS Report |

|              | RS232 @ Serial                                                                                                |         |
|--------------|----------------------------------------------------------------------------------------------------|---------|
| Item         | Description                                                                                                   | Default |
| Baud-rate    | Select from "300", "600", "1200", "2400", "4800", "9600", "19200", "38400",<br>"57600", "115200"and "230400". | 115200  |
| Data bit     | Select from "7" and "8".                                                                                      | 8       |
| Parity       | Select from "None", "Odd" and "Even".                                                                         | None    |
| Stop bit     | Select from "1" and "2".                                                                                      | 1       |
| Flow control | Select from "None", "Software" and "Hardware".                                                                | None    |

| Protocol                                   | <ul> <li>Select from "None", "Transparent", "Modbus", "Transparent Over Rlink",<br/>"Modbus Over Rlink" "AT Over COM" and "GPS Report".</li> <li>None: Router will do nothing in RS232 serial port.</li> <li>Transparent: Router will transmit the serial data transparently without any<br/>protocols.</li> <li>Modbus: Router will translate the Modbus RTU data to Modbus TCP data<br/>and vice versa.</li> <li>Transparent Over Rlink: Router will send all data from RS232 serial port to<br/>Robustlink, then Robustlink will forward the data to another destination site.</li> <li>Modbus TCP protocol data, and then send to Robustlink, after that<br/>Robustlink will forward the data to another destination site.</li> <li>AT Over COM: select to operate router via RS232 COM port. For example,<br/>enter AT commands to router via RS232 COM port.</li> <li>GPS Report: select to enable router to output GPS status data through RS232<br/>port.</li> </ul> | None          |
|--------------------------------------------|----------------------------------------------------------------------------------------------------|---------------|
| Mode @Transparent                          | <ul> <li>Select from "TCP Server", "TCP Client" and "UDP".</li> <li>TCP Client: Router works as TCP client, initiate TCP connection to TCP server.</li> <li>Server address supports both IP and domain name.</li> <li>TCP Server: Router works as TCP server, listening for connection request from TCP client.</li> <li>UDP: Router works as UDP client.</li> </ul>                                                                                                    | TCP<br>Client |
| Local Port<br>@Transparent                 | Enter the Local port for TCP or UDP.                                                                                                    | 0             |
| Multiple Server<br>@Transparent            | Click "Add" button to add multiple server. You need to enter the server's IP and port, and enable or disable "Send data to serial". If you disable "Send data to serial", router will not transmit the data from this server to serial port.<br><b>Note:</b> This section will not be displayed if you select "TCP server" in "Mode".                                                                                                    | None          |
| show Protocol<br>Advanced @<br>Transparent | Tick to enable protocol advanced setting.                                                                                                    | Disable       |
| Local IP @<br>Transparent                  | This item will show up when you enable any VPN tunnel of R3000, it means serial data can be matched to this local IP address and be transmitted or received via VPN tunnel.<br><b>Note</b> : when you do not enable any VPN tunnel, this item will not show up.                                                                                                    | Null          |
| Interval Timeout<br>@Transparent           | The serial port will queue the data in the buffer and send the data to the Cellular WAN/Ethernet WAN when it reaches the Interval Timeout in the field.<br><i>Note:</i> Data will also be sent as specified by the packet length or delimiter settings even when data is not reaching the interval timeout in the field.                                                                                                    | 10            |
| Packet Length<br>@Transparent              | The Packet length setting refers to the maximum amount of data that is allowed<br>to accumulate in the serial port buffer before sending. 0 for packet length, no<br>maximum amount is specified and data in the buffer will be sent as specified by<br>the interval timeout or delimiter settings or when the buffer is full. When a                                                                                                    | 1360          |

|                                    | nacket length between 1 and 1024 butes is enacified, data in the buffer will be        |         |
|------------------------------------|----------------------------------------------------------------------------------------|---------|
|                                    | packet length between 1 and 1024 bytes is specified, data in the buffer will be        |         |
|                                    | sent as soon it reaches the specified length.                                          |         |
|                                    | <i>Note</i> : Data will also be sent as specified by the interval timeout or delimiter |         |
|                                    | settings even when data is not reaching the preset packet length.                      |         |
|                                    | When Delimiter 1 is enabled, the serial port will queue the data in the buffer and     |         |
|                                    | send the data to the Cellular WAN/Ethernet WAN when a specific character,              |         |
| Enable Delimiter1/2                | entered in hex format, is received. A second delimiter character may be enabled        | Disable |
|                                    | and specified in the Delimiter 2 field, so that both characters act as the delimiter   |         |
|                                    | to control when data should be sent.                                                   |         |
| Delimiter1/2 (Hex)<br>@Transparent | Enter the delimiter in Hex.                                                            | 0       |
|                                    | The Delimiter process field determines how the data is handled when a delimiter        |         |
|                                    | is received.                                                                           |         |
| Delimiter Process                  | None: Data in the buffer will be transmitted when the delimiter is received; the       | Strip   |
| @Transparent                       | data also includes the delimiter characters.                                           | -       |
|                                    | Strip: Data in the buffer is first stripped of the delimiter before being transmitted. |         |
|                                    | This item will show up When you enable any VPN tunnel of R3000, it means serial        |         |
|                                    | data can be matched to this local IP address and be transmitted or received via        |         |
| Local IP @ Modbus                  | VPN tunnel.                                                                            | 0       |
|                                    | <i>Note</i> : when you do not enable any VPN tunnel, this item will not show up.       |         |
| Local Port @ Modbus                | Enter the Local port for Modbus.                                                       | 0       |
|                                    | Select From "Modbus RTU slave", "Modbus ASC II slave", "Modbus RTU master"             |         |
|                                    | and "Modbus ASC II master".                                                            |         |
|                                    | Modbus RTU slave: router connects to Modbus slave device which works under             |         |
|                                    | Modbus RTU protocol.                                                                   |         |
|                                    | Modbus ASC II slave: router connects to Modbus slave device which works                |         |
|                                    | under Modbus ASC II protocol.                                                          |         |
|                                    | <b>Note</b> : When select "Modbus RTU slave" and "Modbus ASC II slave" protocol,       |         |
|                                    | router is as TCP Server site, user need to enter a local port number in "Local Port    | Modbu   |
| Attached serial device             | @Modbus" and wait to be connected.                                                     | s RTU   |
| type @Modbus                       | Modbus RTU master: router connects to master device which works under                  | slave   |
|                                    | Modbus RTU protocol.                                                                   | Slave   |
|                                    | Modbus ASC II master: router connects to master device which works under               |         |
|                                    | Modbus ASC II master. router connects to master device which works under               |         |
|                                    |                                                                                        |         |
|                                    | <b>Note</b> : When select "Modbus RTU master" and "Modbus ASC II master" protocol,     |         |
|                                    | router is as TCP Client site, user need to enter slave address and slave port          |         |
|                                    | number in "Slave Address @ Modbus Slave " and "Slave Port @ Modbus Slave",             |         |
|                                    | and connect to Server site.                                                            |         |
| Modbus Slave                       | Add the Modbus slaves which will be polled by Modbus master (router). This             |         |
| @Modbus                            | section only displayed when you select "Modbus RTU master" or "Modbus ASC ${ m II}$    | Null    |
|                                    | master" in "Attached serial device type".                                              |         |
| Slave Address @                    | This connection is usually used to connect to the Modbus slave devices which as        | Null    |
| Modbus Slave                       | TCP server. Enter IP address of the TCP server.                                        | -       |

| Slave Port @ Modbus<br>Slave                          | Enter the port number of TCP server.                                                                                                    | Null             |
|-------------------------------------------------------|----------------------------------------------------------------------------------------------------|------------------|
| ID @ Modbus Slave                                     | Enter the ID number of TCP server.                                                                                                    | Null             |
| Interval Timeout @<br>Transparent Over<br>Rlink       | The serial port will queue the data in the buffer and send the data to the Cellular WAN/Ethernet WAN when it reaches the Interval Timeout in the field.                                                                                                    | 10               |
| Attached serial device<br>type @ Modbus Over<br>Rlink | Select From "Modbus RTU slave", "Modbus ASC II slave".<br>Modbus RTU slave: router connects to slave device which works under Modbus<br>RTU protocol.<br>Modbus ASC II slave: router connects to slave device which works under<br>Modbus ASC II protocol. | Null             |
| Display all com @ AT<br>Over COM                      | Enable to display all virtual com of the module inside the router. Generally, router will occupy /dev/ttyUSB0 and /dev/ttyUSB2 for dialing up to GPRS. <b>Note:</b> Enable this function will disable Cellular WAN function.                               | Disable          |
| COM Name                                              | Show the virtual com name of the module inside.                                                                                                    | /dev/tt<br>yUSB1 |

| RS232                | RS485    |   |
|----------------------|----------|---|
| Serial Port Settings |          |   |
| Baudrate:            | 115200 - |   |
| Data Bit:            | 8 🔻      |   |
| Parity:              | None 🔻   |   |
| Stop Bit:            | 1 💌      |   |
| Protocol Settings    |          |   |
| Protocol:            | None     | ▼ |

### • When Select Protocol "Transparent":

| Protocol Settings          |              |   |
|----------------------------|--------------|---|
| Protocol:                  | Transparent  | • |
| Mode:                      | TCP server 💌 |   |
| Local Port:                | 503          |   |
| Show Protocol Advanced     |              |   |
| Interval Timeout (1*10ms): | 10           |   |
| Packet Length:             | 1360         |   |
| Enable Delimiter1          |              |   |
| Delimiter1 (Hex):          | 0            |   |
| Enable Delimiter2          |              |   |
| Delimiter2 (Hex):          | 0            |   |
| Delimiter Process:         | Strip 💌      |   |

#### Robustel GoRugged R3000 User Guide

#### • When Select Protocol "Modbus":

| Protocol Settings            |                  |   |
|------------------------------|------------------|---|
| Protocol:                    | Modbus           | • |
| Local Port:                  | 503              |   |
| Attached serial device type: | Modbus RTU slave | • |

### • When Select Protocol "Transparent Over Rlink":

| Protocol Settings          |                          |
|----------------------------|--------------------------|
| Protocol:                  | Transparent Over Rlink 💌 |
| Interval Timeout (1*10ms): | 10                       |

#### • When Select Protocol "Modbus Over Rlink":

#### **Protocol Settings**

| Protocol:    |                   | Modbus Over Rlin | : | ~ |
|--------------|-------------------|------------------|---|---|
| Attached ser | rial device type: | Modbus RTU slave | * |   |

| RS485 @ Serial                  |                                                                                                    |             |  |  |
|---------------------------------|----------------------------------------------------------------------------------------------------|-------------|--|--|
| Item                            | Description                                                                                                    | Default     |  |  |
| Baud-rate                       | Select from "300", "600", "1200", "2400", "4800", "9600", "19200", "38400",<br>"57600", "115200"and "230400".                                                                                                    | 115200      |  |  |
| Data bit                        | Select from "7" and "8".                                                                                                    | 8           |  |  |
| Parity                          | Select from "None", "Odd" and "Even".                                                                                                    | None        |  |  |
| Stop bit                        | Select from "1" and "2".                                                                                                    | 1           |  |  |
| Protocol                        | Select from "None", "Transparent" and "Modbus".<br>Transparent: Router will transmit the serial data transparently without any<br>protocols.<br>Modbus: Router will transmit the serial data with Modbus protocol.                                                                                                    | Transparent |  |  |
| Mode @Transparent               | Select from "TCP Server", "TCP Client" and "UDP".                                                                                                    | TCP Client  |  |  |
| Local Port<br>@Transparent      | Enter the Local port for TCP or UDP.                                                                                                    | 0           |  |  |
| Multiple Server<br>@Transparent | Click "Add" button to add multiple server. You need to enter the server's IP<br>and port, and enable or disable "Send data to serial". If you disable "Send<br>data to serial", router will not transmit the data from this server to serial<br>port.<br><b>Note:</b> This section will not be displayed if you select "TCP server" in "Mode". | Null        |  |  |
| Enable Protocol<br>@Transparent | Tick to enable protocol advanced setting.                                                                                                    | Disable     |  |  |
| Local IP @<br>Transparent       | This item will show up When you enable any VPN tunnel of R3000, it means serial data can be matched to this local IP address and be transmitted or received via VPN tunnel.                                                                                                    | 0           |  |  |

|                                | <b>Note</b> : when you do not enable any VPN tunnel, this item will not show up.       |           |
|--------------------------------|----------------------------------------------------------------------------------------|-----------|
|                                | The serial port will queue the data in the buffer and send the data to the             |           |
| hat a model <b>T</b> ' and a d | Cellular WAN/Ethernet WAN when it reaches the Interval Timeout in the                  |           |
| Interval Timeout               | field.                                                                                 | 10        |
| @Transparent                   | <i>Note</i> : Data will also be sent as specified by the packet length or delimiter    |           |
|                                | settings even when data is not reaching the interval timeout in the field.             |           |
|                                | The Packet length setting refers to the maximum amount of data that is                 |           |
|                                | allowed to accumulate in the serial port buffer before sending. 0 for packet           |           |
|                                | length, no maximum amount is specified and data in the buffer will be sent             |           |
| Packet Length                  | as specified by the interval timeout or delimiter settings or when the buffer          | 1260      |
| @Transparent                   | is full. When a packet length between 1 and 1024 bytes is specified, data in           | 1360      |
|                                | the buffer will be sent as soon it reaches the specified length.                       |           |
|                                | <i>Note</i> : Data will also be sent as specified by the interval timeout or delimiter |           |
|                                | settings even when data is not reaching the preset packet length.                      |           |
|                                | When Delimiter 1 is enabled, the serial port will queue the data in the buffer         |           |
|                                | and send the data to the Cellular WAN/Ethernet WAN when a specific                     |           |
| Enable Delimiter1              | character, entered in hex format, is received. A second delimiter character            | Disable   |
|                                | may be enabled and specified in the Delimiter 2 field, so that both                    |           |
|                                | characters act as the delimiter to control when data should be sent.                   |           |
| Delimiter1 (Hex) @             | Enter the delimiter in Hex.                                                            | 0         |
| Transparent                    |                                                                                        | 0         |
|                                | The Delimiter process field determines how the data is handled when a                  |           |
|                                | delimiter is received.                                                                 |           |
| Delimiter Process @            | None: Data in the buffer will be transmitted when the delimiter is received;           | Strip     |
| Transparent                    | the data also includes the delimiter characters.                                       | Chip      |
|                                | Strip: Data in the buffer is first stripped of the delimiter before being              |           |
|                                | transmitted.                                                                           |           |
|                                | This item will show up When you enable any VPN tunnel of R3000, it means               |           |
| Local IP @ Modbus              | serial data can be matched to this local IP address and be transmitted or              | 0         |
|                                | received via VPN tunnel.                                                               | -         |
|                                | <i>Note</i> : when you do not enable any VPN tunnel, this item will not show up.       |           |
| Local Port @ Modbus            | Enter the Local port for Modbus.                                                       | 0         |
|                                | Select From "Modbus RTU slave", "Modbus ASC ${ m II}~$ slave", "Modbus RTU             |           |
|                                | master" and "Modbus ASC ${ m II}~$ master".                                            |           |
|                                | Modbus RTU slave: router connects to slave device which works under                    |           |
|                                | Modbus RTU protocol.                                                                   |           |
| Attached serial device         | Modbus ASC II slave: router connects to slave device which works under                 | Modbus    |
| type @ Modbus                  | Modbus ASC II protocol.                                                                | RTU slave |
|                                | Modbus RTU master: router connects to master device which works under                  |           |
|                                | Modbus RTU protocol.                                                                   |           |
|                                | Modbus ASC II master: router connects to master device which works                     |           |
|                                | under Modbus ASC II protocol.                                                          | AL 11     |
| Modbus Slave @                 | Add the Modbus slaves which will be polled by Modbus master (router). This             | Null      |

| Modbus                                                | section only displayed when you select "Modbus RTU master" or "Modbus ASCII master" in "Attached serial device type".                                                                                                    |                     |
|-------------------------------------------------------|----------------------------------------------------------------------------------------------------|---------------------|
| Slave Address @<br>Modbus Slave                       | This connection is usually used to connect to the Modbus slave devices which as TCP server. Enter IP address of the TCP server.                                                                                                    | Null                |
| Slave Port @ Modbus<br>Slave                          | Enter the port number of TCP server.                                                                                                    | Null                |
| ID @ Modbus Slave                                     | Enter the ID number of TCP server.                                                                                                    | Null                |
| Interval Timeout @<br>Transparent Over<br>Rlink       | Serial port will queue the data in buffer and then send it to the Cellular WAN/Ethernet WAN when it reaches the Interval Timeout in this field.                                                                                                    | 10                  |
| Attached serial device<br>type @ Modbus Over<br>Rlink | Select From "Modbus RTU slave", "Modbus ASC II slave".<br>Modbus RTU slave: router connects to slave device which works under<br>Modbus RTU protocol.<br>Modbus ASC II slave: router connects to slave device which works under<br>Modbus ASC II protocol. | Modbus<br>RTU slave |

# **3.16** Configuration -> DI/DO

This section allows users to set the DI/DO parameters.

| DI DO                |                  |             |
|----------------------|------------------|-------------|
| DI_1 Configuration   |                  |             |
| 🗹 Enable DI          |                  |             |
| Mode:                | OFF 💌            |             |
| Filtering (1*100ms): | 1                |             |
| SMS Alarm            |                  |             |
| Triggering Alarm     | Recovering Alarm | Phone Group |
|                      |                  | bbA         |
|                      |                  |             |
| DI_2 Configuration   |                  |             |
| 🗹 Enable DI          |                  |             |
| Mode:                | OFF 😪            |             |
| Filtering (1*100ms): | 1                |             |
| SMS Alarm            |                  |             |
| Triggering Alarm     | Recovering Alarm | Phone Group |
|                      |                  | bbA         |
|                      |                  |             |

| DI @ DI/DO         |                                                                                                    |          |  |  |
|--------------------|----------------------------------------------------------------------------------------------------|----------|--|--|
| Item               | Description                                                                                                    | Default  |  |  |
| Enable DI          | Click to Enable DI.                                                                                                    | Disable  |  |  |
|                    | Select from "OFF", "ON", "EVENT_COUNTER".                                                                                                    |          |  |  |
|                    | OFF: Connect to GND (logic 0). When pin DI connects to GND, R3000 will                                                                                                    |          |  |  |
| Mada               | detect there is a DI alarm input.                                                                                                    | OFF      |  |  |
| Mode               | ON: Open from GND (logic 1). When pin DI does not connect to GND, R3000                                                                                                    | UFF      |  |  |
|                    | will detect there is a DI alarm input.                                                                                                    |          |  |  |
|                    | EVENT_COUNTER: under event counter mode.                                                                                                    |          |  |  |
| Filtoring          | Software filtering is used to control switch bounces.                                                                                                    | 1        |  |  |
| Filtering          | detect there is a DI alarm input.<br>ON: Open from GND (logic 1). When pin DI does not connect to GND, R3000<br>will detect there is a DI alarm input.<br>EVENT_COUNTER: under event counter mode.<br>Software filtering is used to control switch bounces.<br>Input from 0 to 10000ms.<br>Available when DI under Event Counter mode.<br>Input from 0 to 100. (0=will not trigger alarm)<br>It will trigger alarm when counter reaches this figure. After triggering alarm, DI<br>will keep counting but not trigger alarm again.<br>Available when DI under Event Counter mode.<br>Select from "Hi to Lo", "Lo to Hi".<br>In Event Counter mode, the channel accepts limit or proximity switches and<br>counts events according to the ON/OFF status. When "Lo to Hi" is selected,<br>the counter value increases when the attached switch is pushed. When "Hi to<br>Lo" is selected, the counter value increases when the switch is pushed and<br>released.<br>Available when DI under Event Counter mode.<br>Start counting as soon as possible on the modem when enable this option. | Ţ        |  |  |
|                    | Available when DI under Event Counter mode.                                                                                                    |          |  |  |
| Count Triggor      | Input from 0 to 100. (0=will not trigger alarm)                                                                                                    | 0        |  |  |
| Count Trigger      | It will trigger alarm when counter reaches this figure. After triggering alarm, DI                                                                                                    | 0        |  |  |
|                    | will keep counting but not trigger alarm again.                                                                                                    |          |  |  |
|                    | Available when DI under Event Counter mode.                                                                                                    |          |  |  |
|                    | Select from "Hi to Lo", "Lo to Hi".                                                                                                    |          |  |  |
|                    | In Event Counter mode, the channel accepts limit or proximity switches and                                                                                                    |          |  |  |
| Counter Active     | counts events according to the ON/OFF status. When "Lo to Hi" is selected,                                                                                                    | Lo to Hi |  |  |
|                    | the counter value increases when the attached switch is pushed. When "Hi to                                                                                                    |          |  |  |
|                    | Lo" is selected, the counter value increases when the switch is pushed and                                                                                                    |          |  |  |
|                    | released.                                                                                                    |          |  |  |
|                    | Available when DI under Event Counter mode.                                                                                                    |          |  |  |
|                    | Start counting as soon as possible on the modem when enable this option.                                                                                                    |          |  |  |
| Counter Start When | When R3000 need to work under Event Counter mode, user shall enable                                                                                                    |          |  |  |
| Power On           | "Counter Start When Power On".                                                                                                    | Disable  |  |  |
| rower on           | If "Counter Start When Power On" is disabled, it will also start counting when                                                                                                    |          |  |  |
|                    | receiving SMS command. Refer to another document SMS command of                                                                                                    |          |  |  |
|                    | R3000.                                                                                                    |          |  |  |
| Triggering Alarm   | The SMS to receive upon triggering alarm. (70 ASIC II char max)                                                                                                    | Null     |  |  |
| Recovering Alarm   | The SMS to receive upon recovering alarm. (70 ASIC II char max)                                                                                                    | Null     |  |  |
| Phone Group        | The alarm SMS will send to specified phone group.                                                                                                    | Null     |  |  |
|                    | Each phone group include up to 10 phone numbers.                                                                                                    |          |  |  |

### DO Configuration

DI

DO

| DO Configu | in detoin |               |
|------------|-----------|---------------|
|            | Item      | Description   |
|            | DO_1      | Enable:false; |
|            | DO_2      | Enable:false; |

| DO Configuration      |               |                |  |
|-----------------------|---------------|----------------|--|
| DO Configuration      |               |                |  |
| 🗹 Enable              |               |                |  |
| Alarm Source:         |               |                |  |
| 🔲 DI Alarm            | 🔲 SMS Control | 🔲 Call Control |  |
| DO Action:            |               |                |  |
| Alarm On Action:      | ON 😽          |                |  |
| Alarm Off Action:     | ON 💌          |                |  |
| Status When Power On: | ON 💌          |                |  |
| Keep On (s):          | 0             |                |  |

| DO @ DI/DO              |                                                                                                    |         |  |  |
|-------------------------|----------------------------------------------------------------------------------------------------|---------|--|--|
| Item                    | Description                                                                                                    | Default |  |  |
| Enable                  | Click to enable DO.                                                                                                    | Disable |  |  |
| Alarm Source            | <ul> <li>Digital Output initiates according to different alarm source.</li> <li>Selected from "DI Alarm", "SMS Control", "Call Control", selections can be one or more.</li> <li>DI Alarm: Digital Output triggers the related action when there is alarm from Digital Input.</li> <li>SMS Control: Digital Output triggers the related action when receiving SMS from the number in the phone book.</li> <li>Call Control: Digital Output triggers the related action when receiving phone call from the number in the phone book.</li> </ul> | Null    |  |  |
| Alarm On Action         | Digital Output initiates when there is an alarm.<br>Selected from "OFF", "ON", "Pulse".<br>OFF: Open from GND when triggered.<br>ON: Short contact with GND when triggered.<br>Pulse: Generates a square wave as specified in the pulse mode parameters when<br>triggered.                                                                                                    | ON      |  |  |
| Alarm Off Action        | Digital Output initiates when alarm recovered.<br>Selected from "OFF", "ON", "Pulse".<br>OFF: Open from GND when triggered.<br>ON: Short contact with GND when triggered.<br>Pulse: Generates a square wave as specified in the pulse mode parameters when<br>triggered.                                                                                                    | ON      |  |  |
| Status When Power<br>On | Specify the Digital Output status when power on.<br>Selected from "OFF", "ON".<br>OFF: Open from GND.<br>ON: Short contact with GND.                                                                                                    | ON      |  |  |
| Keep On (s)             | Available when digital output Alarm On Action/Alarm Off Action status is ON, input<br>the Digital Output keep on status time.<br>Input from 0 to 255 seconds. (0=keep on until the next action)                                                                                                    | 0       |  |  |
| Delay                   | Available when enable Pulse in Alarm On Action/Alarm Off Action.                                                                                                    | 0       |  |  |

|                  | The first subscript he assessed of the set (Delay "                                |      |
|------------------|------------------------------------------------------------------------------------|------|
|                  | The first pulse will be generated after a "Delay".                                 |      |
|                  | Input from 0 to 30000ms. (0=generate pulse without delay)                          |      |
|                  | Available when enable Pulse in Alarm On Action/Alarm Off Action.                   |      |
|                  | In Pulse Output mode, the selected digital output channel will generate a square   |      |
| Low              | wave as specified in the pulse mode parameters. The low level widths are specified | 10   |
|                  | here.                                                                              |      |
|                  | Input from 1 to 30000 ms.                                                          |      |
|                  | Available when enable Pulse in Alarm On Action/Alarm Off Action.                   |      |
|                  | In Pulse Output mode, the selected digital output channel will generate a square   |      |
| High             | wave as specified in the pulse mode parameters. The high level widths are          | 10   |
|                  | specified here.                                                                    |      |
|                  | Input from 1 to 30000 ms.                                                          |      |
| Output           | Available when enable Pulse in Alarm On Action/Alarm Off Action.                   | 0    |
| Output           | The number of pulses, input from 0 to 30000. (0 for continuous pulse output)       | 0    |
| SMS Contont On   | Available when enable SMS Control in Alarm Source.                                 | NL   |
| SMS Content On   | Input the SMS content to enable "Alarm On Action" by SMS (70 ASIC II char max).    | Null |
| SMS Content Off  | Available when enable SMS Control in Alarm Source.                                 | Null |
| Sivis Content On | Input the SMS content to enable "Alarm Off Action" by SMS. (70 ASIC II char max)   | NUII |
| SMS Content On   | Input the SMS content, which will be sent after DO was triggered. (70 ASIC II char | Null |
| Reply            | max).                                                                              | NUII |
| SMS Content Off  | Input the SMS content, which will be sent after DO was recovered. (70 ASIC II char | Null |
| Reply            | max).                                                                              | NUII |
| Phone Group      | Click to add phone groups.                                                         | Null |

## **3.17** Configuration -> USB

This section allows users to set the USB parameters.

**Note**: Users can insert a USB storage device, such as U disk and hard disk, into the router's USB interface. If there is configuration file or firmware of R3000 inside the USB storage devices, R3000 will automatically update the configuration file or firmware. We will provide another file to show how to do USB automatic update.

USB

#### **USB** Configuration

- Enable automatic update of configuration
- Enable automatic update of firmware

| USB                                                                                   |                                                                                                 |         |  |  |
|---------------------------------------------------------------------------------------|-------------------------------------------------------------------------------------------------|---------|--|--|
| Item Description                                                                      |                                                                                                 |         |  |  |
| Enable automatic update                                                               | Click Enable to automatically update the configuration file of R3000 when                       | Disable |  |  |
| of configuration insert the USB storage devices which has R3000's configuration file. |                                                                                                 |         |  |  |
| Enable automatic update                                                               | ble automatic update Click Enable to automatically update the firmware of R3000 when insert the |         |  |  |
| of firmware                                                                           | USB storage devices which has R3000's firmware.                                                 | Disable |  |  |

# 3.18 Configuration -> GPS

This section allows users to set the GPS setting parameters.

| GPS Setting        | GPS Status  | Мар              |          |  |
|--------------------|-------------|------------------|----------|--|
| Enable GPS         |             |                  |          |  |
| Enable GPS         |             |                  |          |  |
| GPS Basic Setting  |             |                  |          |  |
| Report To RS2      | 32          |                  |          |  |
| RS232 Report Typ   | e: N        | NEA GGA+VTG 🚽    |          |  |
| RS232 Report Int   | erval(s): 1 |                  |          |  |
| GNSS Type:         | GI          | °S ↓             |          |  |
| GPS Server Setting |             |                  |          |  |
|                    | Index       | Server Name      |          |  |
|                    |             | Add              |          |  |
|                    |             |                  |          |  |
| GPS Server         |             |                  | <u>^</u> |  |
| 🗹 Enable           |             |                  |          |  |
| Report Type:       | I           | IMEA GGA+VIG 🛛 🔽 |          |  |
| Report Interval:   | 0           |                  |          |  |
| Socket Type:       | 1           | CP Server 🔽      |          |  |
| Local Port:        | 0           |                  |          |  |
|                    |             |                  |          |  |
|                    |             |                  | $\sim$   |  |
|                    |             | Apply            | Close    |  |
| <u> </u>           |             |                  |          |  |

| GPS Setting @ GPS     |                                                                                                    |                 |  |  |
|-----------------------|----------------------------------------------------------------------------------------------------|-----------------|--|--|
| Item                  | Item Description                                                                                                    |                 |  |  |
| Enable GPS            | Enable GPS Click to enable GPS function.                                                                                                    |                 |  |  |
| Report To RS232       | Click to enable GPS report to RS232 serial port of router.                                                                                                    | Disable         |  |  |
| RS232 Report Type     | Select from "NMEA GGA+VTG", "NMEA GGA+VTG+RMC" and "NMEA<br>RMC".<br>NMEA GGA+VTG: Global Positioning System Fix Data (GGA) + Track Made<br>Good and Ground Speed (VTG).<br>NMEA GGA+VTG+RMC: Global Positioning System Fix Data (GGA) + Track<br>Made Good and Ground Speed (VTG) + Recommended Minimum Specific<br>GPS/TRANSIT Data (RMC).<br>NMEA RMC: Recommended Minimum Specific GPS/TRANSIT Data (RMC). | NMEA<br>GGA+VTG |  |  |
| RS232 Report Interval | Set the interval to report GPS status to RS232 serial port of router.                                                                                                    | 1               |  |  |

| GNSS Type                                                                                                    | GNSS Type Global Navigation Satellite System Type:<br>GPS: Global Position System.                                                                                                    |      |  |  |
|----------------------------------------------------------------------------------------------------|----------------------------------------------------------------------------------------------------|------|--|--|
| Index @ GPS Server<br>Setting                                                                                                    | Show the index of GPS Server.                                                                                                    | Null |  |  |
| Server Name @ GPS<br>Server Setting                                                                                                    | Show the type of GPS Server.                                                                                                    | Null |  |  |
| Add                                                                                                    | Click "Add" to add GPS Server.                                                                                                    |      |  |  |
| Report Type                                                                                                    | Select from "NMEA GGA+VTG", "NMEA GGA+VTG+RMC" and "NMEA<br>RMC".NMEA GGA+VTG: Global Positioning System Fix Data (GGA) + Track Made<br>Good and Ground Speed (VTG) .NMNMEA GGA+VTG+RMC: Global Positioning System Fix Data (GGA) + Track<br>Made Good and Ground Speed (VTG) + Recommended Minimum Specific<br>GPS/TRANSIT Data (RMC) .NMNMEA RMC: Recommended Minimum Specific GPS/TRANSIT Data (RMC) .NMEA RMC: Recommended Minimum Specific GPS/TRANSIT Data (RMC) .NM |      |  |  |
| Report Interval                                                                                                    | Set the interval to report GPS status to GPS Server.0                                                                                                    |      |  |  |
| Socket Type                                                                                                    | Select from "TCP Server", "TCP Client" and "UDP".<br>TCP Client: Router works as TCP client, initiate TCP connection to TCP<br>server (GPS Server), the server address supports both IP and domain name.                                                                                                    |      |  |  |
| Local Port @ TCP Server                                                                                                    | Set the local port number of TCP server.                                                                                                    | 0    |  |  |
| Server Address @ TCP<br>Client                                                                                                    | Set the Server address of TCP server.                                                                                                    |      |  |  |
| Server Port @ TCP ClientSet the remote Port number of TCP server.Note: router supports up to 3 GPS servers, supports re-connect when the<br>TCP connection is down. |                                                                                                    | 0    |  |  |

#### This section allows users to check the GPS status.

| GPS Setting         | GPS Status Map      |
|---------------------|---------------------|
| GPS Status          |                     |
| GPS Status:         | No Fix/Invalid      |
| Last Fixed Time:    |                     |
| Last Failed Time:   |                     |
| Satellites In Use:  | 0                   |
| Satellites In View: | 1                   |
| UTC:                | 2000-00-00 00:00:00 |
| Latitude:           | 0.000000            |
| Longitude:          | 0.000000            |
| Altitude:           | 0.000000            |
| Speed:              | 0.00000KMH          |

| GPS Status @ GPS   |                                                                                                    |                  |  |  |
|--------------------|----------------------------------------------------------------------------------------------------|------------------|--|--|
| Item               | Description                                                                                                    | Default          |  |  |
| GPS Status         | Show the GPS Status.<br>GPS status includes: Not Installed, Disabled, No Fix/Invalid, Standalone GPS<br>Fix, Differential GPS Fix.<br>Not Installed: No GPS module inside.<br>Disabled: GPS function is not enabled (not click "Enable GPS" in item "GPS<br>Setting" yet).<br>No Fix/Invalid: GPS function is enabled, but do not get GPS signal (User<br>should put router outdoor to get stronger GPS signal).<br>Standalone GPS Fix: Standalone GPS techniques is a mature, universal GPS<br>positioning mode, only get position from satellite.<br>Differential GPS Fix: Differential GPS techniques are used to enhance the<br>quality of location data. It can be applied in real-time directly in the field or<br>when post processing data in the office. | Not<br>Installed |  |  |
| Last Fixed Time    | Show the time that router located successfully at last time.                                                                                                    | Null             |  |  |
| Last Failed Time   | Show the time that router located unsuccessfully at last time.                                                                                                    | Null             |  |  |
| Satellites In Use  | Show how many satellites are in use.                                                                                                    | 0                |  |  |
| Satellites In View | Show how many satellites are in view.                                                                                                    | 0                |  |  |
| UTC                | Show the UTC of satellites, which is world unified time, not local time.                                                                                                    | Null             |  |  |
| Latitude           | Latitude Show the latitude status of router.                                                                                                    |                  |  |  |
| Longitude          | Show the Longitude status of router.                                                                                                    | 0.0              |  |  |
| Altitude           | Show the Altitude status of router.                                                                                                    | 0.0              |  |  |
| Speed              | Show the movement speed of router.                                                                                                    | 0.0KMH           |  |  |

### This section allows users to check the real time GPS status of router in the map.

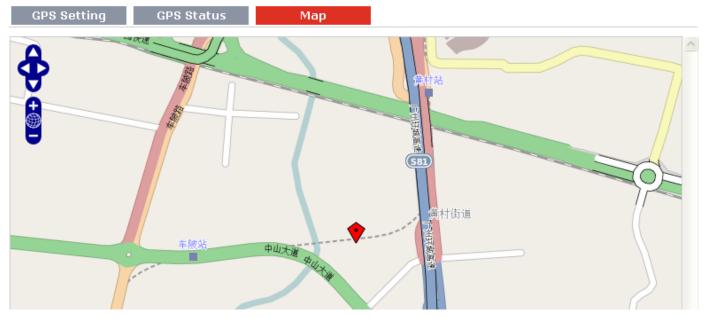

# 3.19 Configuration -> NAT/DMZ

This section allows users to set the NAT/DMZ parameters.

| Port Forwardi                                                          | ng DMZ    | Virtual         | IP Маррі                   |                      |          |  |  |
|------------------------------------------------------------------------|-----------|-----------------|----------------------------|----------------------|----------|--|--|
| Port Forwardin                                                         | g         |                 |                            |                      |          |  |  |
| Description                                                            | Remote IP | Arrives At Port | Is Forwarded to IP Address | Is Forwarded to Port | Protocol |  |  |
| *Remote IP: 1.1.1.1, 1.1.1.0/24,1.1.1.1-2.2.2.2, 0.0.0.0 means any Add |           |                 |                            |                      |          |  |  |
| *Arrives At Port: <1-65535> or <1-65535>-<1-65535>                     |           |                 |                            |                      |          |  |  |

| Port Forwarding @ NAT/DMZ                                                                                                    |                                                                          |  |  |  |
|----------------------------------------------------------------------------------------------------|--------------------------------------------------------------------------|--|--|--|
| ltem                                                                                                    | Description                                                              |  |  |  |
| Port Forwarding Manually defining a rule in the router to send all data received on some range of ports on the internet side to a port and IP address on the LAN side. |                                                                          |  |  |  |
| Remote IP                                                                                                    | Set the remote IP address.                                               |  |  |  |
| Arrives At Port                                                                                                    | The port of the internet side which you want to forward to LAN side.     |  |  |  |
| Is Forwarded to IP<br>Address                                                                                                    | The device's IP on the LAN side which you want to forward the data to.   |  |  |  |
| Is Forwarded to Port                                                                                                    | The device's port on the LAN side which you want to forward the data to. |  |  |  |
| Protocol                                                                                                    | Select from "TCP", "UDP" or "TCP&UDP" which depends on the application.  |  |  |  |
| Port Forwarding                                                                                                    | DMZ Virtual IP Mappi                                                     |  |  |  |

#### Enable DMZ

Enable DMZ

| DMZ Settings    |                                                              |
|-----------------|--------------------------------------------------------------|
| DMZ Host:       |                                                              |
| Source Address: |                                                              |
|                 | *1.1.1.1","1.1.1.0/24","1.1.1.1-2.2.2.2","0.0.0.0" means any |

| DMZ @ NAT/DMZ                                                                |                                                                               |         |  |  |
|------------------------------------------------------------------------------|-------------------------------------------------------------------------------|---------|--|--|
| Item Description Default                                                     |                                                                               |         |  |  |
| DMZ                                                                          | DMZ host is a host on the internal network that has all ports exposed, except | Null    |  |  |
|                                                                              | those ports otherwise forwarded.                                              | NUII    |  |  |
| Enable DMZ                                                                   | Enable DMZ Select to enable the DMZ function.                                 |         |  |  |
| DMZ Host Enter the IP address of the DMZ host which on the internal network. |                                                                               | 0.0.0.0 |  |  |
| Source Address                                                               | Set the address which can talk to the DMZ host. Null means for any addresses. | 0.0.0.0 |  |  |

| Ро  | rt Forw                       | arding         | DMZ     | Virtual IP Ma | ippi    |  |  |
|-----|-------------------------------|----------------|---------|---------------|---------|--|--|
| Vir | Virtual IP Mapping Setting    |                |         |               |         |  |  |
|     | Virtual 1                     | IP for Router: |         |               |         |  |  |
|     | Internal PC's IP Mapping List |                | ng List |               |         |  |  |
|     |                               | Description    | Vir     | tual IP       | Real IP |  |  |
|     |                               |                |         |               | Add     |  |  |

| Virtual IP Mapping@ NAT/DMZ |                                                                             |       |  |  |
|-----------------------------|-----------------------------------------------------------------------------|-------|--|--|
| Item Description            |                                                                             |       |  |  |
| Virtual IP for Router       | t a Virtual IP for router.                                                  |       |  |  |
| Virtual IP @ Internal       | Set a Virtual IP for the Internal PC.                                       | Null  |  |  |
| PC's IP Mapping List        | Set a virtual ip for the internal PC.                                       | NUII  |  |  |
| Real IP @ Internal PC's     | The Internal PC's Real IP, which is mapping the PC's Virtual IP one-to-one. | Null  |  |  |
| IP Mapping List             | The internal PC's Real IP, which is mapping the PC's virtual IP one-to-one. | INUII |  |  |

## **3.20** Configuration -> Firewall

This section allows users to set the firewall parameters.

| Basic                 | Filtering                | MAC-Binding |  |  |
|-----------------------|--------------------------|-------------|--|--|
| Filter Basic Settings | i                        |             |  |  |
| Remote Acces          | s Using HTTP             |             |  |  |
| Remote Acces          | s Using TELNET           |             |  |  |
| Remote Acces          | s Using SNMP             |             |  |  |
| Remote Acces          | Remote Access Using SSH2 |             |  |  |
| 🗷 Remote Ping F       | Request                  |             |  |  |
| Enable DNS M          | lasquerade               |             |  |  |
| Enable Console CLI    |                          |             |  |  |
| 🗹 Defend DoS A        | ttack                    |             |  |  |

If you disable one of tabs: "Remote Access Using HTTP", "Remote Access Using TELNET", "Remote Access Using SNMP", "Remote Access Using SSH2" or "Remote Ping Request", it will pop up "Add Allow Access List" to allow you to preset specific user to access to WAN interface of R3000. For example, if you disable "Remote Ping Request" and add "Remote IP" then only these specific users can ping to WAN interface of R3000.

| Basic              | Filtering              | MAC-Binding   |  |  |  |
|--------------------|------------------------|---------------|--|--|--|
| Filter Basic Setti | ngs                    |               |  |  |  |
| Remote Ac          | cess Using HTTP        |               |  |  |  |
| Remote Ac          | cess Using TELNET      |               |  |  |  |
| 🗷 Remote Ad        | cess Using SNMP        |               |  |  |  |
| 🗹 Remote A         | cess Using SSH2        |               |  |  |  |
| 🔲 Remote Pi        | Remote Ping Request    |               |  |  |  |
| 🗵 Enable DN        | Enable DNS Masquerade  |               |  |  |  |
| 🗵 Enable Co        | Enable Console CLI     |               |  |  |  |
| 🗹 Defend Do        | S Attack               |               |  |  |  |
| Add Allow Acces    | s List                 |               |  |  |  |
|                    | Description            | Remote IP     |  |  |  |
| *IP: 1             | .1.1.1, 1.1.1.0/24, 1. | 1.1.1-2.2.2.2 |  |  |  |
|                    |                        | Add           |  |  |  |

| Basic @ Firewall              |                                                                                                    |         |  |
|-------------------------------|----------------------------------------------------------------------------------------------------|---------|--|
| Item                          | Description                                                                                                    | Default |  |
| Remote Access Using<br>HTTP   | Enable to allow users to access the router remotely on the internet side via HTTP.                                             | Enable  |  |
| Remote Access Using<br>TELNET | Enable to allow users to access the router remotely on the internet side via Telnet.                                           | Enable  |  |
| Remote Access Using<br>SNMP   | Enable to allow users to access the router remotely on the internet side via SNMP.                                             | Enable  |  |
| Remote Access Using<br>SSH2   | Enable to allow users to access the router remotely on the internet side via SSH2.                                             | Enable  |  |
| Remote Ping Request           | Enable to make router reply the Ping requests from the internet side.                                                          | Enable  |  |
| Enable DNS<br>Masquerade      | Open the 53 port of the router, enable users to use the DNS function of the router.                                            | Enable  |  |
| Enable Console CLI            | Enable to configurate router through Command Line Interface.                                                                   | Enable  |  |
| Defend Dos Attack             | Enable to defend dos attack. Dos attack is an attempt to make a machine or network resource unavailable to its intended users. | Enable  |  |

| Basi         | c F                | iltering M           | IAC-Binding |                   |             |          |
|--------------|--------------------|----------------------|-------------|-------------------|-------------|----------|
| Default Filt | er Policy          |                      |             |                   |             |          |
| Acce         | pt                 | Drop                 |             |                   |             |          |
| Add Filter L | ist                |                      |             |                   |             |          |
| Action       | Description        | Source IP            | Source Port | Target IP Address | Target Port | Protocol |
| *IP: 1.1.1.1 | 1, 1.1.1.0/24,1.1. | 1.1-2.2.2.2, 0.0.0.0 | means any   |                   |             | Add      |
| *Port: <1-6  | 5535> or <1-655    | 535>-<1-65535>       |             |                   |             |          |
|              |                    |                      |             |                   |             |          |

#### Blocking By URL Address

| Description | URL |
|-------------|-----|
|             | Add |

#### Blocking By Keywork

| Description | Keywork |
|-------------|---------|
|             | Add     |

| Filtering @ Firewall                 |                                                                                    |         |  |
|--------------------------------------|------------------------------------------------------------------------------------|---------|--|
| Item                                 | Description                                                                        | Default |  |
|                                      | Select from "Accept" and "Drop".                                                   |         |  |
|                                      | Accept: Router will accept all the data traffic except the hosts which were added  |         |  |
| Default Filter Policy                | in the drop list.                                                                  | Accept  |  |
|                                      | Drop: Router will drop all the data traffic except the hosts which were added in   |         |  |
|                                      | the accept list.                                                                   |         |  |
| Add Filter List                      | Click "Add" to add a filter list.                                                  | Null    |  |
|                                      | Select from "Accept" and "Drop".                                                   |         |  |
| Action @Add Filter                   | Accept: Router will reject all the connecting requests except the hosts which fit  |         |  |
| List                                 | this filter rule.                                                                  | Accept  |  |
| LISU                                 | Drop: Router will only accept the connecting requests from the hosts which fit     |         |  |
|                                      | this filter rule.                                                                  |         |  |
| Source IP @ Add Filter               | Defines if access is allowed from one or a range of IP addresses which are defined | Null    |  |
| List                                 | by Source IP Address, or every IP addresses.                                       | Null    |  |
| Source Port@ Add                     | Defines if access is allowed from one or a range of port which is defined by       |         |  |
| Filter List                          | Source Port.                                                                       | Null    |  |
| Target IP Address @                  | Defines if access is allowed to one or a range of IP addresses which are defined   | Null    |  |
| Add Filter List                      | by Target IP Address, or every IP addresses.                                       | Null    |  |
| Target Port @ Add                    | Defines if access is allowed to one or a range of port which is defined by Target  | Null    |  |
| Filter List                          | Port.                                                                              | Null    |  |
| Protocol @ Add Filter                | Select from "TCP", "UDP", "TCP&UDP", "ICMP" or "ALL".                              |         |  |
| List                                 | If you don't know what kinds of protocol of your application, we recommend you     | ТСР     |  |
| LIST                                 | select "ALL".                                                                      |         |  |
| Blocking By URL                      | Click "Add" to add a URL list.                                                     | Null    |  |
| Address Click Add to add a OKE list. |                                                                                    | TVUII   |  |
| URL@ Blocking By URL                 | Block the access according to the URL address that filled in the blank.            | Null    |  |

| Address             |                                                                      |      |
|---------------------|----------------------------------------------------------------------|------|
| Blocking By Keywork | Click "Add" to add a Keywork list.                                   | Null |
| Keywork@ Blocking   | Block the property according to the Kaywark that filled in the block | Null |
| By Keywork          | Block the access according to the Keywork that filled in the blank.  | NUII |

**Note**: You can use "-"to define a range of IP addresses or ports, e.g. 1.1.1.1-2.2.2.2, 10000-12000. The priority of **Filter List** is higher than **Default Filter Policy**. Firewall policy would not take effect on the packet receive to R3000 itself, but only take effect on packet "pass through" the R3000.

| Basi       | c Filtering             | g MAC-Bindin | g          |  |
|------------|-------------------------|--------------|------------|--|
| MAC-IP Bir | iding List              |              |            |  |
|            | Description             | MAC Address  | IP Address |  |
|            | *MAC: ff:ff:ff:ff:ff:ff |              | Add        |  |

| Mac-Binding @ Firewall                            |                                                                               |         |  |
|---------------------------------------------------|-------------------------------------------------------------------------------|---------|--|
| Item                                              | Description                                                                   | Default |  |
| Mag ID Dounding                                   | The defined host (MAC) on the LAN side only can use the defined IP address to |         |  |
| Mac-IP Bounding                                   | communicate with router, or will be rejected.                                 |         |  |
| Mac AddressEnter the defined host's Mac Address.N |                                                                               | Null    |  |
| IP Address                                        | Enter the defined host's IP Address.                                          | Null    |  |

## 3.21 Configuration -> QoS

This section allows users to set the QoS parameters.

| QoS                                   |          |       |     |  |
|---------------------------------------|----------|-------|-----|--|
| Enable Quality Of Service(QoS)        |          |       |     |  |
| Enable QoS                            |          |       |     |  |
| Quality of Service(Qos) Basic Setting |          |       |     |  |
| Downlink Speed (kbps):                | 0        |       |     |  |
| Uplink Speed (kbps):                  | 0        |       |     |  |
| Optimize for TCP Flags:               | SYN ACK  | 🔲 FIN | RST |  |
| Optimize for ICMP:                    |          |       |     |  |
| Optimize for Serial Data Forwarding:  |          |       |     |  |
| Priority Percent Definition:          |          |       |     |  |
| Exempt:                               | 50       |       |     |  |
| Premium:                              | 25       |       |     |  |
| Express:                              | 15       |       |     |  |
| Normal:                               | 10       |       |     |  |
| Bulk:                                 | 1        |       |     |  |
| Default Priority:                     | Normal 🔻 |       |     |  |

| Qos Ethernet Port Based Control |               |
|---------------------------------|---------------|
| Enable Port Based Priority      |               |
| Eth0 Priority:                  | Exempt 👻      |
| Eth1 Priority:                  | Exempt 👻      |
| QoS Service Control List        |               |
| Service Name Protocol           | Port Priority |
|                                 | Add           |
| QoS MAC Control List            |               |
| MAC Address Priority            |               |
| *MAC: ff:ff:ff:ff:ff Add        |               |
| QoS IP Control List             |               |
| IP Address Priority             |               |
| Add                             |               |

| QoS                                    |                                                                                       |         |
|----------------------------------------|---------------------------------------------------------------------------------------|---------|
| Item                                   | Description                                                                           | Default |
| Enable QoS                             | Click to enable "QoS" function.                                                       | Disable |
| Downlink Speed                         | Prescribe downlink speed of router.                                                   | 0       |
| (kbps)                                 | <i>Note</i> : Default setting"0" means that there is no limitation of downlink speed. |         |
| uplink Speed (kbps)                    | Prescribe uplink speed of router.                                                     | 0       |
|                                        | <i>Note</i> : Default setting"0" means that there is no limitation of uplink speed.   |         |
| Optimize for TCP Flags                 | User can choose to enable TCP flags: "SYN", "ACK", "FIN", "RST", which means          |         |
|                                        | data with above TCP Flags will get the highest priority to occupy bandwidth. After    | Disable |
|                                        | enabled, router will enhance respond timeout of TCP control, in case that data        |         |
|                                        | resend frequently.                                                                    |         |
| Optimize for ICMP                      | Enable to optimize for ICMP, which means ICMP will get the highest priority to        |         |
|                                        | occupy bandwidth. After enabled respond interval of PING control will be              | Disable |
|                                        | shorter.                                                                              |         |
|                                        | Note: if user click to enable "Optimize for TCP Flags", "Optimize for Serial Data     |         |
|                                        | Forwarding", and "Optimize for ICMP" at the same time (these three services are       |         |
|                                        | in the same priority level), router will automatically start Stochastic Fairness      |         |
|                                        | Queueing (SFQ) strategy to make a fair bandwidth allocation, in case of one           |         |
|                                        | service occupy all the bandwidth.                                                     |         |
| Optimize for Serial<br>Data Forwarding | Enable to optimize for serial data forwarding, which means serial data forwarding     |         |
|                                        | will get the highest priority to occupy bandwidth.                                    | Disable |
|                                        | When enable serial data forwarding it need to enable local port number for            |         |
|                                        | controlling. Therefore, it needs to set local port number of router even if router is |         |
|                                        | as TCP Client.                                                                        |         |
| Priority Percent                       | Define priority percent of "Exempt", "Premium", "Express", "Normal" and "Bulk".       |         |
| Definition                             | "Exempt" is defaulted as 50; "Premium" is defaulted as 25; "Express" is defaulted     |         |

|                                       | as 15; "Normal" is defaulted as 10; "Bulk" is 1.                                  |         |
|---------------------------------------|-----------------------------------------------------------------------------------|---------|
|                                       | Select from "Exempt", "Premium", "Express", "Normal" and "Bulk". Users            |         |
| Default Priority                      | (Services) with no other pre-priority set will use this default priority.         | Normal  |
|                                       | Exempt: this is the highest priority which guarantees that the minimum global     |         |
|                                       | rate of router is 50% of "Downlink Speed", and the maximum rate can reach to      |         |
|                                       | 100% of "Downlink Speed".                                                         |         |
|                                       | Premium: guarantees that the minimum global rate of router is 25% of "Downlink    |         |
|                                       | Speed", and the maximum rate can reach to 100% of "Downlink Speed".               |         |
|                                       | Express: guarantees that the minimum global rate of router is 15% of "Downlink    |         |
|                                       | Speed", and the maximum rate can reach to 100% of "Downlink Speed".               |         |
|                                       | Normal: guarantees that the minimum global rate of router is 10% of "Downlink     |         |
|                                       | Speed", and the maximum rate can reach to 100% of "Downlink Speed".               |         |
|                                       | Bulk: guarantees that the minimum global rate of router is 1% of "Downlink        |         |
|                                       | Speed", and the maximum rate can reach to 100% of "Downlink Speed".               |         |
| Enable Port Based                     |                                                                                   |         |
| Priority @ Qos Port                   | Click to enable Ethernet port base priority control.                              | Disable |
| Base Control                          |                                                                                   |         |
| Eth0 Priority @ Qos                   | Define Qos of Eth0 interface. Different slave device that connect to R3000's Eth0 | Evomet  |
| Port Base Control                     | interface will be assigned specific Qos.                                          | Exempt  |
| Eth1 Priority @ Qos                   | Define Qos of Eth1 interface. Different slave device that connect to R3000's Eth1 | Evomot  |
| Port Base Control                     | interface will be assigned specific Qos.                                          | Exempt  |
| MAC Address @ QoS<br>MAC Control List | Enter MAC address of the user (for example, PC) who you want to set it with QoS   | Null    |
|                                       | Control. Router supports up to 20 users set with QoS MAC Control. Priority of     |         |
|                                       | QoS MAC Control is higher than that of QoS IP control.                            |         |
|                                       | Select from "Exempt", "Premium", "Express", "Normal" and "Bulk".                  | Exempt  |
| Priority @ QoS MAC<br>Control List    | Select the priority of the user (for example, PC) who you want to set it with QoS |         |
|                                       | Control.                                                                          |         |
|                                       | Exempt: this is the highest priority which guarantees that the minimum global     |         |
|                                       | rate of router is 50% of "Downlink Speed", and the maximum rate can reach to      |         |
|                                       | 100% of "Downlink Speed".                                                         |         |
|                                       | Premium: guarantees that the minimum global rate of router is 25% of "Downlink    |         |
|                                       | Speed", and the maximum rate can reach to 100% of "Downlink Speed".               |         |
|                                       | Express: guarantees that the minimum global rate of router is 15% of "Downlink    |         |
|                                       | Speed", and the maximum rate can reach to 100% of "Downlink Speed".               |         |
|                                       | Normal: guarantees that the minimum global rate of router is 10% of "Downlink     |         |
|                                       | Speed", and the maximum rate can reach to 100% of "Downlink Speed".               |         |
|                                       | Bulk: guarantees that the minimum global rate of router is 1% of "Downlink        |         |
|                                       | Speed", and the maximum rate can reach to 100% of "Downlink Speed".               |         |
| IP Address @ QoS IP<br>Control List   | Enter IP address of the user (for example, PC) who you want to set it with QoS    | Null    |
|                                       | Control. Router supports up to 20 users set with QoS IP Control. If want to       |         |
|                                       | control one network segment, user can set "IP Address" as format "x.x.x./24" or   |         |
|                                       | "x.x.x.x/255.255.255.0". For example, if we to control network segment "172.16.   |         |
|                                       | x.x", we can set "172.16.0.0/16" or "172.16.0.0/255.255.0.0" in "IP Address".     |         |

|                            | Select from "Exempt", "Premium", "Express", "Normal" and "Bulk".                        |        |  |
|----------------------------|-----------------------------------------------------------------------------------------|--------|--|
|                            | Select the priority of the user (for example, PC) who you want to set it with QoS       |        |  |
|                            | Control.                                                                                |        |  |
|                            | Exempt: this is the highest priority which guarantees that the minimum global           |        |  |
|                            | rate of router is 50% of "Downlink Speed", and the maximum rate can reach to            |        |  |
|                            | 100% of "Downlink Speed".                                                               |        |  |
| Priority @ QoS IP          | Premium: guarantees that the minimum global rate of router is 25% of "Downlink          | Evomnt |  |
| Control List               | Speed", and the maximum rate can reach to 100% of "Downlink Speed".                     | Exempt |  |
|                            | Express: guarantees that the minimum global rate of router is 15% of "Downlink          |        |  |
|                            | Speed", and the maximum rate can reach to 100% of "Downlink Speed".                     |        |  |
|                            | Normal: guarantees that the minimum global rate of router is 10% of "Downlink           |        |  |
|                            | Speed", and the maximum rate can reach to 100% of "Downlink Speed".                     |        |  |
|                            | Bulk: guarantees that the minimum global rate of router is 1% of "Downlink              |        |  |
|                            | Speed", and the maximum rate can reach to 100% of "Downlink Speed".                     |        |  |
|                            | Set server name of the service that you want to set it with QoS Control. Router         |        |  |
| Service Name @ QoS         | supports up to 20 users set with QoS Service Control. Priority of QoS Service           | Null   |  |
| Service Control List       | Control is higher than that of both QoS IP control and QoS MAC control.                 |        |  |
| Protocol @ QoS             |                                                                                         | TOD    |  |
| Service Control List       | Select from "TCP", "UDP" and "TCP&UDP".                                                 | ТСР    |  |
| Port @ Service             | Enter the port number of the service that you want to set it with QoS Control.          | Null   |  |
| Control List               |                                                                                         | Null   |  |
|                            | Select from "Exempt", "Premium", "Express", "Normal" and "Bulk".                        |        |  |
|                            | Select the priority of the service that you want to set it with QoS Control.            |        |  |
|                            | Exempt: this is the highest priority which guarantees that the minimum global           |        |  |
|                            | rate of router is 50% of "Downlink Speed", and the maximum rate can reach to            |        |  |
|                            | 100% of "Downlink Speed".                                                               |        |  |
| Priority @ QoS Service     | Premium: guarantees that the minimum global rate of router is 25% of "Downlink          |        |  |
|                            | Speed", and the maximum rate can reach to 100% of "Downlink Speed".                     | Exempt |  |
| Control List               | Express: guarantees that the minimum global rate of router is 15% of "Downlink          |        |  |
|                            | Speed", and the maximum rate can reach to 100% of "Downlink Speed".                     |        |  |
|                            | Normal: guarantees that the minimum global rate of router is 10% of "Downlink           |        |  |
|                            | Speed", and the maximum rate can reach to 100% of "Downlink Speed".                     |        |  |
|                            | Bulk: guarantees that the minimum global rate of router is 1% of "Downlink              |        |  |
|                            | Speed", and the maximum rate can reach to 100% of "Downlink Speed".                     |        |  |
|                            |                                                                                         |        |  |
| Note: If services are in t | he same priority level, router will automatically start Stochastic Fairness Queueing (S | FQ)    |  |

strategy to make a fair bandwidth allocation.

# 3.22 Configuration -> IP Routing

This section allows users to set the IP routing parameters.

| Statio    | c Route    | RIP         | OSPF    |         |
|-----------|------------|-------------|---------|---------|
| Static Ro | oute Table |             |         |         |
|           | Interface  | Destination | NetMask | Gateway |
|           |            |             |         | Add     |

| Static Route @ IP Routing |                                                                                                    |         |  |
|---------------------------|----------------------------------------------------------------------------------------------------|---------|--|
| Item                      | Description                                                                                                    | Default |  |
| Static Route Table        | Allow users to add, delete or modify static route rules manually.                                                                                     | Null    |  |
| Interface                 | Select from "WAN", "LAN_0" or "LAN_1".                                                                                                    | WAN     |  |
| Destination               | Enter the destination host's IP address or destination network.                                                                                       | Null    |  |
| Netmask                   | Enter the Netmask of the destination or destination network.                                                                                          | Null    |  |
| Gateway                   | Enter the gateway's IP address of this static route rule. Router will forward all the data which fit for the destination and Netmask to this gateway. | Null    |  |

| Static Route                | RIP OSPF       |  |
|-----------------------------|----------------|--|
| RIPipv4 Enabled             |                |  |
| Enable RIP Protoc           | ol Setting     |  |
| <b>RIP Protocol Version</b> |                |  |
| RIPv1                       | C RIPv2        |  |
| RIP Protocol common S       | ttings         |  |
| Neighbor IP:                |                |  |
| Update time(s):             | 30             |  |
| Timeout(s):                 | 180            |  |
| Garbage(s):                 | 120            |  |
| RIP protocol Advance S      | tting          |  |
| Enable Advance              |                |  |
| Network List                |                |  |
| Network /                   | ddress NetMask |  |
|                             | Add            |  |

| RIP @ IP Routing |                                                                                 |         |  |
|------------------|---------------------------------------------------------------------------------|---------|--|
| Item             | Description                                                                     | Default |  |
| RIP              | RIP (Routing Information Protocol) is a distance-vector routing protocol, which | Null    |  |

|                                | employs the hop count as a routing metric. RIP prevents routing loops by                                                                                                    |         |
|--------------------------------|----------------------------------------------------------------------------------------------------|---------|
|                                | implementing a limit on the number of hops allowed in a path from the source to                                                                                                    |         |
|                                | a destination.                                                                                                    |         |
| Enable RIP Protocol<br>Setting | Tick to enable RIP function.                                                                                                    | Disable |
| <b>RIP</b> Protocol Version    | Select from "RIPv1" and "RIPv2".                                                                                                    | RIPv1   |
| Neighbor IP                    | If you input this neighbor IP, router will only send RIP request massage to this IP instead of broadcast. This item only needs to be set in some unicast network.                                                                                                    | 0.0.0.0 |
| Update times                   | Defines the interval between routing updates.                                                                                                    | 30      |
| Timeout                        | Defines the route aging time. If no update for a route is received after the aging time elapses, the metric of the route is set to 16 in the routing table.                                                                                                    | 180     |
| Garbage                        | Defines the interval from when the metric of a route becomes 16 to when it is deleted from the routing table. During the Garbage-Collect timer length, RIP advertises the route with the routing metric set to 16. If no update is announced for that route after the Garbage-Collect timer expires, the route will be deleted from the routing table.                           | 120     |
| Enable Advance                 | Tick to enable RIP protocol Advance Setting.                                                                                                    | Disable |
| Default Metric                 | This value is used for redistributed routes.                                                                                                    | 1       |
| Distance                       | The first criterion that a router uses to determine which routing protocol to use if two protocols provide route information for the same destination.                                                                                                    | 120     |
| Passive                        | Select from "None", "Eth0", "Eth1" and "Default".<br>This command sets the specified interface to passive mode. On passive mode<br>interface, all receiving packets are processed as normal and Rip info does not<br>send either multicast or unicast RIP packets except to RIP neighbors specified<br>with neighbor command.<br>The default is to be passive on all interfaces. | None    |
| Enable Default<br>Origination  | Enable to make router send the default route to the other routers which in the same IGP AS.                                                                                                    | Disable |
| Enable Redistribute<br>Connect | Redistribute connected routes into the RIP tables.                                                                                                    | Disable |
| Enable Redistribute<br>Static  | Redistributes routing information from static route entries into the RIP tables.                                                                                                    | Disable |
| Enable Redistribute<br>OSPF    | Redistributes routing information from OSPF route entries into the RIP tables.                                                                                                    | Disable |
| Network List                   | Router will only report the RIP information in this list to its neighbor.                                                                                                    | Null    |
| Network Address                | Enter the Network address which Eth0 or Eth 1 connects directly.                                                                                                    | Null    |
| Netmask                        | Enter the Network's Netmask which Eth0 or Eth 1 connects directly.                                                                                                    | Null    |

#### Static Route

OSPF

RIP

#### OSPF Protocol

Enable OSPFv2

| OSPF @ IP Routing |                                                                                      |         |  |
|-------------------|--------------------------------------------------------------------------------------|---------|--|
| Item              | Description                                                                          | Default |  |
|                   | OSPF (Open Shortest Path First) is a link-state routing protocol for IP networks. It |         |  |
| OSPF              | uses a link state routing algorithm and falls into the group of interior routing     | Null    |  |
|                   | protocols, operating within a single autonomous system (AS).                         |         |  |
| Enable OSPFv2     | Tick to enable OSPF function.                                                        | Disable |  |

# **3.23** Configuration -> DynDNS

This section allows users to set the DynDNS parameters.

| DynDNS          |                        |
|-----------------|------------------------|
| DynDNS Settings |                        |
| Enable DynD     | NS                     |
| Service Type:   | DynDNS-Dynamic 💌       |
| Hostname:       |                        |
| Username:       |                        |
| Password:       |                        |
|                 | Force Update           |
| DynDNS Status:  | DynDNS is initializing |

| DynDNS        |                                                                        |                |  |  |
|---------------|------------------------------------------------------------------------|----------------|--|--|
| Item          | Description                                                            | Default        |  |  |
|               | The Dynamic DNS function allows you to alias a dynamic IP address to a |                |  |  |
|               | static domain name, allowing users whose ISP does not assign them a    |                |  |  |
|               | static IP address to use a domain name. This is especially useful for  |                |  |  |
| DynDNS        | hosting servers via your connection, so that anyone wishing to connect | Null           |  |  |
| Dynons        | to you may use your domain name, rather than having to use your        | Null           |  |  |
|               | dynamic IP address, which changes from time to time. This dynamic IP   |                |  |  |
|               | address is the WAN IP address of the router, which is assigned to you  |                |  |  |
|               | by your ISP.                                                           |                |  |  |
| Enable DynDNS | Tick to enable DynDNS function.                                        | Disable        |  |  |
|               | Select the DDNS service from "DynDNS–Dynamic", "QDNS (3322)",          |                |  |  |
| Service Type  | "NOIP" which you have established an account with. "Custom" could      | DynDNS–Dynamic |  |  |
|               | be used for linking custom DDNS server.                                |                |  |  |
| hoastmen      | Enter the Host name the DDNS server provided.                          | Null           |  |  |
| Username      | Enter the user name the DDNS server provided.                          | Null           |  |  |
| Password      | Enter the password the DDNS server provided.                           | Null           |  |  |
| URL           | Enter the connection address of custom DDNS server.                    | Null           |  |  |
| Force Update  | Click to the update and use the DynDNS settings.                       | Null           |  |  |
| DynDNS Status | Show current status of DynDNS                                          | Null           |  |  |

# 3.24 Configuration -> DMVPN

This section allows users to set the DMVPN parameters.

| DMVPN            |           |            |
|------------------|-----------|------------|
| DMVPN Setting    |           |            |
| Enable DMVP      | N         |            |
| Hub Address:     |           |            |
| GRE Local IP add | lress:    |            |
| GRE HUB IP add   | ress:     |            |
| GRE Netmask:     |           |            |
| GRE Secrets:     |           |            |
| Negotiation Mod  | e: Main   | -          |
| Local IP Type:   | DEF       | AULT 🔻     |
| Encryption Algor | ithm: 3DE | S 💌        |
| Authen Algorithn | n: MD5    | •          |
| DH Group:        | MOD       | )P1024_2 💌 |
| PSK Secrets:     |           |            |
| SA Algorithm:    | 3DE       | S_MD5_96 💌 |
| PFS Group:       | PFS       | NULL 💌     |
| Nhrp Cisco secre | ts:       |            |
| Nhrp Holdtime:   | 60        |            |

| DMVPN                |                                                                                                    |         |  |
|----------------------|----------------------------------------------------------------------------------------------------|---------|--|
| Item                 | Description                                                                                                    |         |  |
| Hub Address          | DMVPN Hub's IP address or domain                                                                                                    |         |  |
| GRE Local IP address | GRE Local tunnel IP address                                                                                                    | Null    |  |
| GRE HUB IP address   | GRE Hub tunnel IP address                                                                                                    | Null    |  |
| GRE Netmask          | GRE tunnel Netmask                                                                                                    | Null    |  |
| GRE Secrets          | GRE tunnel secret key                                                                                                    | Null    |  |
| Negotiation Mode     | Negotiation Mode Select from "Main" and "aggressive" for the IKE negotiation mode in phase 1. If the IP address of one end of an IPSec tunnel is obtained dynamically, the IKE negotiation mode must be aggressive. In this case, SAs can be established as long as the username and password are correct.                                                                                                    |         |  |
| Local IP Type        | <ul> <li>Select from "ID", "FQDN" and "User FQDN" for IKE negotiation. "Default" stands for "Router's extern IP".</li> <li>ID: Uses custom string as the ID in IKE negotiation.</li> <li>FQDN: Uses an FQDN type as the ID in IKE negotiation. If this option is selected, type a name without any at sign (@) for the local security gateway, e.g., test.robustel.com.</li> <li>User FQDN: Uses a user FQDN type as the ID in IKE negotiation. If this option is selected, type a name string with an sign "@" for the local security gateway, e.g.,</li> </ul> | default |  |

|                      | tact@reductal.com                                                                    |        |  |
|----------------------|--------------------------------------------------------------------------------------|--------|--|
|                      | test@robustel.com.                                                                   |        |  |
|                      | Select from "DES", "3DES" and "AES128" to be used in IKE negotiation.                |        |  |
| Encryption Algorithm | DES: Uses the DES algorithm in CBC mode and 56-bit key.                              | 3DES   |  |
|                      | 3DES: Uses the 3DES algorithm in CBC mode and 168-bit key.                           |        |  |
|                      | AES128: Uses the AES algorithm in CBC mode and 128-bit key.                          |        |  |
|                      | Select from "MD5" and "SHA1" to be used in IKE negotiation.                          |        |  |
| Authen Algorithm     | MD5: Uses HMAC-SHA1.                                                                 | MD5    |  |
|                      | SHA1: Uses HMAC-MD5.                                                                 |        |  |
|                      | Select from "MODP768_1", "MODP1024_2" and "MODP1536_5" to be used in                 |        |  |
|                      | key negotiation phase 1.                                                             | MODP1  |  |
| DH Group             | MODP768_1: Uses the 768-bit Diffie-Hellman group.                                    | _      |  |
|                      | MODP1024_2: Uses the 1024-bit Diffie-Hellman group.                                  | 024_2  |  |
|                      | MODP1536_5: Uses the 1536-bit Diffie-Hellman group.                                  |        |  |
| PSK Secrets          | Enter Pre-shared Key                                                                 | Null   |  |
|                      | Select from "DES_MD5_96", "DES_SHA1_96", "3DES_MD5_96", "3DES_                       |        |  |
|                      | SHA1_96", "AES128_MD5_96", "AES128_ SHA1_96" when you select "ESP" in                |        |  |
|                      | "Protocol";                                                                          | 2050   |  |
|                      | Select from "AH_MD5_96" and "AH_ SHA1_96" when you select "AH" in                    | 3DES_  |  |
| SA Algorithm         | "Protocol";                                                                          | MD5_9  |  |
|                      | <b>Note</b> : Higher security means more complex implementation and lower speed. DES | 6      |  |
|                      | is enough to meet general requirements. Use 3DES when high confidentiality and       |        |  |
|                      | security are required.                                                               |        |  |
|                      | Select from "PFS_NULL", "MODP768_1", "MODP1024_2" and "MODP1536_5".                  |        |  |
|                      | PFS_NULL: Disable PFS Group                                                          | PES NU |  |
| PFS Group            | MODP768_1: Uses the 768-bit Diffie-Hellman group.                                    |        |  |
|                      | MODP1024_2: Uses the 1024-bit Diffie-Hellman group.                                  | LL     |  |
|                      | MODP1536_5: Uses the 1536-bit Diffie-Hellman group.                                  |        |  |
| Nhrp Cisco secret    | Cisco Nhrp secret key                                                                | Null   |  |
| Nhrp holdtime        | The hold time of Nhrp protocol                                                       | 60     |  |

# 3.25 Configuration -> IPSec

This section allows users to set the IPSec parameters.

| IPsec Basic IPsec      | c Tunnel | X.509 |  |  |
|------------------------|----------|-------|--|--|
| IPsec Basic            |          |       |  |  |
| Enable NAT Traversal   |          |       |  |  |
| Keepalive Interval(s): | 30       |       |  |  |

| IPSec Basic @ IPSec  |                                                                                                    |         |  |  |
|----------------------|----------------------------------------------------------------------------------------------------|---------|--|--|
| Item                 | Description                                                                                                | Default |  |  |
| Enable NAT Traversal | Tick to enable NAT Traversal for IPSec. This item must be enabled when router under NAT environment.       | Enable  |  |  |
| Keepalive Interval   | The interval that router sends keepalive packets to NAT box so that to avoid it to remove the NAT mapping. | 30      |  |  |

| IPsec B   | asic IPsec Tunne     | al X.509     |       |
|-----------|----------------------|--------------|-------|
| Psec Tunn | el                   |              |       |
|           | Tunnel name          | Descri       | ption |
|           |                      |              | Add   |
|           |                      |              |       |
|           | Common               |              |       |
|           | Gateway Address:     |              |       |
| IPsec     |                      | Tunnel 🔽     |       |
|           | Protocol:            | ESP 🔽        |       |
|           | Subnet:              |              |       |
| Local 9   | Gubnet Mask:         |              |       |
| Local I   | ID Type:             | Default 💌    |       |
| Remot     | e Subnet:            |              |       |
| Remot     | e Subnet Mask:       |              |       |
| Remot     | e ID Type:           | Default 🔽    |       |
| IKE P     | arameter             |              |       |
| Negot     | iation Mode:         | Main 💌       |       |
| Encryp    | otion Algorithm:     | AES256 🔽     |       |
| Authe     | ntication Algorithm: | MD5 🔽        |       |
| DH Gr     | oup:                 | MODP1024_2 🐱 |       |
| Authe     | ntication:           | PSK 💊        | •     |
| Secret    | IS:                  |              |       |
| Life Ti   | me(s):               | 3600         |       |
|           |                      |              |       |
| SA Pa     | rameter              |              |       |
| SA Alg    | orithm:              | 3DES_MD5_96  | •     |
| PFS Gr    | roup:                | PFS_NULL V   |       |
| Life Tir  | me(s):               | 3600         |       |
| DPD Ti    | me Interval (s):     | 60           |       |
| DPD Ti    | meout (s):           | 180          |       |

| IPsec Advanced               |    |
|------------------------------|----|
| Enable Compress              |    |
| Enable ICMP Detection        |    |
| ICMP Detection Server:       |    |
| ICMP Detection Local IP:     |    |
| ICMP Detection Interval (s): | 30 |
| ICMP Detection Timeout (s):  | 5  |
| ICMP Detection Retries:      | 3  |

| IPSec Tunnel @ IPSec     |                                                                                                    |         |  |  |
|--------------------------|----------------------------------------------------------------------------------------------------|---------|--|--|
| Item                     | Description                                                                                                    | Default |  |  |
| Add                      | Click Add to add new IPSec Tunnel                                                                                                    | Null    |  |  |
| Enable                   | Enable IPSec Tunnel, the max tunnel account is 3                                                                                                    | Null    |  |  |
| IPSec Gateway<br>Address | Enter the address of remote side IPSec VPN server.                                                                                                    | Null    |  |  |
|                          | Select from "Tunnel" and "Transport".                                                                                                    |         |  |  |
|                          | Tunnel: Commonly used between gateways, or at an end-station to a                                                                                                    |         |  |  |
|                          | gateway, the gateway acting as a proxy for the hosts behind it.                                                                                                    |         |  |  |
| IPSec Mode               | Transport: Used between end-stations or between an end-station and a                                                                                                    | Tunnel  |  |  |
|                          | gateway, if the gateway is being treated as a host—for example, an<br>encrypted Telnet session from a workstation to a router, in which the                                 |         |  |  |
|                          | router is the actual destination.                                                                                                    |         |  |  |
|                          | Select the security protocols from "ESP" and "AH".                                                                                                    |         |  |  |
| IPSec Protocol           | ESP: Uses the ESP protocol.                                                                                                    | ESP     |  |  |
|                          | AH: Uses the AH protocol.                                                                                                    |         |  |  |
| Local Subnet             | Enter IPSec Local Protected subnet's address.                                                                                                    | 0.0.0.0 |  |  |
| Local Subnet Mask        | Enter IPSec Local Protected subnet's mask.                                                                                                    | 0.0.0.0 |  |  |
|                          | Select from "IP Address", "FQDN" and "User FQDN" for IKE negotiation.<br>"Default" stands for "IP Address".<br>IP Address: Uses an IP address as the ID in IKE negotiation. |         |  |  |
|                          | FQDN: Uses an FQDN type as the ID in IKE negotiation. If this option is                                                                                                    |         |  |  |
| Local ID Type            | selected, type a name without any at sign (@) for the local security                                                                                                    | Default |  |  |
| Local D Type             | gateway, e.g., test.robustel.com.                                                                                                    | Delault |  |  |
|                          | User FQDN: Uses a user FQDN type as the ID in IKE negotiation. If this                                                                                                    |         |  |  |
|                          | option is selected, type a name string with an sign "@" for the local                                                                                                    |         |  |  |
|                          | security gateway, e.g., test@robustel.com.                                                                                                    |         |  |  |
| Remote Subnet            | Enter IPSec Remote Protected subnet's address.                                                                                                    | 0.0.0.0 |  |  |
| Remote Subnet Mask       | Enter IPSec Remote Protected subnet's mask.                                                                                                    | 0.0.0.0 |  |  |
|                          | Select from "IP Address", "FQDN" and "User FQDN" for IKE negotiation.                                                                                                    | 0.0.0   |  |  |
| Remote ID Type           | IP Address: Uses an IP address as the ID in IKE negotiation.                                                                                                    | Default |  |  |
| Remote ib Type           | FQDN: Uses an FQDN type as the ID in IKE negotiation. If this option is                                                                                                    |         |  |  |

|                      |                                                                                                    | 1           |
|----------------------|----------------------------------------------------------------------------------------------------|-------------|
|                      | selected, type a name without any at sign (@) for the local security                                           |             |
|                      | gateway, e.g., test.robustel.com.                                                                              |             |
|                      | User FQDN: Uses a user FQDN type as the ID in IKE negotiation. If this                                         |             |
|                      | option is selected, type a name string with a sign "@" for the local                                           |             |
|                      | security gateway, e.g., test@robustel.com.                                                                     |             |
|                      | Select from "Main" and "aggressive" for the IKE negotiation mode in                                            |             |
|                      | phase 1. If the IP address of one end of an IPSec tunnel is obtained                                           |             |
| Negotiation Mode     | dynamically, the IKE negotiation mode must be aggressive. In this case,                                        | Main        |
|                      | SAs can be established as long as the username and password are                                                |             |
|                      | correct.                                                                                                    |             |
|                      | Select from "DES", "3DES", "AES128", "AES192" and "AES256" to be                                               |             |
|                      | used in IKE negotiation.                                                                                       |             |
|                      | DES: Uses the DES algorithm in CBC mode and 56-bit key.                                                        |             |
| Encryption Algorithm | 3DES: Uses the 3DES algorithm in CBC mode and 168-bit key.                                                     | 3DES        |
|                      | AES128: Uses the AES algorithm in CBC mode and 128-bit key.                                                    |             |
|                      | AES192: Uses the AES algorithm in CBC mode and 192-bit key.                                                    |             |
|                      | AES256: Uses the AES algorithm in CBC mode and 256-bit key.                                                    |             |
|                      | Select from "MD5" and "SHA1" to be used in IKE negotiation.                                                    |             |
| Authentication       | MD5: Uses HMAC-MD5.                                                                                            | MD5         |
| Algorithm            | SHA1: Uses HMAC-SHA1.                                                                                          |             |
|                      | Select from "MODP768_1", "MODP1024_2" and "MODP1536_5" to be                                                   |             |
|                      | used in key negotiation phase 1.                                                                               |             |
| DH Group             | MODP768_1: Uses the 768-bit Diffie-Hellman group.                                                              | MODP1024 2  |
|                      | MODP1024_2: Uses the 1024-bit Diffie-Hellman group.                                                            | _           |
|                      | MODP1536_5: Uses the 1536-bit Diffie-Hellman group.                                                            |             |
|                      | Select from "PSK", "CA", "XAUTH Init PSK" and "XAUTH Init CA" to be                                            |             |
|                      | used in IKE negotiation.                                                                                       |             |
| Authentication       | PSK: Pre-shared Key.                                                                                           | PSK         |
|                      | CA: Certification Authority.                                                                                   |             |
|                      | XAUTH: Extended Authentication to AAA server.                                                                  |             |
| Secrets              | Enter the Pre-shared Key.                                                                                      | Null        |
|                      | Set the lifetime in IKE negotiation.                                                                           |             |
| Life Time @ IKE      | Before an SA expires, IKE negotiates a new SA. As soon as the new SA is                                        |             |
| Parameter            | set up, it takes effect immediately and the old one will be cleared                                            | 86400       |
|                      | automatically when it expires.                                                                                 |             |
|                      | Select from "DES_MD5_96", "DES_SHA1_96", "3DES_MD5_96", "3DES_                                                 |             |
|                      | SHA1_96", "AES128_MD5_96", "AES128_SHA1_96",                                                                   |             |
|                      | "AES192_MD5_96", "AES192_SHA1_96", "AES256_MD5_96" and                                                         |             |
|                      | "AES152_MD5_50", AES152_STAT_50", AES250_MD5_50" and<br>"AES256_ SHA1_96" when you select "ESP" in "Protocol"; |             |
| SA Algorithm         | Select from "AH_MD5_96" and "AH_ SHA1_96" when you select "AH"                                                 | 3DES_MD5_96 |
|                      | in "Protocol";                                                                                                 |             |
|                      | <b>Note</b> : Higher security means more complex implementation and lower                                      |             |
|                      |                                                                                                    |             |
|                      | speed. DES is enough to meet general requirements. Use 3DES when                                               |             |

|                                      | high confidentiality and security are required.                              |          |  |
|--------------------------------------|------------------------------------------------------------------------------|----------|--|
|                                      | Select from "PFS_NULL", "MODP768_1", "MODP1024_2" and                        |          |  |
|                                      | "MODP1536 5".                                                                |          |  |
|                                      | PFS NULL: Disable PFS Group                                                  |          |  |
| PFS Group                            |                                                                              | PFS_NULL |  |
|                                      | MODP768_1: Uses the 768-bit Diffie-Hellman group.                            |          |  |
|                                      | MODP1024_2: Uses the 1024-bit Diffie-Hellman group.                          |          |  |
|                                      | MODP1536_5: Uses the 1536-bit Diffie-Hellman group.                          |          |  |
| Life Time @ SA                       | Set the IPSec SA lifetime.                                                   | 2600     |  |
| Parameter                            | <b>Note</b> : When negotiating to set up IPSec SAs, IKE uses the smaller one | 3600     |  |
|                                      | between the lifetime set locally and the lifetime proposed by the peer.      |          |  |
|                                      | Set the interval after which DPD is triggered if no IPSec protected          |          |  |
|                                      | packets is received from the peer.                                           |          |  |
|                                      | DPD: Dead peer detection. DPD irregularly detects dead IKE peers.            |          |  |
|                                      | When the local end sends an IPSec packet, DPD checks the time the last       |          |  |
|                                      | IPSec packet was received from the peer. If the time exceeds the DPD         |          |  |
| DPD Time Interval                    | interval, it sends a DPD hello to the peer. If the local end receives no     | 60       |  |
|                                      | DPD acknowledgment within the DPD packet retransmission interval, it         |          |  |
|                                      | retransmits the DPD hello. If the local end still receives no DPD            |          |  |
|                                      | acknowledgment after having made the maximum number of                       |          |  |
|                                      | retransmission attempts, it considers the peer already dead, and clears      |          |  |
|                                      | the IKE SA and the IPSec SAs based on the IKE SA.                            |          |  |
| DPD Timeout                          | Set the timeout of DPD packets.                                              | 180      |  |
| Enable Compress                      | Tick to enable compressing the inner headers of IP packets.                  | Disable  |  |
| Enable ICMP<br>Detection             | Click to enable ICMP detection.                                              | Disable  |  |
|                                      | Enter the IP address or domain name or remote server. Router will ping       |          |  |
| ICMP Detection                       | this address/domain name to check that if the current connectivity is        | Null     |  |
| Server                               | active.                                                                      |          |  |
| ICMP Detection Local                 | Cat the legal ID address                                                     | NEU      |  |
| IP                                   | Set the local IP address.                                                    | Null     |  |
| ICMP Detection                       | Set the ping interval time                                                   | 20       |  |
| Interval Set the ping interval time. |                                                                              | 30       |  |
| ICMP Detection                       |                                                                              | r        |  |
| Timeout                              | Set the ping timeout.                                                        | 5        |  |
| ICMP Detection                       | If Router ping the preset address/domain name time out continuously          | 2        |  |
| Retries                              | for Max Retries time, it will try to re-establish the VPN tunnel.            | 3        |  |

| 1   | Psec Basic           | IPs    | sec Tunnel | X.        | .509        |         |
|-----|----------------------|--------|------------|-----------|-------------|---------|
| Aut | uthentication Manage |        |            |           |             |         |
|     | Select Cert T        | ype:   | None       | •         |             |         |
| Aut | nentication S        | Status |            |           |             |         |
|     | Cert Type            | Ca.crt | Remote.crt | Local.crt | Private.key | Crl.pem |
|     | Tunnel_1             |        |            |           |             |         |
|     | Tunnel_2             |        |            |           |             |         |
|     | Tunnel_3             |        |            |           |             |         |

| X.509 @ IPSec                                                                                                    |                                                                                                    |         |  |  |
|----------------------------------------------------------------------------------------------------|----------------------------------------------------------------------------------------------------|---------|--|--|
| Item                                                                                                    | Description                                                                                                    | Default |  |  |
| Select Cert Type                                                                                                    | Select the IPSec tunnel which the certification used for.                                                                                                    | Null    |  |  |
| CA Click "Browse" to select the correct CA file from your PC, and then click "Import"<br>to import it to the router.<br>Click "Export" you can export the CA file from router to your PC.<br>File format: ca.crt                                    |                                                                                                    | Null    |  |  |
| Remote Public Key                                                                                                    | Click "Browse" to select the correct Remote Public Key file from your PC, and<br>then click "Import" to import it to the router.<br>Click "Export" you can export the Remote Public Key file from router to your PC.                                                | Null    |  |  |
| Local Public Key                                                                                                    | <ul><li>Click "Browse" to select the correct Local Public Key file from your PC, and then click "Import" to import it to the router.</li><li>Click "Export" you can export the Local Public Key file from router to your PC.</li><li>File format: xxx.crt</li></ul> | Null    |  |  |
| Local Private Key Click "Browse" to select the correct Local Private Key file from your PC, and th click "Import" to import it to the router. Click "Export" you can export the Local Private Key file from router to your PC. File format: xxx.key |                                                                                                    | Null    |  |  |
| CRL                                                                                                    | Click "Browse" to select the correct CRL file from your PC, and then click "Import"<br>to import it to the router.<br>Click "Export" you can export the CRL file from router to your PC.                                                                            | Null    |  |  |
| Authentication Status                                                                                                    | Show current status parameters of IPSec.                                                                                                    | Null    |  |  |

## 3.26 Configuration -> RobustVPN

This section allows users to configure the settings of RobustVPN, which is based on a hosted web service designed to connect customer to their machines through Internet. The hosted acts as data transit platform and offer communication originated by the customers to their machines. It is intended to be used in the industrial M2M communication sector.

| RobustVPN               |              |  |
|-------------------------|--------------|--|
| obustVPN Connection Set | ings         |  |
| Enable RobustVPN        |              |  |
| Server Address:         |              |  |
| HTTPS Port:             | 443          |  |
| Username:               | admin        |  |
| Password:               | •••••        |  |
| obustVPN Status         |              |  |
| Status:                 | Disconnected |  |
| Local IP:               |              |  |
| Remote IP:              |              |  |
| Connect Time:           |              |  |

| RobustVPN        |                                                                                |         |  |  |
|------------------|--------------------------------------------------------------------------------|---------|--|--|
| Item             | Description                                                                    |         |  |  |
| Enable RobustVPN | Click to enable RobustVPN.                                                     | Disable |  |  |
| Server Address   | Enter the IP address or Domain Name of RobustVPN server.                       | Null    |  |  |
| HTTPS Port       | Enter the HTTPS Port of RobustVPN server.                                      | 443     |  |  |
| Username         | Enter the Username of RobustVPN server.                                        | admin   |  |  |
| Password         | Enter the Password of RobustVPN server.                                        | admin   |  |  |
|                  | Show status of RobustVPN, including connection status, Local IP, Remote IP and |         |  |  |
| RobustVPN Status | Connect Time.                                                                  |         |  |  |

## 3.27 Configuration -> OpenVPN

This section allows users to set the Open VPN parameters.

| Clien  | t Serve     | r X.509     |  |
|--------|-------------|-------------|--|
| Client |             |             |  |
|        | Tunnel name | Description |  |
|        |             | Add         |  |

| Enable OpenVPN Client |                       |
|-----------------------|-----------------------|
| 🗹 Enable              |                       |
| Protocol:             | UDP 🔽                 |
| Remote IP Address:    |                       |
| Port:                 | 1194                  |
| Interface:            | tun 💌                 |
| Authentication:       | None 💌                |
| Local IP:             | 10.8.0.2              |
| Remote IP:            | 10.8.0.1              |
| 🔲 Enable NAT          |                       |
| Ping Interval:        | 20                    |
| Ping-Restart:         | 120                   |
| Compression:          | LZO 💌                 |
| Encryption:           | BF-CBC 💌              |
| MTU:                  | 1500                  |
| Max Frame Size:       | 1500                  |
| Verbose Level:        | ERR 💌                 |
| Expert Options:       |                       |
|                       | *xx xx.parameter,eg:- |

# Local Route Subnet Subnet Mask Add

|                   | Client @ Open VPN                                                                 |          |  |  |  |
|-------------------|-----------------------------------------------------------------------------------|----------|--|--|--|
| Item              | Description                                                                       | Default  |  |  |  |
| Enable            | Enable OpenVPN Client, the max tunnel account is 3                                | Null     |  |  |  |
| Protocol          | Select from "UDP" and "TCP Client" which depends on the application.              | UDP      |  |  |  |
| Remote IP Address | Enter the remote IP address or domain name of remote side OpenVPN server.         | Null     |  |  |  |
| Port              | Enter the listening port of remote side OpenVPN server.                           | 1194     |  |  |  |
|                   | Select from "tun" and "tap" which are two different kinds of device interface for |          |  |  |  |
| Interface         | OpenVPN.                                                                          | tun      |  |  |  |
| Interface         | The difference between tun and tap device is this: a tun device is a virtual IP   | tun      |  |  |  |
|                   | point-to-point device and a tap device is a virtual Ethernet device.              |          |  |  |  |
| Authoptication    | Select from four different kinds of authentication ways: "Pre-shared",            | None     |  |  |  |
| Authentication    | "Username/Password", "X.509 cert" and "X.509 cert+user".                          | None     |  |  |  |
| Local IP          | Define the local IP address of OpenVPN tunnel.                                    | 10.8.0.2 |  |  |  |
| Remote IP         | Define the remote IP address of OpenVPN tunnel.                                   | 10.8.0.1 |  |  |  |
|                   | Tick to enable SNAT for OpenVPN. The source IP address of host Behind R3000       | Disable  |  |  |  |
| Enable NAT        | will be disguised before accessing the remote OpenVPN server.                     | Disable  |  |  |  |

|                   | Г                                                                                     | 1    |
|-------------------|---------------------------------------------------------------------------------------|------|
| Ping Interval     | Set ping interval to check if the tunnel is active.                                   | 20   |
| Ping -Restart     | Restart to establish the OpenVPN tunnel if ping always timeout during this time.      | 120  |
| Compression       | Select "LZO" to use the LZO compression library to compress the data stream.          | LZO  |
|                   | Select from "NONE", "BF-CBC", "DES-CBC", "DES-EDE3-CBC", "AES-128-CBC",               |      |
|                   | "AES-192-CBC" and "AES-256-CBC".                                                      |      |
|                   | BF-CBC: Uses the BF algorithm in CBC mode and 128-bit key.                            |      |
| Encryption        | DES-CBC: Uses the DES algorithm in CBC mode and 64-bit key.                           | NONE |
| Encryption        | DES-EDE3-CBC: Uses the 3DES algorithm in CBC mode and 192-bit key.                    | NONE |
|                   | AES128-CBC: Uses the AES algorithm in CBC mode and 128-bit key.                       |      |
|                   | AES192-CBC: Uses the AES algorithm in CBC mode and 192-bit key.                       |      |
|                   | AES256-CBC: Uses the AES algorithm in CBC mode and 256-bit key.                       |      |
| MTU               | Maximum Transmission Unit. It is the identifier of the maximum size of packet,        |      |
| IVITO             | which is possible to transfer in a given environment.                                 | 1500 |
| Max Frame Size    | Set the Max Frame Size for transmission.                                              | 1500 |
| Varbasa Laval     | Select the log output level which from low to high: "ERR", "WARNING", "NOTICE"        | ERR  |
| Verbose Level     | and "DEBUG". The higher level will output more log information.                       |      |
| Francisk Outlines | You can enter some other PPP initialization strings in this field. Each string can be |      |
| Expert Options    | separated by a space.                                                                 | Null |
| Subnet&Subnet     | Cat the submational submati Mask of least youts                                       | NUU  |
| Mask@Local Route  | Set the subnet and subnet Mask of local route.                                        | Null |

Client Server

X.509

#### Enable OpenVPN Server

Enable OpenVPN Server

| Client                | erver X.509          |
|-----------------------|----------------------|
|                       | X:303                |
| Enable OpenVPN Server |                      |
| Enable OpenVPN S      | erver                |
| VPN Server Tunnel     |                      |
| Tunnel name:          | OpenVPN_Tunnel_1     |
| Listen IP:            |                      |
| Protocol:             | UDP V                |
| Port:                 | 1194                 |
| Interface:            | tun 🔻                |
| Authentication:       | None                 |
| Local IP:             | 10.8.0.1             |
| Remote IP:            | 10.8.0.2             |
| Enable NAT            |                      |
| Ping Interval:        | 20                   |
| Ping-Restart:         | 120                  |
| Compression:          | LZO 🔻                |
| Encryption:           | BF-CBC V             |
| MTU:                  | 1500                 |
| Max Frame Size:       | 1500                 |
| Verbose Level:        | ERR 🔻                |
| Expert Options:       |                      |
|                       | *xx xx.parameter.eo. |

#### **Client Manage**

| Use | Common Name | Password | Client IP | Local Static Route | Remote Static Route |
|-----|-------------|----------|-----------|--------------------|---------------------|
|     |             |          |           |                    |                     |

| Server @ Open VPN        |                                                                                                    |                      |  |  |  |
|--------------------------|----------------------------------------------------------------------------------------------------|----------------------|--|--|--|
| Item                     | Description                                                                                                    | Default              |  |  |  |
| Enable OpenVPN<br>Server | Tick to enable OpenVPN server tunnel.                                                                                                    | Disable              |  |  |  |
| Tunnel name              | Name the OpenVPN server tunnel.                                                                                                    | Tunnel_OpenVPN_<br>1 |  |  |  |
| Listen IP                | You can enter the IP address of cellular WAN, Ethernet WAN or<br>Ethernet LAN. Null or 0.0.0.0 stands for using the active WAN link<br>currently-cellular WAN or Ethernet WAN. | 0.0.0.0              |  |  |  |
| Protocol                 | Select from "UDP" and "TCP Client" which depends on the application.                                                                                                    | UDP                  |  |  |  |
| Port                     | Set the local listening port.                                                                                                    | 1194                 |  |  |  |

|                         | Select from "tun" and "tap" which are two different kinds of device     |          |  |
|-------------------------|-------------------------------------------------------------------------|----------|--|
|                         | interface for OpenVPN.                                                  |          |  |
| Interface               | The difference between a tun and tap device is this: a tun device is a  | tun      |  |
|                         | virtual IP point-to-point device and a tap device is a virtual Ethernet |          |  |
|                         | device.                                                                 |          |  |
| Authentication          | Select from four different kinds of authentication ways: "Pre-shared",  | None     |  |
|                         | "Username/Password", "X.509 cert" and "X.509 cert+user".                |          |  |
| Local IP                | Define the local IP address of OpenVPN tunnel.                          | 10.8.0.1 |  |
| Remote IP               | Define the remote IP address of OpenVPN tunnel.                         | 10.8.0.2 |  |
|                         | Tick to enable SNAT for OpenVPN. The source IP address of host          |          |  |
| Enable NAT              | Behind R3000 will be disguised before accessing the remote              | Disable  |  |
|                         | OpenVPN client.                                                         |          |  |
| Ping Interval           | Set ping interval to check if the tunnel is active.                     | 20       |  |
| Ding Destart            | Restart to establish the OpenVPN tunnel if ping always timeout          | 120      |  |
| Ping -Restart           | during this time.                                                       | 120      |  |
| Communication           | Select from "None" and "LZO", Select "LZO" to use the LZO               | 170      |  |
| Compression             | compression library to compress the data stream.                        | LZO      |  |
|                         | Select from "NONE", "BF-CBC", "DES-CBC", "DES-EDE3-CBC",                |          |  |
|                         | "AES128-CBC", "AES192-CBC" and "AES256-CBC".                            |          |  |
|                         | BF-CBC: Uses the BF algorithm in CBC mode and 128-bit key.              |          |  |
|                         | DES-CBC: Uses the DES algorithm in CBC mode and 64-bit key.             |          |  |
| Encryption              | DES-EDE3-CBC: Uses the 3DES algorithm in CBC mode and 192-bit           | NONE     |  |
|                         | key.                                                                    |          |  |
|                         | AES128-CBC: Uses the AES algorithm in CBC mode and 128-bit key.         |          |  |
|                         | AES192-CBC: Uses the AES algorithm in CBC mode and 192-bit key.         |          |  |
|                         | AES256-CBC: Uses the AES algorithm in CBC mode and 256-bit key.         |          |  |
|                         | Maximum Transmission Unit. It is the identifier of the maximum size     |          |  |
| MTU                     | of packet, which is possible to transfer in a given environment.        | 1500     |  |
| Max Frame Size          | Set the Max Frame Size for transmission.                                | 1500     |  |
|                         | Select the log output level which from low to high: "ERR",              |          |  |
| Verbose Level           | "WARNING", "NOTICE" and "DEBUG". The higher level will output           | ERR      |  |
|                         | more log information.                                                   |          |  |
|                         | You can enter some other PPP initialization strings in this field. Each |          |  |
| Expert Options          | string can be separated by a space.                                     | Null     |  |
| Enable HMAC Firewall    |                                                                         |          |  |
| @ VPN Server            | In order to prevent malicious attacks, such as DOS, UDP port flooding,  | Disable  |  |
| Advanced                | we generate a "HMAC is firewall"                                        |          |  |
|                         | Generate a certificate revoked chain file, to prevent someone lost      |          |  |
| Enable Crl @ VPN        | certificate in the future, users access VPN by illegal.                 |          |  |
| Server Advanced         | You could find the certificate tab of R3000, there is one option for    | Disable  |  |
|                         | Crl.                                                                    |          |  |
| Enable Client to Client | Uncomment this directive to allow different clients to be able to       |          |  |
| @ VPN Server            | "see" each other.                                                       | Disable  |  |
|                         |                                                                         | l        |  |

| Advanced             | By default, clients will only see the server. To force clients to only see |            |
|----------------------|----------------------------------------------------------------------------|------------|
|                      | the server, you will also need to appropriately firewall the server's      |            |
|                      | TUN/TAP interface.                                                         |            |
| Enable Dup Client @  | While establish OpenVPN with keys, must open this option,                  | Disable    |
| VPN Server Advanced  | otherwise only allows one VPN connection with the same certificate.        | Disable    |
|                      | Maintain a record of client <-> virtual IP address associations in this    |            |
| Enable IP Persist @  | file. If OpenVPN goes down or is restarted, reconnecting clients can       | Enable     |
| VPN Server Advanced  | be assigned the same virtual IP address from the pool that was             | спаріе     |
|                      | previously assigned.                                                       |            |
| Enable IP pool @ VPN | Define the range of virtual IP address.                                    | Disable    |
| Server Advanced      |                                                                            | Disable    |
| IP Pool Start        | Define start virtual IP address                                            | 10.8.0.5   |
| IP Pool End          | Define end virtual IP address                                              | 10.8.0.254 |
|                      | Click "Add" to add a OpenVPN client info which include "Common             |            |
| Client Manage        | Name", "Password", "Client IP", "Local Static Route" and "Remote           | Null       |
| Client Manage        | Static Route". This field only can be configured when you select           |            |
|                      | "Username/Password" in "Authentication".                                   |            |

Note: "VPN Server Advanced" will show up when you select "Authentication" type as "Username/Password", "X.509 cert" and "X.509 cert+user".

| Client             | Server    | X.509 |  |
|--------------------|-----------|-------|--|
| Authentication Ma  | inage     |       |  |
| Select Cert Typ    | None None | T     |  |
| Authentication Sta | atus      |       |  |

| Cert Type | CA | Public Key | Private K | DH | TA | CRL | PKCS12 | Pre-Share |
|-----------|----|------------|-----------|----|----|-----|--------|-----------|
| Server    |    |            |           |    |    |     |        |           |
| Client_1  |    |            |           |    |    |     |        |           |
| Client_2  |    |            |           |    |    |     |        |           |
| Client_3  |    |            |           |    |    |     |        |           |

| X.509 @ Open VPN |                                                                                    |         |  |
|------------------|------------------------------------------------------------------------------------|---------|--|
| Item             | Description                                                                        | Default |  |
| Select Cert Type | Select the OpenVPN client or server which the certification used for.              | Null    |  |
|                  | Click "Browse" to select the correct CA file from your PC, and then click "Import" |         |  |
| CA               | to import it to the router.                                                        | Null    |  |
| CA               | Click "Export" you can export the CA file from router to your PC.                  |         |  |
|                  | File format: ca.crt                                                                |         |  |
|                  | Click "Browse" to select the correct Public Key file from your PC, and then click  |         |  |
| Dublic Kov       | "Import" to import it to the router.                                               | Null    |  |
| Public Key       | Click "Export" you can export the Public Key A file from router to your PC.        | NUII    |  |
|                  | File format: xxx.crt                                                               |         |  |
| Private Key      | Click "Browse" to select the correct Private Key file from your PC, and then click | Null    |  |

- -

|           | "Import" to import it to the router.                                                |      |
|-----------|-------------------------------------------------------------------------------------|------|
|           | Click "Export" you can export the Private Key file from router to your PC.          |      |
|           | File format: xxx.key                                                                |      |
|           | Click "Browse" to select the correct DH A file from your PC, and then click         |      |
| DH        | "Import" to import it to the router.                                                | Null |
|           | Click "Export" you can export the DH file from router to your PC.                   |      |
|           | Click "Browse" to select the correct TA file from your PC, and then click "Import"  |      |
| ТА        | to import it to the router.                                                         | Null |
|           | Click "Export" you can export the TA file from router to your PC.                   |      |
|           | Click "Browse" to select the correct CRL file from your PC, and then click "Import" |      |
| CRL       | to import it to the router.                                                         | Null |
|           | Click "Export" you can export the CRL file from router to your PC.                  |      |
|           | Click "Browse" to select the correct PKCS12file from your PC, and then click        |      |
| PKCS12    | "Import" to import it to the router.                                                | Null |
|           | Click "Export" you can export the PKCS12file from router to your PC.                |      |
|           | Click "Browse" to select the correct Pre-Share Static Key file from your PC, and    |      |
| Pre-Share | then click "Import" to import it to the router.                                     | Null |
|           | Click "Export" you can export the Pre-Share Static Key file from router to your PC. |      |

# 3.28 Configuration -> GRE

This section allows users to set the GRE parameters.

| GRE                  |                              |
|----------------------|------------------------------|
| Enable               |                              |
| Remote IP Address    | :                            |
| Local Virtual IP:    |                              |
| Remote Virtual IP:   |                              |
| Remote Subnet Li     | ist                          |
| Remote Subn          | et Remote Subnet Mask<br>Add |
| All traffic via this | interface                    |
| Enable NAT           |                              |
| Secrets:             |                              |

| GRE    |                                                                                                    |         |
|--------|----------------------------------------------------------------------------------------------------|---------|
| Item   | Description                                                                                                    | Default |
| Add    | Click "Add" to add a GRE tunnel.                                                                                                    |         |
| Enable | Click to enable GRE (Generic Routing Encapsulation). GRE is a protocol that encapsulates packets in order to route other protocols over IP networks. | Disable |

| Remote IP Address    | Set remote IP Address of the virtual GRE tunnel.                                  | Null    |
|----------------------|-----------------------------------------------------------------------------------|---------|
| Local Virtual IP     | Set local IP Address of the virtual GRE tunnel.                                   | Null    |
| Remote virtual IP    | Set remote IP Address of the virtual GRE tunnel.                                  | Null    |
| Remote Subnet @      | Add a static route to the remote side's subnet so that the remote network is      | Null    |
| Remote Subnet List   | known to the local network. The max count is 10.                                  |         |
| Remote Subnet Mask   | Set remote subnet net mask. The max count is 10.                                  | Null    |
| @ Remote Subnet List |                                                                                   | null    |
| All traffic via this | After click to enable this feature, all data traffic will be sent via GRE tunnel. | Disable |
| interface            | After click to enable this feature, an data traffic will be sent via GRE turnel.  | DISADIE |
| Enable NAT           | Tick to enable SNAT for GRE. The source IP address of host Behind R3000 will be   | Disable |
|                      | disguised before accessing the remote GRE server.                                 | Disable |
| Secrets              | Set Tunnel Key of GRE.                                                            | Null    |

# 3.29 Configuration -> L2TP

This section allows users to set the L2TP parameters.

| L2TP CI     | ient L2TP Serv | ver         |  |
|-------------|----------------|-------------|--|
| L2TP Client | t              |             |  |
|             | Tunnel name    | Description |  |
|             |                | Add         |  |

| L2TP Client                    |        |  |  |
|--------------------------------|--------|--|--|
| 🗷 Enable                       |        |  |  |
| Remote IP Address:             |        |  |  |
| Username:                      | admin  |  |  |
| Password:                      | •••••  |  |  |
| Authentication:                | Auto 🔻 |  |  |
| Remote Subnet:                 |        |  |  |
| Remote Subnet Mask:            |        |  |  |
| Enable NAT                     |        |  |  |
| All traffic via this interface |        |  |  |
| Enable Tunnel Authentic        | cation |  |  |
| Show Advanced                  |        |  |  |

| Port:                        | 1701            |
|------------------------------|-----------------|
| Local IP:                    |                 |
| Remote IP:                   |                 |
| Address/Control Compress     | sion            |
| Protocol Field Compression   | 1               |
| Asyncmap Value:              | fffffff         |
| MRU:                         | 1500            |
| MTU:                         | 1436            |
| Link Detection Interval (s): | 30              |
| Link Detection Max Retries:  | 5               |
| Expert Options:              | noccp nobsdcomp |

| L2TP Client @ L2TP                                                                                                    |                                                                                                    |         |  |
|----------------------------------------------------------------------------------------------------|----------------------------------------------------------------------------------------------------|---------|--|
| Item                                                                                                    | Description                                                                                                    | Default |  |
| Add                                                                                                    | Click "Add" to add a L2TP client. You can add at most 3 L2TP clients.                                                                                                    | Null    |  |
| Remote IP Address                                                                                                    | Enter your L2TP server's public IP or domain name.                                                                                                    | Null    |  |
| Username                                                                                                    | Enter the username which was provided by your L2TP server.                                                                                                    | Null    |  |
| Password                                                                                                    | Enter the password which was provided by your L2TP server.                                                                                                    | Null    |  |
| Authentication                                                                                                    | Select from "Auto", "PAP", "CHAP", "MS-CHAP v1" and "MS-CHAP v2".<br>You need to select the corresponding authentication method based on the<br>server's authentication method. When you select "Auto", router will auto<br>select the correct method based on server. | Disable |  |
| Remote Subnet                                                                                                    | Enter L2TP remote Protected subnet's address.                                                                                                    | Null    |  |
| Remote Subnet Mask                                                                                                    | Enter L2TPremote Protected subnet's mask.                                                                                                    | Null    |  |
| Enable NATClick to enable NAT feature of L2TP. The source IP address of host<br>R3000 will be disguised before accessing the remote L2TP server. |                                                                                                    | Disable |  |
| All traffic via this interface                                                                                                    | After click to enable this feature, all data traffic will be sent via L2TP tunnel.                                                                                                    | Disable |  |
| Enable Tunnel<br>Authentication                                                                                                    | Tick to enable tunnel authentication and enter the tunnel secret which provided by L2TP server.                                                                                                    | Disable |  |
| Tunnel Secret                                                                                                    | Enter L2TP tunnel secret in this item.                                                                                                    | Null    |  |
| Show Advanced                                                                                                    | Tick to enable the L2TP client advanced setting.                                                                                                    | Disable |  |
| Port                                                                                                    | Set the Port number of the L2TP client.                                                                                                    | Null    |  |
| Local IP                                                                                                    | Set the IP address of the L2TP client.<br>You can enter the IP which assigned by L2TP server. Null means L2TP client<br>will obtain an IP address automatically from L2TP server's IP pool.                                                                            | Null    |  |
| Remote IP                                                                                                    | Enter the remote peer's private IP address or remote subnet's gateways address.                                                                                                    | Null    |  |
| Address/Control                                                                                                    | Used for PPP initialization. In general, you need to enable it as default.                                                                                                    | Enable  |  |

| Compression                   |                                                                                                    |                    |
|-------------------------------|----------------------------------------------------------------------------------------------------|--------------------|
| Protocol Field<br>Compression | Used for PPP initialization. In general, you need to enable it as default.                                                                                                    | Enable             |
| Asyncmap Value                | Value One of the L2TP initialization strings. In general, you don't need to modify this value.                                                                                                    |                    |
| MRU                           | Maximum Receiving Unit. It is the identifier of the maximum size of packet, which is possible to receive in a given environment.                                                                                                    | 1500               |
| MTU                           | Maximum Transmission Unit. It is the identifier of the maximum size of packet, which is possible to transfer in a given environment.                                                                                                    | 1436               |
| Link Detection Interval       | Specify the interval between L2TP client and server.<br>To check the connectivity of a tunnel, the client and server regularly send<br>PPP Echo to each other. If the client or server receives no response from the<br>peer within a specified period of time, it retransmits the PPP echo. If it<br>receives no response from the peer after transmitting the PPP echo for max<br>retries times, it considers that the L2TP tunnel is down and tries<br>tore-establish a tunnel with the peer. | 30                 |
| Link Detection Max<br>Retries | Specify the max retries times for L2TP link detection.                                                                                                    | 5                  |
| Expert Options                | You can enter some other PPP initialization strings in this field. Each string can be separated by a space.                                                                                                    | noccp<br>nobsdcomp |

#### L2TP Client L2TP Server

#### Enable L2TP Server

Enable L2TP Server

| L2TP Common Settings         |            |  |
|------------------------------|------------|--|
| Username:                    |            |  |
| Password:                    |            |  |
| Authentication:              | CHAP 🔻     |  |
| Enable Tunnel Authentication |            |  |
| Local IP:                    | 10.0.0.1   |  |
| IP Pool Start:               | 10.0.0.2   |  |
| IP Pool End:                 | 10.0.0.100 |  |

\*0.0.0.0" means any

| L2TP Serve | L2TP Server Advanced     |                       |                     |  |  |
|------------|--------------------------|-----------------------|---------------------|--|--|
| Sho        | now L2TP Server Advanced |                       |                     |  |  |
| 🗹 Add      | ress/Control Compress    | ion                   |                     |  |  |
| 🗹 Prot     | ocol Field Compression   | 1                     |                     |  |  |
| Port       |                          | 1701                  | ]                   |  |  |
| Asyncm     | ap Value:                | fffffff               | ]                   |  |  |
| MRU:       |                          | 1500                  |                     |  |  |
| MTU:       |                          | 1436                  |                     |  |  |
| Link De    | tection Interval (s):    | 30                    |                     |  |  |
| Link De    | tection Max Retries:     | 5                     |                     |  |  |
| Expert     | Options:                 | nodeflate nobsdcomp n | ovj novjecomp nocep |  |  |
| Route Tabl | e List                   |                       |                     |  |  |
|            | Client IP                | Remote Subnet         | Remote Subnet Mask  |  |  |

Add

|                    | L2TP Server @ L2TP                                                                | 1          |
|--------------------|-----------------------------------------------------------------------------------|------------|
| Item               | Description                                                                       | Default    |
| Enable L2TP Server | Tick to enable L2TP server.                                                       | Disable    |
| Username           | Set the username which will assign to L2TP client.                                | Null       |
| Password           | Set the password which will assign to L2TP client.                                | Null       |
|                    | Select from "PAP", "CHAP", "MS-CHAP v1" and "MS-CHAP v2".                         |            |
| Authentication     | L2TP client need to select the same authentication method based on this           | СНАР       |
|                    | server's authentication method.                                                   |            |
| Enable Tunnel      | Tick to enable tunnel authentication and enter the tunnel secret which will       | Disable    |
| Authentication     | provide to L2TP client.                                                           | Disable    |
| Local IP           | Set the IP address of L2TP server.                                                | 10.0.0.1   |
| IP Pool Start      | Set the IP pool start IP address which will assign to the L2TP clients.           | 10.0.0.2   |
| IP Pool End        | Set the IP pool end IP address which will assign to the L2TP clients.             | 10.0.0.100 |
| Show L2TP Server   | Tick to show the L2TP server advanced setting.                                    |            |
| Advanced           |                                                                                   |            |
| Address/Control    | Used for PPP initialization. In general, you need to enable it as default.        |            |
| Compression        |                                                                                   |            |
| Protocol Field     | Used for PPP initialization. In general, you need to enable it as default.        | Enable     |
| Compression        | Used for PPP initialization. In general, you need to enable it as default.        | LIIADIE    |
| Port               | Set the Port number of the L2TP server.                                           | Null       |
| Asyncmap Value     | One of the L2TP initialization strings. In general, you don't need to modify this | fffffff    |
| Asylicinap value   | value.                                                                            |            |
| MRU                | Maximum Receiving Unit. It is the identifier of the maximum size of packet,       | 1500       |
|                    | which is possible to receive in a given environment.                              | 1300       |
| MTU                | Maximum Transmission Unit. It is the identifier of the maximum size of            | 1436       |
|                    | packet, which is possible to transfer in a given environment.                     | 1430       |

| Link Detection Interval       | Specify the interval between L2TP client and server.<br>To check the connectivity of a tunnel, the client and server regularly send PPP<br>Echo to each other. If the client or server receives no response from the peer<br>within a specified period of time, it retransmits the PPP echo. If it receives no<br>response from the peer after transmitting the PPP echo for max retries times,<br>it considers that the L2TP tunnel is down and tries tore-establish a tunnel with<br>the peer. | 30                 |
|-------------------------------|----------------------------------------------------------------------------------------------------|--------------------|
| Link Detection Max<br>Retries | Specify the max retries times for L2TP link detection.                                                                                                    | 5                  |
| Expert Options                | You can enter some other PPP initialization strings in this field. Each string can be separated by a space.                                                                                                    | noccp<br>nobsdcomp |
| Route Table List              | Click "Add" to add a route rule from L2TP server to L2TP client.                                                                                                    | Null               |

# 3.30 Configuration -> PPTP

.....

This section allows users to set the PPTP parameters.

| PPTP Client          | PPTP Server    |             |     |
|----------------------|----------------|-------------|-----|
| PPTP Client          |                |             |     |
| Tunn                 | el name        | Description |     |
|                      |                |             | Add |
|                      |                |             |     |
| PPTP Client          |                |             |     |
| Enable               |                |             |     |
| Remote IP Addres     | s:             |             |     |
| Username:            |                |             |     |
| Password:            |                |             |     |
| Authentication:      | Auto           | -           |     |
| Enable NAT           |                |             |     |
| Enable MPPE          |                |             |     |
| 🗹 All traffic via th | is interface   |             |     |
| Show Advance         | d              |             |     |
| Local IP:            |                |             |     |
| Remote IP:           |                |             |     |
| Address/Contr        | ol Compression |             |     |
| Protocol Field (     | Compression    |             |     |
| Asyncmap Value:      | ffff           | ffff        |     |
| MRU:                 | 1500           |             |     |
| MTU:                 | 1436           |             |     |
| Link Detection Int   | erval (s): 30  |             |     |

Link Detection Max Retries:

Expert Options:

noccp nobsdcomp

5

| PPTP Client @ PPTP                                                |                                                                                                    |               |  |  |
|-------------------------------------------------------------------|----------------------------------------------------------------------------------------------------|---------------|--|--|
| Item                                                              | Description                                                                                                    |               |  |  |
| Add                                                               | Click "Add" to add a PPTP client                                                                                                    |               |  |  |
| Enable                                                            | Enable PPTP Client. The max tunnel accounts are 3.                                                                                                    | Null          |  |  |
| Disable                                                           | Disable PPTP Client.                                                                                                    | Null          |  |  |
| Remote IP Address                                                 | Enter your PPTP server's public IP or domain name.                                                                                                    | Null          |  |  |
| Username                                                          | Enter the username which was provided by your PPTP server.                                                                                                    | Null          |  |  |
| Password                                                          | Enter the password which was provided by your PPTP server.                                                                                                    | Null          |  |  |
|                                                                   | Select from "Auto", "PAP", "CHAP", "MS-CHAP v1" and "MS-CHAP v2".                                                                                                    |               |  |  |
| A                                                                 | You need to select the corresponding authentication method based on the                                                                                                    |               |  |  |
| Authentication                                                    | server's authentication method. When you select "Auto", router will auto                                                                                                    | Auto          |  |  |
|                                                                   | select the correct method based on server's method.                                                                                                    |               |  |  |
|                                                                   | Click to enable NAT feature of PPTP. The source IP address of host Behind                                                                                                    | District      |  |  |
| Enable NAT                                                        | R3000 will be disguised before accessing the remote PPTP server.                                                                                                    | Disable       |  |  |
|                                                                   | Tick to enable MPPE (Microsoft Point-to-Point Encryption). It's a protocol for                                                                                                    | <b>D</b> : 11 |  |  |
| Enable MPPE                                                       | encrypting data across PPP and VPN links.                                                                                                    | Disable       |  |  |
| All traffic via this                                              |                                                                                                    | <b>D</b> : 11 |  |  |
| interface                                                         | After click to enable this feature, all data traffic will be sent via PPTP tunnel.                                                                                                    | Disable       |  |  |
| Show Advanced                                                     | Tick to enable the PPTP client advanced setting.                                                                                                    | Disable       |  |  |
| Local IP                                                          | Set the IP address of the PPTP client.                                                                                                    |               |  |  |
|                                                                   | You can enter the IP which assigned by PPTP server. Null means PPTP client                                                                                                    |               |  |  |
|                                                                   | will obtain an IP address automatically from PPTP server's IP pool.                                                                                                    |               |  |  |
| Demote ID                                                         | Enter the remote peer's private IP address or remote subnet's gateways address.                                                                                                    |               |  |  |
| Remote IP                                                         |                                                                                                    |               |  |  |
| Address/Control                                                   |                                                                                                    | Frabla        |  |  |
| Compression                                                       | Used for PPP initialization. In general, you need to enable it as default.                                                                                                    | Enable        |  |  |
| Protocol Field                                                    |                                                                                                    | Frabla        |  |  |
| Compression                                                       | Used for PPP initialization. In general, you need to enable it as default.                                                                                                    | Enable        |  |  |
|                                                                   | One of the PPTP initialization strings. In general, you don't need to modify                                                                                                    |               |  |  |
| Asyncmap Value                                                    | this value.                                                                                                    | fffffff       |  |  |
|                                                                   | Maximum Receiving Unit. It is the identifier of the maximum size of packet,                                                                                                    | 1500          |  |  |
| MRU                                                               | which is possible to receive in a given environment.                                                                                                    | 1500          |  |  |
| NATU                                                              | Maximum Transmission Unit. It is the identifier of the maximum size of                                                                                                    | 1420          |  |  |
| MTU packet, which is possible to transfer in a given environment. |                                                                                                    | 1436          |  |  |
|                                                                   | Specify the interval between PPTP client and server.                                                                                                    |               |  |  |
|                                                                   | To check the connectivity of a tunnel, the client and server regularly send PPPEcho to each other. If the client or server receives no response from the peerwithin a specified period of time, it retransmits the PPP echo. If it receives no |               |  |  |
| Link Detection Interval                                           |                                                                                                    |               |  |  |
|                                                                   |                                                                                                    |               |  |  |
|                                                                   | response from the peer after transmitting the PPP echo for max retries times,                                                                                                    |               |  |  |

|                               | it considers that the PPTP tunnel is down and tries tore-establish a tunnel with the peer.                  |                    |
|-------------------------------|----------------------------------------------------------------------------------------------------|--------------------|
| Link Detection Max<br>Retries | Specify the max retries times for PPTP link detection.                                                      | 5                  |
| Expert Options                | You can enter some other PPP initialization strings in this field. Each string can be separated by a space. | noccp<br>nobsdcomp |

#### PPTP Client PPTP Server

| Enable PPT | P Server               |                 |                    |  |
|------------|------------------------|-----------------|--------------------|--|
| 🗵 Enal     | ble PPTP Server        |                 |                    |  |
| PPTP Com   | non Settings           |                 |                    |  |
| Userna     | me:                    |                 |                    |  |
| Passwo     | ord:                   |                 |                    |  |
| Authent    | tication:              | CHAP 👻          |                    |  |
| Local IP   | :                      | 10. 0. 0. 1     |                    |  |
| IP Pool    | Start:                 | 10.0.0.2        |                    |  |
| IP Pool    | End:                   | 10. 0. 0. 100   | ]                  |  |
| 🔲 Enal     | ble MPPE               |                 |                    |  |
| PPTP Serv  | er Advanced            |                 |                    |  |
| 🗹 Sho      | w PPTP Server Advance  | d               |                    |  |
| 🗹 Add      | ress/Control Compressi | on              |                    |  |
| 🗹 Prot     | ocol Field Compression |                 |                    |  |
| Asyncm     | ap Value:              | fffffff         |                    |  |
| MRU:       |                        | 1500            |                    |  |
| MTU:       |                        | 1436            |                    |  |
| Link De    | tection Interval (s):  | 30              |                    |  |
| Link De    | tection Max Retries:   | 5               |                    |  |
| Expert     | Options:               | noccp nobsdcomp |                    |  |
| Route Tabl | e List                 |                 |                    |  |
|            | Client IP              | Remote Subnet   | Remote Subnet Mask |  |
|            | *0.0.0.0" means any    |                 | Add                |  |

| PPTP Server @ PPTP |                                                                         |         |  |
|--------------------|-------------------------------------------------------------------------|---------|--|
| Item               | Description                                                             | Default |  |
| Enable PPTP Server | Tick to enable PPTP server.                                             | Disable |  |
| Username           | Set the username which will assign to PPTP client.                      | Null    |  |
| Password           | Set the password which will assign to PPTP client.                      | Null    |  |
| Authoptication     | Select from "PAP", "CHAP", "MS-CHAP v1" and "MS-CHAP v2".               | СНАР    |  |
| Authentication     | PPTP client need to select the same authentication method based on this | СПАР    |  |

|                                | server's authentication method.                                                                                                    |                    |
|--------------------------------|----------------------------------------------------------------------------------------------------|--------------------|
| Local IP                       | Set the IP address of PPTP server.                                                                                                    | 10.0.0.1           |
| IP Pool Start                  | Set the IP pool start IP address which will assign to the PPTP clients.                                                                                                    | 10.0.0.2           |
| IP Pool End                    | Set the IP pool end IP address which will assign to the PPTP clients.                                                                                                    | 10.0.0.100         |
| Enable MPPE                    | Tick to enable MPPE (Microsoft Point-to-Point Encryption). It's a protocol for encrypting data across PPP and VPN links.                                                                                                    | Disable            |
| Show PPTP Server<br>Advanced   | Tick to show the PPTP server advanced setting.                                                                                                    | Disable            |
| Address/Control<br>Compression | Used for PPP initialization. In general, you need to enable it as default.                                                                                                    | Enable             |
| Protocol Field<br>Compression  | Used for PPP initialization. In general, you need to enable it as default.                                                                                                    | Enable             |
| Asyncmap Value                 | One of the PPTP initialization strings. In general, you don't need to modify this value.                                                                                                    | fffffff            |
| MRU                            | Maximum Receiving Unit. It is the identifier of the maximum size of packet, which is possible to receive in a given environment.                                                                                                    | 1500               |
| MTU                            | Maximum Transmission Unit. It is the identifier of the maximum size of packet, which is possible to transfer in a given environment.                                                                                                    | 1436               |
| Link Detection Interval        | Specify the interval between PPTP client and server.<br>To check the connectivity of a tunnel, the client and server regularly send PPP<br>Echo to each other. If the client or server receives no response from the peer<br>within a specified period of time, it retransmits the PPP echo. If it receives no<br>response from the peer after transmitting the PPP echo for max retries times,<br>it considers that the PPTP tunnel is down and tries tore-establish a tunnel<br>with the peer. | 30                 |
| Link Detection Max<br>Retries  | Specify the max retries times for PPTP link detection.                                                                                                    | 5                  |
| Expert Options                 | You can enter some other PPP initialization strings in this field. Each string can be separated by a space.                                                                                                    | noccp<br>nobsdcomp |
| Route Table List               | Click "Add" to add a route rule from PPTP server to PPTP client.                                                                                                    | Null               |

## 3.31 Configuration->Modbus over TCP

This section allows users to configure the Modbus over TCP. Modbus over TCP slave functions, the remote can access the R3000's internal registers through Modbus over TCP.

Modbus over TCP

| Modbus over TCP Setting |     |  |  |
|-------------------------|-----|--|--|
| Enable Modbus over      | ТСР |  |  |
| Slave ID:               | 0   |  |  |
| port:                   | 0   |  |  |

| Modbus over TCP    |                                            |         |
|--------------------|--------------------------------------------|---------|
| Item               | Description                                | Default |
| Enable Modbus over | Click to enable Modbus over TCP.           | Disable |
| ТСР                |                                            | DISADIE |
| Slave ID           | Enter the slave ID.                        | Null    |
| Port               | Enter the port which used to forward data. | Null    |

## 3.32 Configuration ->Modbus Master

R3000 router could be configured as a modbus master, and will automatically poll the slave sides and report the collected data to specified server.

This section allows users to configure the Modbus Master.

*Note:* Before the salve device transmits the data via serial interface, you should select protocol as "Modbus Master" in Serial.

| bus Master Setting        |             |
|---------------------------|-------------|
| Enable Modbus Master      |             |
| Reading Interval(s)       | 30          |
| Attempts                  | 3           |
| Max Response Time(ms)     | 500         |
| Time Between Commands(ms) | 50          |
| Logging Type              | NULL 💌      |
| Send via Portal           |             |
| Multiple Server           |             |
| Server IP                 | Server Port |
|                           | Add         |

|                     | Modbus Master                                                                                                    |         |
|---------------------|----------------------------------------------------------------------------------------------------|---------|
| Item                | Description                                                                                                    | Default |
| Reading Interval(s) | In this set of cycle, read Remote Channels one by one.<br>The equipment begins the reading of the channels in the order they were<br>created at the time of configuration. This way, it continues reading all the<br>channels, respecting the time between commands, until it has read them all.<br>Every time the reading interval is reached, it restarts the reading of all of the<br>remote channels. If the reading of the channels takes longer that the<br>configured reading interval, it should wait for all channels to be read before | 30      |
| Attempts            | starting a new reading interval.<br>The max times of instruction attempts.<br>If a read instruction in Remote Channels failure to perform the read<br>command in a row, when the times achieve Attempts, R3000 identifies                                                                                                    | 3       |

|                              | automatically this instruction is not read, and the skip this instruction next<br>read cycle. Only when this state duration keep over 30 seconds, it will<br>become a new readable, and then try to execute the command next read<br>cycle.                                           |      |
|------------------------------|----------------------------------------------------------------------------------------------------|------|
| Max Response<br>Time(ms)     | The response time of the maximum waiting to read instructions.<br>When you perform a read command, this time is the response time of<br>R3000 waiting for the command. If it didn't get response from the<br>instructions after the Max Response Time, the instructions read timeout. | 500  |
| Time Between<br>Commands(ms) | The execution of the interval between each instruction.                                                                                                    | 50   |
| Logging Type                 | Read the save site of Modbus's data.<br>Only save when it can't upload to the server, upload the data after the<br>upload channel recovering. Delete the data after finishing uploading.                                                                                              | Null |
| Send via Portal              | Enable to send data via portal.                                                                                                    |      |
| Server IP                    | Set the server IP address of receive Modbus data.                                                                                                    | Null |
| Server Port                  | Set the server port of receive Modbus data.                                                                                                    | Null |

## **3.33** Configuration ->Remote Channels

This section allows users to configure the remote channels.

*Note:* Only configure the Modbus Master parameters at first, it can configure Remote Channels, otherwise it's disabled.

| note Char | nnels |          |                |               |          |        |
|-----------|-------|----------|----------------|---------------|----------|--------|
| Index     | Tag   | ID       | Modbus Command | Via Interface | Register | Option |
|           |       |          |                |               |          | Add    |
|           |       |          |                |               |          |        |
|           | Remo  | te Chann | els            |               |          |        |
|           | Та    | ig:      |                |               |          |        |
|           | SI    | ave ID:  | 1              |               |          |        |

| Slave ID:         | 1                                  |
|-------------------|------------------------------------|
| Modbus Command:   | 03 - Read Holding Registers(INT16) |
| Via Interface:    | RS485 -                            |
| Initial Register: | 0                                  |
| Error Value:      | -100                               |
| Decimal Place:    | 0                                  |
| Unsigned Value    |                                    |
|                   |                                    |

| Remote Channels  |                                                                                                    |                                             |  |  |  |
|------------------|----------------------------------------------------------------------------------------------------|---------------------------------------------|--|--|--|
| Item             | Description                                                                                                    | Default                                     |  |  |  |
| Тад              | The sign of remote channel, it can be null or not null. If not null, alarm or upload information in platform will carry this description.                                            |                                             |  |  |  |
| Slave ID         | Modbus slave ID                                                                                                    | 1                                           |  |  |  |
| Modbus Command   | Read the command.                                                                                                    | Read<br>Holding<br>Registe<br>rs(INT<br>16) |  |  |  |
| Via Interface    | Select from "RS485", "RS232", "TCP"                                                                                                    | RS485                                       |  |  |  |
| Initial Register | The starting point for execution to read while reading instruction.                                                                                                    | 0                                           |  |  |  |
| Error Value      | When reading failure, the Error Value in the Value will be assigned to the channel, for the alarm and upload platform.                                                               | -100                                        |  |  |  |
| Decimal Place    | Used to indicate a dot in the read into the position of the channel. For example: read the channel value is 1234, and a Decimal Place is equal to 2, then the actual value of 12.34. | 0                                           |  |  |  |
| Unsigned Value   | A value used to identify the channel for unsigned.                                                                                                    | Disable                                     |  |  |  |

# 3.34 Configuration ->Alarms

This section allows users to configure the alarms.

| Alarms | Source        | Condition | Setpoint     | Alarm Type | Phone Group |  |  |
|--------|---------------|-----------|--------------|------------|-------------|--|--|
| Alarmo | bounde        | Condition | Berbound     |            | Add         |  |  |
|        |               |           |              |            |             |  |  |
| Ala    | arms Setting  |           |              |            |             |  |  |
|        | Alarm source: |           | Remote cha   | nnel 🔻     |             |  |  |
|        | Index:        |           | 1            |            |             |  |  |
|        | Condition:    |           | Greater than | (>) ▼      |             |  |  |
|        | Setpoint:     |           | 0            |            |             |  |  |
|        | Alarm Type    |           |              |            |             |  |  |
|        | SMS           |           |              |            |             |  |  |
|        | 🔲 E-Mail      |           |              |            |             |  |  |
|        | 🔲 DO_1        |           |              |            |             |  |  |
|        | DO_2          |           |              |            |             |  |  |
|        | SNMP          | Trap      |              |            |             |  |  |
|        | Continuous    |           |              |            |             |  |  |

| Alarms        |                                                                  |          |  |  |  |  |
|---------------|------------------------------------------------------------------|----------|--|--|--|--|
| Item          | Default                                                          |          |  |  |  |  |
| Alarm Source  | Select from "Remote channel", "DI", "CSQ" and "Cellular Status". | Remote   |  |  |  |  |
| Aldrin Source | Select from Remote channel, DI, CSQ and Cendial Status.          | channel  |  |  |  |  |
| Index         | Used to identify the way of Remote Channel.                      | 1        |  |  |  |  |
| Condition     | The conditions of trigger the alarm.                             | Greater  |  |  |  |  |
| Condition     |                                                                  | than (>) |  |  |  |  |
| Setpoint      | The alarm threshold.                                             | 0        |  |  |  |  |
| Alarm Tuna    | The alarm types, you can choose more.                            | off      |  |  |  |  |
| Alarm Type    | Select from "SMS", "Email", "DO_1", "DO_2" and "SNMP Trap".      | 011      |  |  |  |  |
| Content On    | The content when the alarm on.(for email)                        | Null     |  |  |  |  |
| Content Off   | The content when the alarm off.(for email)                       | Null     |  |  |  |  |
| Phone Group   | You should add PhoneGroup at PhoneBook firstly.                  | Null     |  |  |  |  |

# 3.35 Configuration -> SNMP

This section allows users to set the SNMP parameters.

| Basic              | View   | VACM        | Trap | Download MIB |
|--------------------|--------|-------------|------|--------------|
| SNMP Basic Setting | 5      |             |      |              |
| Enable SNMP        |        |             |      |              |
| Port:              | 161    |             |      |              |
| Agent Mode:        | Maste  | r 💌         |      |              |
| Version:           | SNMF   | v2 💌        |      |              |
| Location Info:     | China  |             |      |              |
| Contact Info:      | info@r | obustel.com |      |              |
| System Name:       | router |             |      |              |

| Basic @ SNMP                                                                 |                                                                  |                   |  |  |  |  |
|------------------------------------------------------------------------------|------------------------------------------------------------------|-------------------|--|--|--|--|
| Item                                                                         | Description                                                      | Default           |  |  |  |  |
| Port                                                                         | UDP port for sending and receiving SNMP requests.                | 161               |  |  |  |  |
| Agent Mode                                                                   | Select the correct agent mode.                                   | Master            |  |  |  |  |
| Version                                                                      | Select from "SNMPv1", "SNMPv2" and "SNMPv3".                     | SNMPv2            |  |  |  |  |
| Location Info                                                                | Enter the router's location info which will send to SNMP client. | China             |  |  |  |  |
| Contact Info Enter the router's contact info which will send to SNMP client. |                                                                  | info@robustel.com |  |  |  |  |
| System name                                                                  | Enter the router's system name which will send to SNMP client.   | router            |  |  |  |  |

#### Robustel GoRugged R3000 User Guide

| Ba   | asic             | View          | VACM | Tra           | ър | Download MIB |
|------|------------------|---------------|------|---------------|----|--------------|
| /iev | v List           |               |      |               |    |              |
|      | View Name        | View Filt     | ter  | View OID      |    |              |
|      | system           | Included      | •    | 1.3.6.1.2.1.1 | X  |              |
|      | all              | Included      |      | 1             | X  |              |
| *1   | View OID:<1~6553 | 35>.<1~65535> |      | Add           |    |              |

| View @ SNMP |                                             |         |  |  |  |
|-------------|---------------------------------------------|---------|--|--|--|
| Item        | Description                                 | Default |  |  |  |
| View Name   | Enter the View Name                         | Null    |  |  |  |
| View Filter | Select from "Include" and "Exclude".        | Include |  |  |  |
| View OID    | View OID Enter the Object Identifiers (OID) |         |  |  |  |

| Basic           | Basic View |                    | VACM Trap D |        | Downloa | ownload MIB |  |
|-----------------|------------|--------------------|-------------|--------|---------|-------------|--|
| MPv1&v2 User Li | st         |                    |             |        |         |             |  |
| Readwrit        | te         | Network            | Community   |        | MIBview |             |  |
| Readonly        | -          | 0.0.0.0            | public      | system |         | -           |  |
| ReadWrite       | •          | 0.0.0.0            | private     | system |         | -           |  |
| ReadWrite       | •          | 0.0.0              | admin       | all    |         | -           |  |
| *Network: 1.    | 1.1.0/24   | 4, 0.0.0.0 means a | any         |        |         | Add         |  |

|           | VACM @ SNMP                                                                  |          |  |  |  |  |  |
|-----------|------------------------------------------------------------------------------|----------|--|--|--|--|--|
| Item      | Description                                                                  | Default  |  |  |  |  |  |
| Readwrite | Select the access rights from "Readonly" and "ReadWrite".                    | Readonly |  |  |  |  |  |
| Network   | Network Define the network from which is allowed to access. E.g. 172.16.0.0. |          |  |  |  |  |  |
| Community | Enter the community name.                                                    | Null     |  |  |  |  |  |
| MIBview   | Select from "none", "system" and "all"                                       | none     |  |  |  |  |  |

| Basic              | View   | VACM | Trap | Download MIB |
|--------------------|--------|------|------|--------------|
| SNMP Trap Settings |        |      |      |              |
| Enable SNMP Tra    | p      |      |      |              |
| Version:           | SNMPv2 | 2 💌  |      |              |
| Server Address:    |        |      |      |              |
| Port:              | 0      |      |      |              |
| Name:              |        |      |      |              |

| Trap @ SNMP      |                                              |         |  |  |  |  |
|------------------|----------------------------------------------|---------|--|--|--|--|
| Item             | Description                                  | Default |  |  |  |  |
| Enable SNMP Trap | Click to enable SNMP Trap feature.           | Disable |  |  |  |  |
| Version          | Select from "SNMPv1", "SNMPv2" and "SNMPv3". | SNMPv2  |  |  |  |  |
| Server Address   | Enter SNMP server's IP address.              | Null    |  |  |  |  |
| Port             | Enter SNMP server's port number              | 0       |  |  |  |  |
| Name             | Name Enter SNMP server's name.               |         |  |  |  |  |

| Basic | View | VACM | Trap | Download MIB |
|-------|------|------|------|--------------|
|       |      |      |      |              |

### Download MIB Moudles File

Download MIB Moudles File

| Download MIB Moudles File @ SNMP |                                        |  |
|----------------------------------|----------------------------------------|--|
| Item                             | Description                            |  |
| Download MIB Moudles File        | Click to download the MIB Moudles File |  |

# 3.36 Configuration -> VRRP

This section allows users to set the VRRP parameters.

| VRRP          |             |  |
|---------------|-------------|--|
| VRRP Settings |             |  |
| Enable VRRP   |             |  |
| Group ID:     | 1           |  |
| Priority:     | 100         |  |
| Interval (s): | 10          |  |
| Virtual IP:   | 192.168.0.1 |  |

| VRRP        |                                                                                |            |
|-------------|--------------------------------------------------------------------------------|------------|
| Item        | Description                                                                    | Default    |
|             | Tick to enable VRRP protocol. VRRP (Virtual Router Redundancy Protocol) is     |            |
| Enable VRRP | an Internet protocol that provides a way to have one or more backup routers    | Disable    |
|             | when using a statically configured router on a local area network (LAN). Using | DISADIE    |
|             | VRRP, a virtual IP address can be specified manually.                          |            |
| Group ID    | Specify which VRRP group of this router belong to.                             | 1          |
| Priority    | Enter the priority value from 1 to 255. The larger value has higher priority.  | 100        |
| Interval    | The interval that master router sends keepalive packets to backup routers.     | 10         |
|             | A virtual IP address is shared among the routers, with one designated as the   |            |
| Virtual IP  | master router and the others as backups. In case the master fails, the virtual | 192.168.0. |
| VIILUALIP   | IP address is mapped to a backup router's IP address. (This backup becomes     | 1          |
|             | the master router.)                                                            |            |

## 3.37 Configuration -> AT over IP

This section allows users to set the AT over IP parameters.

| AT over IP         |       |
|--------------------|-------|
| AT Settings        |       |
| Enable AT Settings |       |
| Protocol:          | UDP 👻 |
| Local IP:          |       |
| Local Port:        | 8091  |

| AT over IP         |                                                                               |         |  |
|--------------------|-------------------------------------------------------------------------------|---------|--|
| Item               | Description                                                                   | Default |  |
| Enable AT Settings | Tick to enable AT over IP to control cellular module via AT command remotely. | Disable |  |
| Protocol           | Select from "TCP server" or "UDP"                                             | UDP     |  |
| Local IP           | You can enter the IP address of cellular WAN, Ethernet WAN or Ethernet LAN.   | 0.0.0.0 |  |
| LUCALIP            | Null stands for all these three IP addresses.                                 | 0.0.0.0 |  |
| Local Port         | Enter the local TCP or UDP listening port.                                    | 8091    |  |

## 3.38 Configuration -> Phone Book

This section allows users to set the Phone Book parameters.

| Phone I   | Book Phone Gro            | pup                        |                                                                |
|-----------|---------------------------|----------------------------|----------------------------------------------------------------|
| Phone Boo | k Configuration           |                            |                                                                |
|           | Description               | Phone No.                  |                                                                |
|           |                           |                            | x                                                              |
|           |                           | Add                        |                                                                |
|           |                           |                            | international format, for instance for SMS to US mobile phone: |
| +123423   | 42342 (+1 is the interna  | tional code for US, use ti | nis and then your normal number without the first zero).       |
| *2. In so | me countries, only can se | end/receive SMS without    | international code for the number.                             |

| Phone Book  |                                                                                                    |         |
|-------------|----------------------------------------------------------------------------------------------------|---------|
| Item        | Description                                                                                                    | Default |
| Description | Set the name to your relevant phone No.                                                                                                    |         |
| Phone No.   | Enter your phone No.<br><b>Note:</b><br>In some countries, the <b>Phone NO.</b> is required to be written in international<br>format, starting with "+" followed by the country code. | Null    |

| Phone Book Phone G         | oup             |        |
|----------------------------|-----------------|--------|
| Phone Group Configuration  |                 |        |
| Group Name                 | Phone List      |        |
|                            |                 | Add    |
| Group No. And Description  |                 |        |
| Group Name:                |                 |        |
| Add or remove the phone no | . to/from group |        |
| Not in this group          | In this group   |        |
|                            |                 |        |
|                            | <b>_</b>        |        |
|                            | All             |        |
|                            | 4               |        |
|                            | <b>*</b> -      |        |
|                            |                 |        |
|                            |                 |        |
|                            |                 |        |
|                            |                 |        |
|                            |                 |        |
|                            |                 | $\sim$ |

| Phone Group       |                                                                                                    |      |  |
|-------------------|----------------------------------------------------------------------------------------------------|------|--|
| Group Name        | Set the Group Name.                                                                                      | Null |  |
| Phone List        | Show the phone list in the Group.                                                                        | Null |  |
| Add or remove the | Click right arrow to add the phone po to this group. Click left arrow to remove                          |      |  |
| phone no.to/from  | Click right arrow to add the phone no.to this group; Click left arrow to remove the phone no.from group. | Null |  |
| group             |                                                                                                    |      |  |

# 3.39 Configuration -> SMS

This section allows users to set the SMS Notification and SMS Control parameters.

| SMS                  |                                 |
|----------------------|---------------------------------|
| SMS Notification     |                                 |
| Send SMS on power u  | p                               |
| Send SMS on PPP con  | nect                            |
| Send SMS on PPP disc | onnect                          |
| Phone Group:         | NULL                            |
| SMS Control          |                                 |
| 🖉 Enable             |                                 |
| Password Content:    |                                 |
| Phone Group:         | NULL - Click to add PhoneGroup! |

| SMS                  |                                                                      |         |  |
|----------------------|----------------------------------------------------------------------|---------|--|
| Item                 | Description                                                          | Default |  |
| Send SMS on power    | Enable to send SMS to specific user after router was powered up.     | Disable |  |
| up                   | Enable to send sivis to specific user after fouter was powered up.   | Disable |  |
| Send SMS on PPP      | Enable to send SMS to specific user when router PPP up.              | Disable |  |
| connect              | Enable to send SMS to specific user when fouter PPP up.              | Disable |  |
| Send SMS on PPP      | Enable to send SMS to specific user when router PPP down.            | Disable |  |
| disconnect           | Enable to send sivis to specific user when router PPP down.          | Disable |  |
| Phone Group          | Select the Phone Group you set in 3.2.27 Configuration -> Phone Book | Null    |  |
| Enable @ SMS Control | Click to enable SMS remote control.                                  | Disable |  |
|                      | Set the password content characters.                                 | Null    |  |
| Password Content     | Note: Only support text format. For example 123 or ABC123.           | Null    |  |
| Phone Group          | Select the Phone Group you set in 3.2.27 Configuration -> Phone Book | Null    |  |

*Note*: please refer to section 4.7 SMS Commands for Remote Control.

# 3.40 Configuration -> Reboot

This section allows users to set the Reboot policies.

| Time            | Call              | s       | MS           |
|-----------------|-------------------|---------|--------------|
| Daily Reboot    |                   |         |              |
| 🗷 Enable Time I | Reboot(hh:mm,24h) | )       |              |
| Reboot Tim      | e1 Reboo          | t Time2 | Reboot Time3 |
| 12:00           |                   |         |              |

| Call SMS                                          |
|---------------------------------------------------|
|                                                   |
|                                                   |
| NULL <ul> <li>Click to add PhoneGroup!</li> </ul> |
|                                                   |
|                                                   |

Time

SMS

#### SMS Reboot Configuration

Call

| 🗵 Enable SMS Reboot |                                                   |
|---------------------|---------------------------------------------------|
| Phone Group:        | NULL <ul> <li>Click to add PhoneGroup!</li> </ul> |
| Password:           |                                                   |
| SMS Reply Content:  |                                                   |

| Time @ Reboot      |                                                                                            |         |              |                                            |  |
|--------------------|--------------------------------------------------------------------------------------------|---------|--------------|--------------------------------------------|--|
| Item               | Description                                                                                |         |              |                                            |  |
| Enable(ahh:mm,24h) | Enable daily reboot, you should follow ahh:mm,24h time frame, or the data will be invalid. |         |              |                                            |  |
|                    |                                                                                            |         | Reboot Time1 | Specify time1 when you need router reboot. |  |
| Reboot Time2       | Specify time2 when you need router reboot.                                                 |         |              |                                            |  |
| Reboot Time3       | Specify time3 when you need router reboot.                                                 |         |              |                                            |  |
| Call @ Reboot      |                                                                                            |         |              |                                            |  |
| Enable Call Reboot | Click to enable call reboot function                                                       |         |              |                                            |  |
| Phone Group        | Set the Phone Group which was allowed to reboot the router by call.                        | Null    |              |                                            |  |
|                    | Send reply short message after auto Call reboot from specified Caller ID (e.g.             |         |              |                                            |  |
| SMS Reply Content  | Reboot ok!).                                                                               |         |              |                                            |  |
|                    | <b>Note</b> : Only support text format SMS.                                                |         |              |                                            |  |
| SMS @ Reboot       |                                                                                            |         |              |                                            |  |
| Enable SMS Reboot  | Click to enable SMS reboot function                                                        | Disable |              |                                            |  |
| Phone Group        | Set the Phone Group which was allowed to reboot the router by SMS.                         |         |              |                                            |  |
| Password           | Password for triggering the Reboot mechanism.                                              |         |              |                                            |  |
|                    | Send reply short message after auto SMS reboot from specified Caller ID (e.g.              |         |              |                                            |  |
| SMS Reply Content  | Reboot ok!).                                                                               |         |              |                                            |  |
|                    | Note: Only support text format SMS.                                                        |         |              |                                            |  |

# 3.41 Configuration -> Portal

This section allows users to configure parameters about RobustLink, Tingco Cumulosity and GpsGate, which are industrial-grade centralized management and administration system. It allows you to monitor, configure and manage large numbers of remote devices on a private network over the web.

| Portal                            |              |  |
|-----------------------------------|--------------|--|
| Portal Settings                   |              |  |
| <ul> <li>Enable Portal</li> </ul> |              |  |
| Server Type:                      | Robustlink 🗸 |  |
| Server Address:                   |              |  |
| Port:                             | 1883         |  |
| Password:                         |              |  |

#### Portal

#### Portal Settings

| Fortal Settings |               |
|-----------------|---------------|
| 🗵 Enable Portal |               |
| Server Type:    | Tingco 👻      |
| Server Address: | 88.80.180.216 |
| Port:           | 10821         |
| UnitID:         |               |
| CLID:           | •••••••••     |
| KeepAlive:      | 60            |

#### Portal

| P | ortal Settings  |                           |
|---|-----------------|---------------------------|
|   | 🖉 Enable Portal |                           |
|   | Server Type:    | Cumulocity 🔻              |
|   | URL:            | https://robustel.cumuloci |
|   | Username:       | admin                     |
|   | Password:       | •••••                     |
|   | Device Name:    | R3000                     |
|   | Device ID(s):   | 85500                     |
|   | KeepAlive:      | 120                       |

#### Portal

# Portal Settings Image: Constraint of the set of the set

| Robustlink @ Portal |                                 |         |
|---------------------|---------------------------------|---------|
| Item                | Description                     | Default |
| Server address      | Enter IP address of RobustLink. | Null    |

| Port                                                                                                    | Enter port number of RobustLink. 18                                                                                               |      |  |  |
|----------------------------------------------------------------------------------------------------|----------------------------------------------------------------------------------------------------|------|--|--|
| Deseured                                                                                                    | Enter the password preset in RobustLink.                                                                                          |      |  |  |
| Password                                                                                                    | Note: The passwords set in R3000 and RobustLink need to be the same.                                                              | Null |  |  |
|                                                                                                    | Tingco@ Portal                                                                                                    |      |  |  |
| Server Address, Port,                                                                                                    | Fill in the Server Address, Port, UnitID, CLID, KeepAlive. After settings are                                                     |      |  |  |
| UnitID,CLID, KeepAlive                                                                                                    | activated, R3000 will update information to Tingco automatically.                                                                 |      |  |  |
|                                                                                                    | Cumulosity@Portal                                                                                                    |      |  |  |
| URL, Username,                                                                                                    | Fill in the LIPI Licername Decement Device Name Device ID (S) Keen Alive of                                                       |      |  |  |
| Fill in the URL, Username, Password, Device Name, Device ID (S), KeepAlive of Cumulasity, Default settings will be also After settings are activated B2000 will |                                                                                                    |      |  |  |
| Name, Device ID (S),                                                                                                    | Cumulosity. Default settings will be ok. After settings are activated, R3000 will update information to Cumulosity automatically. |      |  |  |
| KeepAlive                                                                                                    |                                                                                                    |      |  |  |
| GpsGate@Portal                                                                                                    |                                                                                                    |      |  |  |
| GpsGate                                                                                                    | Connect to GpsGate portal. You should configure the GpsGPS Setting at first.                                                      |      |  |  |

# **3.42** Configuration -> Syslog

This section allows users to set the syslog parameters.

| Syslog          |           |
|-----------------|-----------|
| Syslog Settings |           |
| Save Position:  | RAM 👻     |
| Log Level:      | DEBUG -   |
| Keep Days:      | 14        |
| 🕅 Log to Remot  | te System |
| Remote IP:      |           |
| Remote UDP Port | 514       |

| Syslog               |                                                                                |         |
|----------------------|--------------------------------------------------------------------------------|---------|
| Item                 | Description                                                                    |         |
|                      | Select the save position from "None", "Flash" and "SD". "None" means syslog is |         |
| Save Position        | only saved in RAM, and will be cleared after reboot.                           | NONE    |
|                      | Select form "DEBUG", "INFO", "NOTICE", "WARNING", "ERR", "CRIT", "ALERT"       |         |
| Log Level            | and "EMERG" which from low to high. The lower level will output more syslog in | DEBUG   |
|                      | detail.                                                                        |         |
| Keep Days            | Specify the syslog keep days for router to clear the old syslog.               | 14      |
| Log to Remote System | Enable to allow router sending syslog to the remote syslog server. You need to | Disable |
|                      | enter the IP and Port of the syslog server.                                    | Disable |

# 3.43 Configuration -> Event

| This section allows users to set the Event parameters. |  |
|--------------------------------------------------------|--|
|--------------------------------------------------------|--|

| Event      |            |           |            |
|------------|------------|-----------|------------|
| t Settings |            |           |            |
| Enable Ev  | rent       |           |            |
| Index      | Event Code | SNMP-TRAP | RobustLink |
| 1          | BOOT-UP    |           |            |
| 2          | 3G-UP      |           |            |
| 3          | 3G-DOWN    |           |            |
| 4          | GPRS-UP    |           |            |
| 5          | GPRS-DOWN  |           |            |
| 6          | OVPN1-UP   |           |            |
| 7          | OVPN2-UP   |           |            |
| 8          | OVPN3-UP   |           |            |
| 9          | OVPN1-DOWN |           |            |
| 10         | OVPN2-DOWN |           |            |
| 11         | OVPN3-DOWN |           |            |
| 12         | INT1-UP    |           |            |
| 13         | INT2-UP    |           |            |
|            |            |           |            |

| Event        |                                                                                 |         |
|--------------|---------------------------------------------------------------------------------|---------|
| Item         | Description                                                                     | Default |
| Enable Event | Click to enable Event feature.                                                  |         |
|              | This feature is used to report R3000's main running event to SNMP-TRAP or       |         |
|              | RobustLink. There are numbers of Event code you can select, such as             | Disable |
|              | "BOOT-UP", "3G-UP", "3G-DOWN", etc. For example if you click "3G-UP" and        | Disable |
|              | select "RobustLink" as the server, when R3000 dial up to connect to 3G network, |         |
|              | it will send event code "3G-UP" as well as relevant information to RobustLink.  |         |

# 3.44 Configuration -> USR LED

This section allows users to change the display status of USR LED. **Note:** Please refer to "Status" -> "System" -> "LEDs Information" -> "USR".

| USR LED       |       |
|---------------|-------|
| USR LED       |       |
| USR LED Type: | VPN 👻 |
| Indication:   | ON -  |

| USR LED      |                                                                                    |         |  |
|--------------|------------------------------------------------------------------------------------|---------|--|
| Item         | Description                                                                        | Default |  |
| USR LED Type | Select from "VPN", "PPPoE", "DynDNS" and "GPS".                                    | VPN     |  |
|              | Select from "ON", "Blink".                                                         |         |  |
| Indication   | For example, if "USR LED Type" is set as "VPN" and "Indication" is set as "Blink", | ON      |  |
|              | when any VPN tunnel is up USR LED will blink.                                      |         |  |

# 3.45 Configuration -> AAA

This section allows users to set the Radius, Tacacs+, LDA Pand Authen parameters.

| Radius          | Tacacs+ | LDAP | Authen |  |
|-----------------|---------|------|--------|--|
| Radius Setting  |         |      |        |  |
| Enable Radius   |         |      |        |  |
| Server Address: |         |      |        |  |
| Server Port:    | 1812    |      |        |  |
| Password:       |         |      |        |  |

| Radius         |                                      |         |
|----------------|--------------------------------------|---------|
| Item           | Description                          | Default |
| Server Address | Radius server address (domain or IP) | Null    |
| Server Port    | Radius server port                   | 1812    |
| Password       | The password to access the server    | Null    |

| Radius          | Tacacs+ | LDAP | Authen |
|-----------------|---------|------|--------|
| Tacacs Setting  |         |      |        |
| Enable Tacacs   |         |      |        |
| Server Address: |         |      |        |
| Server Port:    | 49      |      |        |
| Password:       |         |      |        |

| Tacacs+        |                                       |         |  |
|----------------|---------------------------------------|---------|--|
| Item           | Description                           | Default |  |
| Server Address | Tacacs+ server address (domain or IP) | Null    |  |
| Server Port    | Tacacs+ server port                   | 49      |  |
| Password       | The password to access the server     | Null    |  |

| Radius            | Tacacs+ | LDAP | Authen |
|-------------------|---------|------|--------|
| LDAP Setting      |         |      |        |
| Enable LDAP       |         |      |        |
| Authen Algorithm: | None    | •    |        |
| Server Address:   |         |      |        |
| Server Port:      | 389     |      |        |
| Base DN:          |         |      |        |
| Username:         |         |      |        |
| Password:         |         |      |        |

| LDAP             |                                       |         |
|------------------|---------------------------------------|---------|
| Item             | Description                           | Default |
| Authen Algorithm | Select from "None", "StartTLS", "SSL" |         |
| Server Address   | LDAP server address (domain or IP)    |         |
| Server Port      | LDAP server port                      | 389     |
| Base DN          | The top of the LDAP directory tree    |         |
| Username         | The user name to access the server    |         |
| Password         | The password to access the server     |         |

| Radius         | Tacacs+ | LDAP   | Authen |  |
|----------------|---------|--------|--------|--|
| Authen Setting |         |        |        |  |
| Services       | 1       | 2      | 3      |  |
| Telnet:        | Local 💌 | Null 💌 | Null   |  |
| Ssh:           | Local 💌 | Null 💌 | Null   |  |
| Web:           | Local 💌 | Null   | Null   |  |

|          | Radius                                                                          |         |
|----------|---------------------------------------------------------------------------------|---------|
| Item     | Description                                                                     | Default |
|          | There are "Telnet", "Ssh" and "Web".                                            |         |
| Services | When set the Radius, Tacacs+ and local in the meanwhile, the priority order to  |         |
|          | follow: 1>2>3                                                                   |         |
|          | Select from "Null", "Local", "Radius", "Tacacs+" and "Ldap".                    |         |
|          | Null: No user authorization processing.                                         |         |
|          | Local: The authorization according to the relevant properties of local user     |         |
| 1        | accounts configured by network access server.                                   | Null    |
| 1        | Radius: Authentication and authorization are tied together; it can't use Radius | NUII    |
|          | alone to authorize.                                                             |         |
|          | Tacacs+: Tacacs+ server authorizes to users.                                    |         |
|          | Ladp: Ladp authorization.                                                       |         |
| 2        | Select from "Null", "Local", "Radius", "Tacacs+" and "Ldap".                    | Null    |
| 3        | Select from "Null", "Local", "Radius", "Tacacs+" and "Ldap".                    | Null    |

# 3.46 Configuration -> FTP

| Client                      |    |        |        |
|-----------------------------|----|--------|--------|
| TP Client Setting           |    |        |        |
| FTP Client Enable           |    |        |        |
| Server Address:             |    |        |        |
| Server Port:                | 21 |        |        |
| Username:                   |    |        |        |
| Password:                   |    |        |        |
| The Filename Prefix:        |    |        |        |
| Use Timestamp               |    |        |        |
| Upload Source               |    |        |        |
| Nam                         | ie | Enable |        |
| CSV File                    |    |        |        |
| Syslog                      |    |        |        |
|                             |    |        |        |
| Upload Interval(m):         | 60 |        |        |
| CSV File Write Interval(s): | 30 |        |        |
| CSV File Include List       |    |        |        |
| Channel Name                |    | Alias  | Enable |
| CSQ                         |    | SIGN   |        |
| Connection Status           |    | COST   |        |
|                             |    |        |        |

| FTP                             |                                                                                                    |         |  |  |  |
|---------------------------------|----------------------------------------------------------------------------------------------------|---------|--|--|--|
| Item                            | Description                                                                                                | Default |  |  |  |
| FTP Client Enable               | click to enable FTP client                                                                                 | Null    |  |  |  |
| Server Address                  | Enter FTP server's IP address or domain name.                                                              | Null    |  |  |  |
| Server port                     | Enter FTP server's port                                                                                    | 21      |  |  |  |
| Username                        | Enter the username which can be used to access FTP server.                                                 | Null    |  |  |  |
| Password                        | Enter the password which can be used to access FTP server.                                                 | Null    |  |  |  |
| The Filename Prefix             | Set a name for the file which will be sent to the FTP server.                                              | Null    |  |  |  |
| Use Timestamp                   | Enable Timestamp, the upload file will include the date.                                                   | Enable  |  |  |  |
|                                 | Choose the file type, CSV file or Syslog.                                                                  |         |  |  |  |
| Upload Source                   | CSV file: sData will be collected in CSV file and save in local memory.<br>Syslog: System log record file. | Null    |  |  |  |
| Upload Interval (m)             | Set the upload interval of uploading file.                                                                 | 60      |  |  |  |
| CSV File Write<br>Intervals (s) | Set the interval of data writing.                                                                          | 30      |  |  |  |
| CSV File Include List           | All the local CSV files will display in this list.                                                         | /       |  |  |  |
| Channel Name                    | Modbus remote channel name                                                                                 | /       |  |  |  |
| Alias                           | Set the file's alias.                                                                                      | /       |  |  |  |
| Enable                          | Select the CSV files which you want to send to the FTP server.                                             | Null    |  |  |  |

# **3.47** Administration -> Profile

This section allows users to import or export the configuration file, and restore the router to factory default setting.

| Profile                      |                                       |  |
|------------------------------|---------------------------------------|--|
| Change Profile               |                                       |  |
| Profile:                     | Standard V                            |  |
| Copy settings from<br>Change | n current profile to selected profile |  |
| All Parameters XML Con       | nfiguration                           |  |
| XML File:                    | Browse Import Export                  |  |
| IPsec XML Configuration      | n                                     |  |
| IPsec XML File:              | Browse Import Export                  |  |
| OpenVPN XML Configura        | ation                                 |  |
| OpenVPN XML File:            | Browse Import Export                  |  |
| Restore to Factory Defa      | ult Settings                          |  |
| Restore to Factory Def       | fault Settings                        |  |

| Profile            |                                                                                 |          |  |  |
|--------------------|---------------------------------------------------------------------------------|----------|--|--|
| Item               | Description                                                                     | Default  |  |  |
|                    | This item allow users store different configuration profiles into different     |          |  |  |
| Profile            | positions; or save one configuration profile into different positions just for  | Standard |  |  |
| FIOINE             | configuration data backup.                                                      | Stanuaru |  |  |
|                    | Selected from "Standard", "Alternative 1", "Alternative 2", "Alternative 3".    |          |  |  |
|                    | Import: Click "Browse" to select the XML file in your computer, then click      |          |  |  |
| All Parameters XML | "Import" to import this file into your router.                                  | 1        |  |  |
| Configuration      | Export: Click "Export" and the configuration will be showed in the new popup    | /        |  |  |
|                    | browser window, then you can save it as a XML file.                             |          |  |  |
| IPsec XML          | Only import or export the IPsec XML configuration.                              | 1        |  |  |
| Configuration      |                                                                                 | /        |  |  |
| OpenVPN XML        | Only import or export the OpenV/DN XML configuration                            | 1        |  |  |
| Configuration      | Only import or export the OpenVPN XML configuration.                            | /        |  |  |
| Restore to Factory | Click the button of "Restore to Factory Default Settings" to restore the router |          |  |  |
| Default Settings   | to factory default setting.                                                     | /        |  |  |

# 3.48 Administration -> Tools

This section provides users four tools: Ping, AT Debug, Traceroute and Test.

| Ping                | AT Debug | Traceroute | Sniffer | Test |   |
|---------------------|----------|------------|---------|------|---|
| Ping                |          |            |         |      |   |
| Ping IP address:    | -        |            |         |      |   |
| Number of requests: | 5        |            |         |      |   |
| Timeout (s):        | 1        |            |         |      |   |
| Local IP:           |          |            |         |      |   |
| Start Stop          |          |            |         |      |   |
|                     |          |            |         |      | 1 |
|                     |          |            |         |      |   |
|                     |          |            |         |      |   |
|                     |          |            |         |      |   |
|                     |          |            |         |      |   |
|                     |          |            |         |      |   |

| Ping @ Tools       |                                                       |         |  |
|--------------------|-------------------------------------------------------|---------|--|
| Item               | Description                                           | Default |  |
| Ping IP address    | Enter the ping destination IP address or domain name. | Null    |  |
| Number of requests | Specify the number of ping requests.                  | 5       |  |
| Timeout            | Specify timeout of ping request.                      | 1       |  |

| Local IP | Specify the local IP from cellular WAN, Ethernet WAN or Ethernet LAN. Null stands for selecting local IP address from these three automatically. | Null |
|----------|----------------------------------------------------------------------------------------------------|------|
| Start    | Click this button to start ping request, and the log will be displayed in the follow box.                                                        | Null |

| Ping             | AT Debug | Traceroute | Sniffer | Test |
|------------------|----------|------------|---------|------|
| Send AT Command  | ls       |            |         |      |
|                  |          |            |         |      |
| Send             |          |            |         |      |
| Receive AT Comma | ands     |            |         |      |
|                  |          |            |         |      |
|                  |          |            |         |      |
|                  |          |            |         |      |
|                  |          |            |         |      |

| AT Debug @ Tools    |                                                                                         |         |  |
|---------------------|-----------------------------------------------------------------------------------------|---------|--|
| Item                | Description                                                                             | Default |  |
| Send AT Commands    | Enter the AT commands which you need to send to cellular module in this box.            | Null    |  |
| Send                | Click this button to send the AT commands.                                              | Null    |  |
| Receive AT Commands | Router will display the AT commands which respond from the cellular module in this box. | Null    |  |

| 30<br>1 |     |  |  |
|---------|-----|--|--|
|         |     |  |  |
|         |     |  |  |
| 1       |     |  |  |
|         | 24. |  |  |
|         |     |  |  |
|         |     |  |  |
|         |     |  |  |
|         |     |  |  |
|         |     |  |  |
|         |     |  |  |
|         |     |  |  |

| Traceroute @ Tools |                                                                                     |         |  |
|--------------------|-------------------------------------------------------------------------------------|---------|--|
| Item               | Description                                                                         | Default |  |
| Trace Address      | Enter the trace destination IP address or domain name.                              | Null    |  |
| Trace Hops         | Specify the max trace hops. Router will stop tracing if the trace hops has met      |         |  |
|                    | max value no matter the destination has been reached or not.                        | 30      |  |
| Timeout            | Specify timeout of Traceroute request.                                              | 1       |  |
| Cond               | Click this button to start Traceroute request, and the log will be displayed in the |         |  |
| Send               | follow box.                                                                         | Null    |  |

| Ping       | AT Debug | Traceroute | Sniffer | Test |   |
|------------|----------|------------|---------|------|---|
| Sniffer    |          |            |         |      |   |
| Interface: | all 🔻    |            |         |      |   |
| Host:      |          |            |         |      |   |
| Protocol:  | all 🔻    |            |         |      |   |
| Count      | 100      |            |         |      |   |
| Start Stop |          |            |         |      |   |
|            |          |            |         |      | 7 |
|            |          |            |         |      |   |
|            |          |            |         |      |   |
|            |          |            |         |      |   |
|            |          |            |         |      |   |
|            |          |            |         |      |   |
|            |          |            |         |      |   |
|            |          |            |         |      |   |
|            |          |            |         |      |   |
|            |          |            |         |      |   |

| Sniffer @ Tools |                                                                                                    |         |  |  |
|-----------------|----------------------------------------------------------------------------------------------------|---------|--|--|
| Item            | Description                                                                                                    | Default |  |  |
| Interface       | Select form "all", "lo", "imq0", "imq1", "eth0", "gre0", and "ppp0":<br>all: contain all the interface;<br>lo: Local Loopback interface;<br>imq0/1: virtual interface for QoS, which used to limit the download and upload<br>speed; | All     |  |  |
|                 | eth0: Ethernet interface;<br>gre0: GRE tunnel interface;<br>ppp0: Cellular PPP interface;                                                                                                    |         |  |  |
| Host            | Filter the packet that contain the specify IP address.                                                                                                    | Null    |  |  |
| Protocol        | Select from "all", "ip", "arp", "tcp" and "udp".                                                                                                    | All     |  |  |
| Count           | Set the packet number that can be sniffered at a time.                                                                                                    | 100     |  |  |
| Start           | Click this button to start the sniffer, and the log will be displayed in the follow box.                                                                                                    | Null    |  |  |

#### Robustel GoRugged R3000 User Guide

| Enable   | Description   | Result |  |
|----------|---------------|--------|--|
| <b>V</b> | SD Test       |        |  |
|          | USB Test      |        |  |
|          | Flash Test    |        |  |
|          | Memory Test   |        |  |
|          | Ethernet Test |        |  |
|          | SIM1 Test     |        |  |
|          | SIM2 Test     |        |  |
| <b>V</b> | Module Test   |        |  |

| Test @ Tools                          |                                                                                |         |  |
|---------------------------------------|--------------------------------------------------------------------------------|---------|--|
| Item                                  | Description                                                                    | Default |  |
| Enable                                | Click "Enable" to select the hardware component whose status you want to       | Enable  |  |
|                                       | check.                                                                         | Enable  |  |
| Description                           | Select from "SD Test", "USB Test", "Flash Test", "Memory Test", "SIM1 Test",   | N/A     |  |
| Description                           | "SIM2 Test" and "Module Test".                                                 | N/A     |  |
|                                       | Show the current status of the selected hardware component. There are 3 status |         |  |
|                                       | "Testing", "Success" and "Failure".                                            |         |  |
| Result                                | Testing: Router is testing the selected hardware component.                    |         |  |
| Result                                | Success: Correspond hardware component is properly inserted and detected.      | Null    |  |
|                                       | Failure: Correspond hardware component is not inserted into the router or the  |         |  |
|                                       | router fails to detect.                                                        |         |  |
| Show Detail                           | Show the current test details of the hardware component.                       | Null    |  |
| Clear                                 | Clear the current test details of the hardware component.                      | Null    |  |
| Note: click "Apply" to start testing. |                                                                                |         |  |

# 3.49 Administration -> Clock

This section allows users to set clock of router and NTP server.

| Clock                    |                                                                     |
|--------------------------|---------------------------------------------------------------------|
| Real Time Clock Settings |                                                                     |
| Real Time Clock:         | 2015-01-04 17:38:51                                                 |
| PC Time:                 | 2015-01-04 17:39:24 Synchronize                                     |
| Timezone Setting         |                                                                     |
| Timezone:                | UTC+08:00 China, HK, Western Australia, Singapore, Taiwan, Russia 🔻 |
| GPS Time Synchronization |                                                                     |
| Sync Time From GPS       |                                                                     |
| NTP Settings             |                                                                     |
| Enable NTP Client        |                                                                     |
| Primary NTP Server:      | pool.ntp.org                                                        |
| Secondary NTP Server:    |                                                                     |
| Update Interval (h):     | 1                                                                   |
| Enable NTP Server        |                                                                     |

|                     | Clock                                                                     |         |                      |                                                         |      |
|---------------------|---------------------------------------------------------------------------|---------|----------------------|---------------------------------------------------------|------|
| Item                | Description                                                               |         |                      |                                                         |      |
| Real Time Clock     | Router's RTC can be showed and modified in this field.                    | Null    |                      |                                                         |      |
| PC Time             | You PC's time can be showed here.                                         | Null    |                      |                                                         |      |
| Synchronize         | Synchronize router's RTC with PC.                                         | Null    |                      |                                                         |      |
| Enable NTP Client   | Enable to synchronize the time from NTP server.                           | Disable |                      |                                                         |      |
| Timeson Q Client    |                                                                           | UTC     |                      |                                                         |      |
| Timezone @ Client   | Select your local time zone.                                              |         |                      |                                                         |      |
| Sync Time From GPS  |                                                                           |         |                      |                                                         |      |
| @ GPS Time          | Synchronize router's RTC from GPS.                                        | Disable |                      |                                                         |      |
| Synchronization     |                                                                           |         |                      |                                                         |      |
| Primary NTP Server  | Enter primary NTP Server's IP address or domain name.                     |         |                      |                                                         |      |
|                     |                                                                           |         | Secondary NTP Server | Enter secondary NTP Server's IP address or domain name. | Null |
| Update interval (h) | Enter the interval which NTP client synchronize the time from NTP server. | 1       |                      |                                                         |      |
| Enable NTP Server   | Click to enable the NTP server function of router.                        | Disable |                      |                                                         |      |
|                     | Select your local time zone.                                              |         |                      |                                                         |      |
| Timezone @ Server   |                                                                           |         |                      |                                                         |      |

# 3.50 Administration -> Web Server

This section allows users to modify the parameters of Web Server.

| Basic             | X.509 |             |        |        |        |
|-------------------|-------|-------------|--------|--------|--------|
| Port Settings     |       |             |        |        |        |
| HTTP Port:        | 80    |             |        |        |        |
| HTTPS Port:       | 443   |             |        |        |        |
| ogin Parameters   |       |             |        |        |        |
| Login Timeout (s) | : 180 | 0           |        |        |        |
| Basic             | X.509 |             |        |        |        |
| Public Key:       |       |             | Browse | Import | Export |
| Private Key:      |       |             | Browse | Import | Export |
|                   |       |             |        |        |        |
| Publi             | c Key | Private Key | 1      |        |        |
|                   |       |             |        |        |        |

| Basic @ Web Server |                                                                                        |         |  |
|--------------------|----------------------------------------------------------------------------------------|---------|--|
| Item               | Description                                                                            | Default |  |
|                    | Enter the HTTP port number you want to change in R3000's Web Server.                   |         |  |
|                    | On a Web server, port 80 is the port that the server "listens to" or expects to        |         |  |
| HTTP Port          | receive from a Web client. If you configure the router with other HTTP Port            | 80      |  |
|                    | number except 80, only adding that port number then you can login R3000's              |         |  |
|                    | Web Server.                                                                            |         |  |
|                    | Enter the HTTPS port number you want to change in R3000's Web Server.                  |         |  |
|                    | On a Web server, port 443 is the port that the server "listens to" or expects to       |         |  |
|                    | receive from a Web client. If you configure the router with other HTTPS Port           |         |  |
|                    | number except 443, only adding that port number then you can login R3000's             |         |  |
| HTTPS Port         | Web Server.                                                                            | 443     |  |
|                    | <b>Note</b> : HTTPS is more secure than HTTP. In many cases, clients may be exchanging |         |  |
|                    | confidential information with a server, which needs to be secured in order to          |         |  |
|                    | prevent unauthorized access. For this reason, HTTP was developed by Netscape           |         |  |
|                    | corporation to allow authorization and secured transactions.                           |         |  |
|                    | Enter the Login timeout you want to change in R3000's Web Server. After "Login         |         |  |
| Login Timeout (s)  | Timeout", R3000 will force to log out the Web GUI and then you need to re-login        | 1800    |  |
|                    | again to Web GUI.                                                                      |         |  |
| X.509 @ Web Server |                                                                                        |         |  |
| HTTPS Cortificato  | In this tab, user can import, export or delete "Public Key" and "Private Key" for      | Null    |  |
| HTTPS Certificate  | HTTPS certification.                                                                   | INUII   |  |

# 3.51 Administration -> User Management

This section allows users to modify or add management user accounts.

| Super           | Common |
|-----------------|--------|
| User Management |        |
| Username:       | admin  |
| Old Password:   | •••••  |
| New Password:   |        |
| Confirm Passwor | rd:    |

| Super @ User Management |                                                                                                    |         |  |  |
|-------------------------|----------------------------------------------------------------------------------------------------|---------|--|--|
| Item                    | Description                                                                                                    | Default |  |  |
| Super                   | One router has only one super user account. Under this account, user has the highest authority include modify and add management user accounts. | Admin   |  |  |
| User Management         | Set Username and Password.<br><b>Note</b> : R3000 support SSH2 for management. Details you can check Application<br>Note of R3000.              | Null    |  |  |

|     | Super C      | Common   |          |  |
|-----|--------------|----------|----------|--|
| Use | r Management |          |          |  |
|     | Access Level | Username | Password |  |
|     |              |          | Add      |  |

| Common @ User Management |                                                                                 |         |  |  |
|--------------------------|---------------------------------------------------------------------------------|---------|--|--|
| Item                     | Description                                                                     | Default |  |  |
| Common                   | One router has at most 9 common user accounts. There are two access level of    | Null    |  |  |
| Common                   | common user account: "ReadWrite" and "ReadOnly".                                | NUII    |  |  |
|                          | Select from "ReadWrite" and "ReadOnly".                                         |         |  |  |
| Access Level             | ReadWrite: Users can view and set the configuration of router under this level; | Null    |  |  |
|                          | ReadOnly: Users only can view the configuration of router under this level      |         |  |  |
| Username/ Password       | Set Username and Password.                                                      | Null    |  |  |
| Add                      | Click this button to add a new account.                                         | Null    |  |  |

# 3.52 Administration -> SDK Management

This section allows users to set SDK Management parameters of router.

| APP               | Files                                       |        |   |   |   |  |
|-------------------|---------------------------------------------|--------|---|---|---|--|
| Import Applicatio | Import Applications                         |        |   |   |   |  |
|                   | Browse.                                     | Import |   |   |   |  |
| Custom Applicatio | on List                                     |        |   |   |   |  |
| Disable SDK       | Disable SDK service if not WAN devices dete |        |   |   |   |  |
| Enabled           | Enabled APP Name Options Memory(KB) Running |        |   |   |   |  |
|                   | 1.xml                                       |        | 0 | N | x |  |
|                   |                                             |        |   |   | 1 |  |

| APP @ SDK Management                       |                                                                                                    |         |  |  |
|--------------------------------------------|----------------------------------------------------------------------------------------------------|---------|--|--|
| Item                                       | Description                                                                                                    | Default |  |  |
| Import Applications                        | Click to import APP files in this item.                                                                                                    | Null    |  |  |
| Custom Application<br>List                 | <ul> <li>This list shows which APP files you have imported to the router, which APP file you want to start up, as well as the running information.</li> <li>Enable: Click to enable the APP file.</li> <li>APP Name: Shows the name of the APP files.</li> <li>Options: It is an optional items, user can choose to configure startup parameters here.</li> <li>Memory (KB): Shows the memory resources occupied by the APP files.</li> <li>Running: Shows whether the APP files are running.</li> </ul> | Null    |  |  |
| Disable SDK service if not WAN device dete | Click to run the SDK APP only after WAN interface is up.<br>If you don't click this option, the SDK APP will run before the WAN interface is<br>up.                                                                                                    | Disable |  |  |

| АРР              | Files               |
|------------------|---------------------|
| Import Files     |                     |
|                  | Browse Import Files |
| Costom File List |                     |
| Index            | File Name           |

| Files @ SDK Management |                                                                            |         |  |  |
|------------------------|----------------------------------------------------------------------------|---------|--|--|
| Item                   | Description                                                                | Default |  |  |
| Import Files           | Click to import configuration files in this item.                          | Null    |  |  |
| Custom File List       | This list shows which Configuration files you have imported to the router. | Null    |  |  |

# **3.53** Administration -> Update Firmware

This section allows users to update the firmware of router.

| Update                     |                                      |
|----------------------------|--------------------------------------|
| Firmware Version           |                                      |
| Firmware Version:          | 1.2.0                                |
| Firmware old Version       |                                      |
| Firmware old Version       | 1.01.35                              |
| Fall back to old version   | Apply                                |
| Update Firmware            |                                      |
| Warning: Do not turn off o | r operate the Router while updating. |
|                            |                                      |
| New Firmware:              | Browse Update                        |

| Update               |                                                                                      |         |  |  |  |  |
|----------------------|--------------------------------------------------------------------------------------|---------|--|--|--|--|
| Item                 | Description                                                                          | Default |  |  |  |  |
| Firmware Version     | Show the current firmware version.                                                   |         |  |  |  |  |
|                      | Show the old firmware version of the router.                                         |         |  |  |  |  |
| Firmware Old Version | Click "Apply" button to fall back to the old version, after updating successfully,   |         |  |  |  |  |
|                      | you need to reboot router to take effect.                                            |         |  |  |  |  |
|                      | Click "Select File" button to select the correct firmware in your PC, and then click |         |  |  |  |  |
| Update firmware      | "Update" button" to update. After updating successfully, you need to reboot          | Null    |  |  |  |  |
|                      | router to take effect.                                                               |         |  |  |  |  |

# **Chapter 4 Configuration Examples**

# 4.1 Interface

# 4.1.1 Console Port

User can use the console port to manage the router via CLI commands, please check section Introductions for CLI.

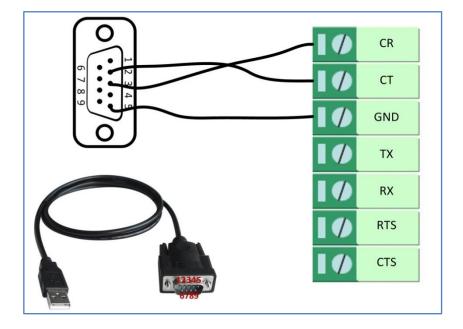

# 4.1.2 Digital Input

There are two digital inputs of R3000, it support dry contact (do not supports wet contact).

Please check the connector interface of R3000, you can find out "V-" easily at one of the pin of power input connector.

Import note: **do not** connect In1/In2 and Slide switch directly to "**GND**" of the terminal block, or DI will not work.

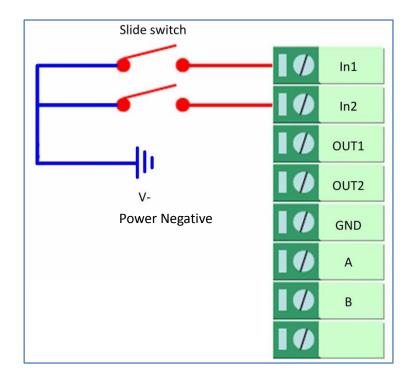

# 4.1.3 Digital Output

There are two digital outputs of R3000. Power negative of DC should connect to "GND" Please refer to connection diagram at the right site.

Maximum voltage/current/output power of DO is 30VDC/0.3A/0.3W. It means voltage difference between Out1/Out2 and GND cannot exceed to 30VDC; the current value through Out1/Out2 cannot exceed to 300mA. And the output power dissipated by Out1/Out2 cannot exceed to 0.3W. Otherwise DO will be damaged.

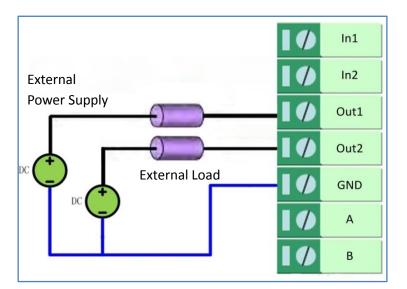

# 4.1.4 RS232

R3000 supports one RS232 for serial data communication. Please refer to the connection diagram at the right site.

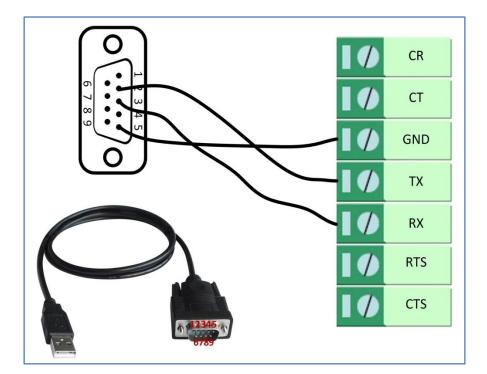

# 4.1.5 RS485

R3000 supports one RS485 for serial data communication. Please refer to the connection diagram at the right site.

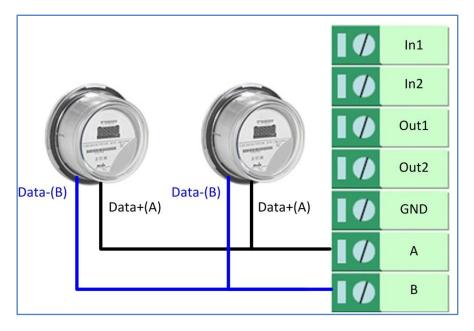

# 4.2 Cellular

# 4.2.1 Cellular Dial-Up

This section shows users how to configure the parameters of Cellular Dial-up within two configuration methods: "Always Online" and "Connect on Demand".

Note: This section will be hidden if user selects "Eth0 Only" in "Configuration ->Link Management".

#### 1. Always Online

#### Configuration-->Link Management-->Cellular

| Link Management Settings                         |                                     |
|--------------------------------------------------|-------------------------------------|
| Primary Interface:                               | Cellular 💌                          |
| Backup Interface:                                | None 🔻                              |
| ICMP Detection Primary Server:                   | 8. 8. 8. 8                          |
| ICMP Detection Secondary Server:                 | 8. 8. 4. 4                          |
| ICMP Detection Interval (s):                     | 30                                  |
| ICMP Detection Timeout (s):                      | 3                                   |
| ICMP Detection Retries:                          | 3                                   |
| Reset The Interface                              |                                     |
| *It is recommended to use an ICMP detection s    | erver to keep router always online. |
| *The ICMP detection increases the reliability an | d also cost data traffic.           |
| *DNS example: Google DNS Server 8.8.8.8 and      | 8.8.4.4                             |

The modifications will take effect after click "Apply" button.

#### Configuration-->Cellular WAN -->Basic

| Cellular Settings      |                  |                    |
|------------------------|------------------|--------------------|
|                        | Primary SIM Card | Secondary SIM Card |
| Network Provider Type: | Auto 💌           | Auto               |
| APN:                   |                  |                    |
| Username:              |                  |                    |
| Password:              |                  |                    |
| Dialup No.:            | *99***1#         | *99***1#           |
| PIN code request:      | Set PIN Code     | Set PIN Code       |
| Connection Mode        |                  |                    |
| Connection Mode:       | Always online 💌  |                    |
| Redial Interval (s):   | 30               |                    |
| Max Retries:           | 3                |                    |

| ial SIM Policy                        |        |  |
|---------------------------------------|--------|--|
| Main SIM Card:                        | SIM1 💌 |  |
| When connection fail                  | ls     |  |
|                                       |        |  |
| When roaming is det                   | tected |  |
| When roaming is det When IO is active | tected |  |

The modifications will take effect after click "Apply" button.

If a customized SIM card is using, please select "Custom" instead of "Auto" in "Network Provider Type", and some relative settings should be filled in manually.

#### 2. Connect on Demand

#### Configuration-->Link Management-->Cellular

| Link Management Settings                          |                                     |
|---------------------------------------------------|-------------------------------------|
| Primary Interface:                                | Cellular 🔻                          |
| Backup Interface:                                 | None 🔻                              |
| ICMP Detection Primary Server:                    | 8. 8. 8. 8                          |
| ICMP Detection Secondary Server:                  | 8. 8. 4. 4                          |
| ICMP Detection Interval (s):                      | 30                                  |
| ICMP Detection Timeout (s):                       | 3                                   |
| ICMP Detection Retries:                           | 3                                   |
| Reset The Interface                               |                                     |
| *It is recommended to use an ICMP detection se    | erver to keep router always online. |
| *The ICMP detection increases the reliability and | also cost data traffic.             |
| *DNS example: Google DNS Server 8.8.8.8 and 8     | 3.8.4.4                             |

The modifications will take effect after click "Apply" button.

**Note**: This section will be hidden if user selects "Cellular as primary and if fail use Eth0" in "Configuration ->Link Management".

#### Configuration-->Cellular WAN -->Basic

| Cellular | r Settings       |         |        |        |                     |        |     |     |             |             |             |   |
|----------|------------------|---------|--------|--------|---------------------|--------|-----|-----|-------------|-------------|-------------|---|
|          |                  |         |        | SI     | IM1                 |        |     |     | SIM2        |             |             |   |
| Stat     | tus:             |         |        | Re     | eady                |        |     |     | Not Rea     | dy          |             |   |
| Net      | work Provide     | r Type  | e:     | A      | Auto                |        |     |     | Auto        | •           |             |   |
| APN      | 1:               |         |        |        |                     |        |     |     |             |             |             |   |
| Use      | ername:          |         |        |        |                     |        |     |     |             |             |             |   |
| Pas:     | sword:           |         |        |        |                     |        |     |     |             |             |             |   |
| Dial     | up No.:          |         |        | *9     | 99***1              | #      |     |     | *99***1     | #           |             |   |
| PIN      | code request     | t:      |        | S      | et PIN              | N Code |     |     | Set PIN     | V Code      |             |   |
| Connect  | tion Mode        |         |        |        |                     |        |     |     |             |             |             |   |
| Con      | nection Mode     | е:      |        | С      | Connect on demand 🔻 |        |     |     | 7           |             |             |   |
| Red      | lial Interval (s | ;):     | 30     |        |                     |        | 30  |     |             |             |             |   |
| Max      | (Retries:        | 3       |        |        |                     |        |     |     |             |             |             |   |
| Inac     | ctivity Time (s  | ):      |        | 0      |                     |        |     |     |             |             |             |   |
| Seri     | ial Output Co    | ntent   | :      |        |                     |        |     |     |             |             |             |   |
| ۲ 🗹      | Triggered by :   | Serial  | Data   |        |                     |        |     |     |             |             |             |   |
| ₽ F      | Periodically co  | onnec   | t      |        |                     |        |     |     |             |             |             |   |
| Peri     | iodically conn   | ect inf | terval | (s):30 | 00                  |        |     |     |             |             |             |   |
| Time     | e schedule:      |         |        | S      | chedu               | le_1 💽 | •   |     |             |             |             |   |
| Tin      | ne Range         |         |        |        |                     |        |     |     |             |             |             |   |
|          | Name             | SUN     | MON    | TUE    | WED                 | THU    | FRI | SAT | Time Range1 | Time Range2 | Time Range3 |   |
|          | schedule_1       | ☑       | •      | ✓      |                     | •      | ☑   |     | 08:10-12:00 | 14:10-20:15 |             | x |
|          |                  |         |        |        |                     |        |     |     |             |             | Add         |   |

Select the trigger policy you need.

*Note: If you select multiple trigger policies, the router will be triggered under anyone of them.* 

## 4.2.2 SMS Remote Status Reading

R3000 supports remote control via SMS. Users can use following commands to get the status of R3000, cannot set new parameters of R3000 at present.

An SMS command has following structure:

Password:cmd1,a,b,c;cmd2,d,e,f;cmd3,g,h,i;...;cmdn,j,k,n

#### SMS command Explanation:

- 1. Password: SMS control password is configured at **Basic->SMS Control->Password**, which is an optional parameter.
  - a) When there is no password, SMS command has following structure: cmd1;cmd2;cmd3;...;cmdn
  - b) When there is a password, SMS command has following structure: Password:cmd1;cmd2;cmd3;...;cmdn
- 2. cmd1, cmd2, cmd3 to Cmdn, which are command identification number 0001 0010.

- 3. a, b, c to n, which are command parameters.
- 4. The semicolon character (';') is used to separate more than one commands packed in a single SMS.
- 5. E.g., 1234:0001

In this command, password is 1234, 0001 is the command to reset R3000.

| Cmd    | Description                         | Syntax           | Comments                                                                                                    |
|--------|-------------------------------------|------------------|----------------------------------------------------------------------------------------------------|
| Contro | l Commands                          |                  |                                                                                                    |
| 0001   | Reset Device                        | cmd              | if no password, please use<br>command "cmd", or use<br>command" password:<br>cmd"<br>cmd1 + cmd2:<br>cmd1;cmd2<br>* - means can be null |
| 0002   | Save Parameters                     | cmd              |                                                                                                    |
| 0003   | Save Parameters and Reset Device    | cmd              |                                                                                                    |
| 0004   | Start PPP Dialup                    | cmd              |                                                                                                    |
| 0005   | Stop PPP                            | cmd              |                                                                                                    |
| 0006   | Switch Sim Card                     | cmd              |                                                                                                    |
| 0007   | Enable/Disable Event<br>Counter     | cmd,channel,flag | channel:<br>1 - DI_1<br>2 - DI_2<br>flag:<br>0 - disable<br>1 - enable                                                                  |
| 0008   | Get Event Count Value               | cmd,channel      | channel:<br>1 - DI_1<br>2 - DI_2                                                                                                    |
| 0009   | Clear Event Count                   | cmd,channel      | channel:<br>1 - DI_1<br>2 - DI_2                                                                                                    |
| 0010   | Clear SIM Card's Data<br>Limitation | cmd,simNumber    | simNumber:<br>1 - SIM_1<br>2 - SIM_2                                                                                                    |

## 4.3 Network

### 4.3.1 NAT

This section shows users how to set the NAT configuration of router.

Parameter Remote IP defines if access is allowed to route to the Forwarded IP and Port via WAN IP and "Arrives At Port".

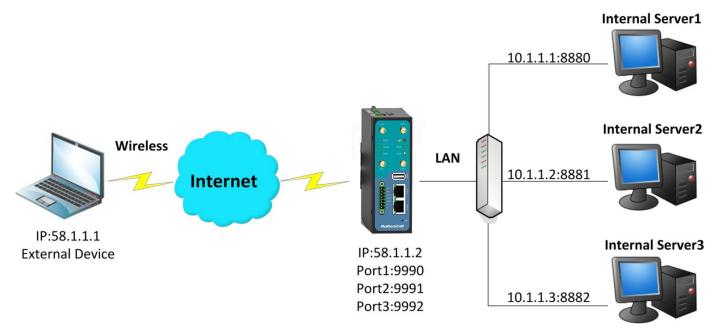

#### Configuration--->NAT/DMZ--->Port Forwarding

| Remote IP | Arrives At Port | Is Forwarded to IP Address | Is Forwarded to Port | Protocol |
|-----------|-----------------|----------------------------|----------------------|----------|
| 58.1.1.1  | 9990            | 10.1.1.1                   | 8880                 | TCP      |
| 58.1.1.1  | 9991            | 10.1.1.2                   | 8881                 | UDP      |
| 58.1.1.1  | 9992            | 10.1.1.3                   | 8882                 | TCP&UDP  |

**Note:** This section will be hidden if user selects "Cellular as primary and if fail use Eth0" in "Configuration ->Link Management".

#### Explanations for above diagram:

If there are two IP addresses 58.1.1.1 and 59.1.1.1 for the External Devices, that the result will be different from the test when the NAT is working at R3000.

| 58.1.1.1access to>58.1.1.2:9990be forwarded to>10.1.1.1:8000 | ТСР     |
|--------------------------------------------------------------|---------|
| 58.1.1.1access to>58.1.1.2:9991be forwarded to>10.1.1.2:8001 | UDP     |
| 58.1.1.1access to>58.1.1.2:9992be forwarded to>10.1.1.3:8002 | TCP&UDP |

#### 4.3.2 L2TP

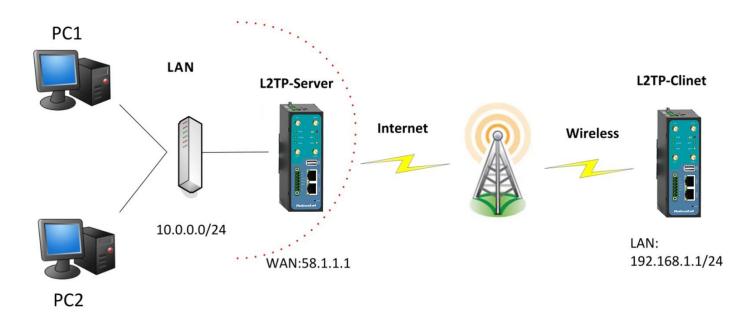

#### L2TP\_SERVER:

#### Configuration--->L2TP--->L2TP Server

| Enable L2        |                |                          |                    |  |
|------------------|----------------|--------------------------|--------------------|--|
|                  |                | ill in the blank textbox |                    |  |
| 2TP Common S     | ettings        |                          |                    |  |
| Username:        |                | l2tp                     | 1                  |  |
| Password:        |                | ••••                     | 2                  |  |
| Authenticatio    | n:             | PAP 🔻                    | 3                  |  |
| 🗆 Enable Tu      | nnel Authentic | ation                    |                    |  |
| Local IP:        |                | 10.1.2.1                 |                    |  |
| IP Pool Start:   |                | 10.1.2.2                 |                    |  |
| IP Pool End:     |                | 10.1.2.254               |                    |  |
| 2TP Server Adv   | vanced         |                          |                    |  |
| Show L2T         | P Server Advar | iced                     |                    |  |
| toute Table List |                |                          |                    |  |
|                  | Client IP      | Remote Subnet            | Remote Subnet Mask |  |
|                  | 0.0.0.0        | 192.168.1.0              | 255.255.255.0 X    |  |
| *0.0.0           | 0.0" means any | ,                        | Add                |  |

The modification will take effect after "Apply-->Save-->Reboot".

**Note:** The following diagrams with red color numbers mean these are the matches between server and client, and with the blue color number means it must be set locally for the tunnel.

#### L2TP\_CLIENT:

#### Configuration--->L2TP--->L2TP Client

| Please add L2TP Client       |                      |   |  |
|------------------------------|----------------------|---|--|
| Add                          |                      |   |  |
| Click "Add" button, and fill | in the blank textbox |   |  |
| L2TP Client X                |                      |   |  |
| Enable                       | C Disable            |   |  |
| Server Name:                 | 58.1.1.1             |   |  |
| Username:                    | l2tp                 | 1 |  |
| Password:                    | ••••                 | 2 |  |
| Authoptication               | DAD                  |   |  |

| Authentication:           | PAP           | <b>•</b> | 3 |
|---------------------------|---------------|----------|---|
| 🗖 Enable Tunnel Authentic | ation         |          |   |
| Remote Subnet:            | 10.0.0.0      |          | 7 |
| Remote Subnet Mask:       | 255.255.255.0 | )<br>J   |   |
| 🗖 Show L2TP Client Advan  | ced           |          | - |

The modification will take effect after "Apply-->Save-->Reboot".

#### 4.3.3 PPTP

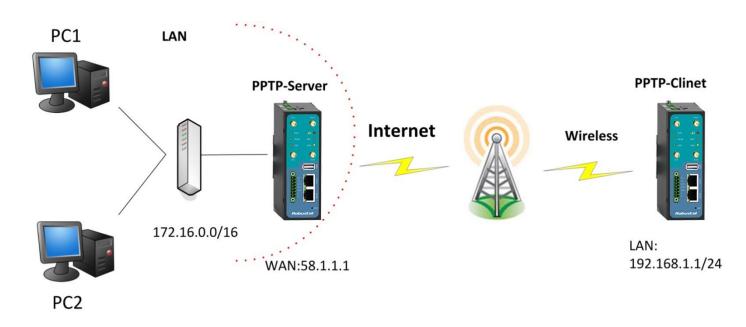

**Note:** The following diagrams with red color numbers mean these are the matches between server and client, and with the blue color number means it must be set locally for the tunnel.

#### **PPTP\_SERVER:**

#### Configuration--->PPTP--->PPTP Server

| ick "Enable         | DDTD Sonvor" and fi | ll in the blank textbox |                    |   |
|---------------------|---------------------|-------------------------|--------------------|---|
|                     | non Settings        |                         |                    |   |
| Usernar             | ne:                 | pptp                    | 1                  |   |
| Passwo              | rd:                 | ••••                    | 2                  |   |
| Authent             | ication:            | PAP 🔽                   | 3                  |   |
| Local IP            | :                   | 10.0.0.1                |                    |   |
| IP Pool Start:      |                     | 10.0.0.2                |                    |   |
| IP Pool End:        |                     | 10.0.0.254              |                    |   |
| 🗆 Enab              | le MPPE             |                         |                    |   |
| PTP Serve           | er Advanced         |                         |                    |   |
| 🗆 Shov              | v PPTP Server Advan | ced                     |                    |   |
| Route Table         | e List              |                         |                    |   |
|                     | Client IP           | Remote Subnet           | Remote Subnet Mask |   |
| 0.0.0.0             |                     | 192.168.1.0             | 255.255.255.0      | x |
| *0.0.0.0" means any |                     |                         | Add                |   |

The modification will take effect after "Apply-->Save-->Reboot".

#### **PPTP\_CLIENT:**

#### Configuration--->PPTP--->PPTP Client

Please add PPTP Client

Add

Click "Add" button, and fill in the blank textbox

| PPTP Client X          |             |   |
|------------------------|-------------|---|
| Enable                 | O Disable   |   |
| Server Name:           | 58.1.1.1    |   |
| Username:              | pptp        |   |
| Password:              | ••••        | 2 |
| Authentication:        | PAP 💌       | 3 |
| Remote Subnet:         | 172.16.0.0  |   |
| Remote Subnet Mask:    | 255.255.0.0 |   |
| Enable MPPE            |             |   |
| Show PPTP Client Advar | nced        |   |

The modification will take effect after "Apply-->Save-->Reboot".

## 4.3.4 IPSEC VPN

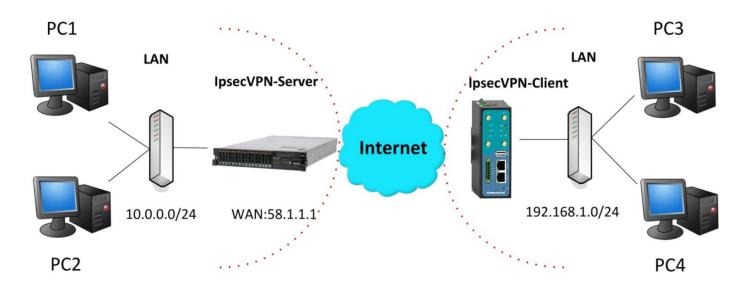

**Note:** The following diagrams with red color numbers mean these are the matches between server and client, and with the blue color number means it must be set locally for the tunnel.

#### IPsecVPN\_SERVER:

#### Cisco 2811:

| crypto isakmp policy 10                                                      |
|------------------------------------------------------------------------------|
| encraes 256 🛛 😗                                                              |
| hash md5 🧳                                                                   |
| authentication pre-share 11                                                  |
| group 2 10                                                                   |
| crypto i sakmp key <mark>cisco</mark> address 0.0.0.0 0.0.0.0<br>! <b>12</b> |
| cryptoipsectransform-settransesp-3desesp-md5-hmac 2, 13                      |
| !                                                                            |
| crypto dynamic-map dyn 10                                                    |
| set transform-set trans                                                      |
| match address 101                                                            |
| !                                                                            |
| crypto map map1 10 ipsec-isakmp dynamic dyn                                  |
| !                                                                            |
| interface FastEthernet0/0                                                    |
| crypto map map1                                                              |
| !                                                                            |
| access-list 101 permit ip 10.0.0.0 0.0.0.255 any 3, 5                        |

Note: Polices 1,4,6,7 are default for Cisco router and do not display at the CMD.

#### IPsecVPN\_CLIENT:

#### Configuration--->IPSec--->IPSec Basic

| IPsec Basic            |    |  |
|------------------------|----|--|
| Enable NAT Traversal   |    |  |
| Keepalive Interval(s): | 30 |  |

Then click "Apply".

#### Configuration--->IPSec--->IPSec Tunnel

| IPsec Tunnel X              |           |  |
|-----------------------------|-----------|--|
| • Enable                    | O Disable |  |
| Tick "Enable IPSec Tunnel1" |           |  |

| IPsec Common              |                |    |
|---------------------------|----------------|----|
| Tunnel name:              | IPSEC_TUNNEL_1 |    |
| IPsec Gateway Address:    | 58.1.1.1       |    |
| IPsec Mode:               | Tunnel 💌       | 1  |
| IPsec Protocol:           | ESP 💌          | 2  |
| Local Subnet:             | 192.168.1.0    | 3  |
| Local Subnet Mask:        | 255.255.255.0  | 5  |
| Local ID Type:            | IP Address 💌   | 4  |
| Remote Subnet:            | 10.0.0.0       | 5  |
| Remote Subnet Mask:       | 255.255.255.0  | 3  |
| Remote ID Type:           | IP Address 💌   | 6  |
| IKE Parameter             |                |    |
| Negotiation Mode:         | Main 💌         | 7  |
| Encryption Algorithm:     | AES256 -       | 8  |
| Authentication Algorithm: | MD5 💌          | 9  |
| DH Group:                 | MODP1024_2 -   | 10 |
| Authentication:           | PSK 🔽          | 11 |
| Secrets:                  | ••••           | 12 |
| Life Time (s):            | 86400          | —  |
|                           |                |    |
| SA Parameter              |                | _  |
| SA Algorithm:             | 3DES_MD5_96    | 13 |
| PFS Group:                | PFS_NULL       |    |
| Life Time(s):             | 28800          |    |
| DPD Time Interval (s):    | 180            |    |
| DPD Timeout (s):          | 60             |    |
| IPsec Advanced            |                |    |
| VPN Over IPsec Type:      | NONE -         |    |
| Enable Compress           |                |    |

The modification will take effect after "Apply-->Save-->Reboot".

### 4.3.5 OPENVPN

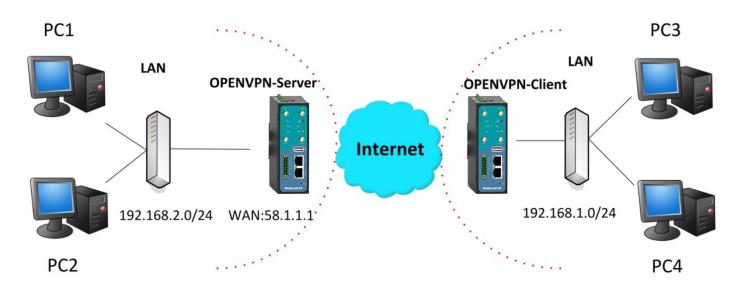

**Note:** The following diagrams with red color numbers mean these are the matches between server and client, and with the blue color number means it must be set locally for the tunnel.

#### **OPENVPN\_SERVER:**

#### Configuration--->OpenVPN--->Server

| Enable OpenVPN Server |  |  |  |
|-----------------------|--|--|--|
| Enable OpenVPN Server |  |  |  |
|                       |  |  |  |

Tick "Enable OpenVPN Server".

| VPN Server Tunnel |                                      |
|-------------------|--------------------------------------|
| Tunnel name:      | OpenVPN_Tunnel_0                     |
| Listen IP:        |                                      |
| Protocol:         | UDP - 1                              |
| Port:             | 1194 2                               |
| Interface:        | tun 💌 🦪                              |
| Authentication:   | None 4                               |
| Local IP:         | 10.8.0.1 <b>5</b>                    |
| Remote IP:        | 10.8.0.2 6                           |
| 🗹 Enable NAT 🛛 🕇  |                                      |
| Ping Interval:    | 20                                   |
| Ping-Restart:     | 120                                  |
| Compression:      | LZO 🔽 🛛 🖉                            |
| Encryption:       | BF-CBC 9                             |
| MTU:              | 1500 10                              |
| Max Frame Size:   | 1500 11                              |
| Verbose Level:    | ERR                                  |
| Expert Options:   | route 192.168.1.0 255.255.255.0      |
|                   | *xx xx.parameter,eg:config xx.config |
| Client Manage     |                                      |
| Client Manage     |                                      |

| Use                                                    | Common Name | Password | Client IP | Local Static Route | Remote Static Route |
|--------------------------------------------------------|-------------|----------|-----------|--------------------|---------------------|
| *Static Route: <1.1.1.0/24> or <1.1.1.0/24;2.2.2.2/16> |             |          | 2.2.2/16> |                    | Add                 |
|                                                        |             |          |           |                    |                     |

The modifications will take effect after click "Apply-->Save-->Reboot".

#### **OPENVPN\_CLIENT:**

#### Configuration--->OpenVPN--->Client

Enable OpenVPN Client1

Tick "Enable OpenVPN Client1", and fill in the blank textbox

| nable OpenVPN Clie | nt X |                             |                |
|--------------------|------|-----------------------------|----------------|
| • Enable           |      | C Disable                   |                |
| Tunnel name:       |      | OpenVPN_Tunnel_0            |                |
| Protocol:          |      | UDP 🔽                       | 1              |
| Server Address:    |      | 58.1.1.1                    |                |
| Port:              |      | 1194                        | 2              |
| Interface:         |      | tun 💌                       | 3              |
| Authentication:    |      | None 💌                      | 4              |
| Local IP:          |      | 10.8.0.2                    | 6              |
| Remote IP:         |      | 10.8.0.1                    | 5              |
| 🗹 Enable NAT       | 7    |                             |                |
| Ping Interval:     |      | 20                          |                |
| Ping-Restart:      |      | 120                         |                |
| Compression:       |      | LZO 💌                       | 8              |
| Encryption:        |      | BF-CBC                      | 9              |
| MTU:               |      | 1500                        | 10             |
| Max Frame Size:    |      | 1500                        | 11             |
| Verbose Level:     |      | ERR 💌                       |                |
| Expert Options:    |      | route 192.168.2.0 255.255.2 | 255.0          |
|                    |      | *xx xx.parameter,eg:con     | ifig xx.config |

The modification will take effect after "Apply-->Save-->Reboot".

# Chapter 5 Introductions for CLI

## 5.1 What's CLI and Hierarchy Level Mode

The R3000 command-line interface (CLI) is a software interface providing another way to set the parameters of equipment from the <u>console</u> or through a <u>telnet</u> network connection. There are four different CLI hierarchy level modes which have different access rights:

- User exec mode—The command prompt ">" shows you are in the user mode, in this mode user can only use some simple commands to see the current configuration and the status of the device, or enter the "ping" command to troubleshoot the network connectivity.
- Privileged exec mode—When you enter Privileged mode ,the prompt will change to "#" which user can do not only what is allowed in the user exec mode but also the new additions like importing and exporting for files , system log , debug and so on .
- Global configuration mode—The global configuration mode with prompt "<config>#" allows user to add, set,modify and delete current configuration .
- Interface mode—Prompt "<config-xx>" means in this mode we can set both IP address and mtu for this interface.

Following is the relationship diagram about how to access or quit among the different modes:

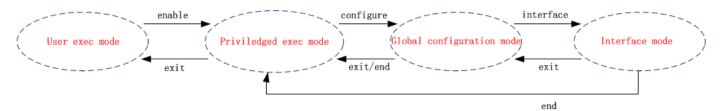

#### USER EXEC MODE:

| R3000 Configure Environme | ent                                                 |
|---------------------------|-----------------------------------------------------|
| Username: admin           |                                                     |
| Password: *****           |                                                     |
| R3000>?                   | //check what commands can be used in user exec mode |
| enable                    | Turn on privileged commands                         |
| exit                      | Exit from current mode                              |
| ping                      | Ping test                                           |
| reload                    | Halt and perform a cold restart                     |
| tracert                   | Tracert test                                        |
| show                      | Show running system information                     |

#### PRIVILEDGED EXEC MODE:

#### R3000> enable

#### Password: \*\*\*\*\*

| 1 435 0014. |                                                                      |
|-------------|----------------------------------------------------------------------|
| R3000#?     | <pre>//check what commands can be used in Privileged exec mode</pre> |
| debug       | Debug configure information                                          |
| enable      | Turn on privileged commands                                          |
| exit        | Exit from current mode                                               |
| export      | Export file using tftp                                               |
| syslog      | Export system log                                                    |
| import      | Import file using tftp                                               |
| load        | Load configure information                                           |
| ping        | Ping test                                                            |
| reload      | Halt and perform a cold restart                                      |
| tracert     | Tracert test                                                         |
| write       | Write running configuration                                          |
| tftp        | Copy from tftp: file system                                          |
| show        | Show running system information                                      |
| configure   | Enter configuration mode                                             |
| end         | Exit to Normal mode                                                  |
|             |                                                                      |

#### GLOBAL CONFIGURATION MODE:

#### R3000# configure

| R3000(config)# ? | //check what commands can be used in global configuration mode |
|------------------|----------------------------------------------------------------|
| exit             | Exit from current mode                                         |
| end              | Exit to Normal mode                                            |
| interface        | Configure an interface                                         |
| set              | Set system parameters                                          |
| add              | Add system parameters list                                     |
| modify           | Modify system parameters list                                  |
| delete           | Delete system parameters list                                  |

#### INTERFACE MODE:

R3000(config)# interface Ethernet 0

| R3000(config-e0)# ? | //check what commands can be used in interface mode |
|---------------------|-----------------------------------------------------|
| exit                | Exit from current mode                              |
| end                 | Exit to Normal mode                                 |
| ір                  | Set the IP address of an interface                  |
| mtu                 | Set the IP address of an interface                  |
|                     |                                                     |

# 5.2 How to Configure the CLI

| Commands /tips                         | Description                                                                  |
|----------------------------------------|------------------------------------------------------------------------------|
| ?                                      | Typing a question mark "?" will show you the help information.               |
| Ctrl+c                                 | Press these two keys at the same time, except its "copy" function but also   |
| Ctri+C                                 | can be used for "break" out of the setting program.                          |
|                                        | Parameters "xxx" are not supported by the system, in this case, enter a mark |
| Invalid command "xxx"                  | "?" instead of "xxx" will help to find out the correct parameters about this |
|                                        | issue.                                                                       |
| Incomplete command                     | Command is not incomplete.                                                   |
| % Invalid input detected at '^' marker | '^' marker indicates the location where the error is.                        |

Following is a list about the description of help and the error should be encountered in the configuring program.

**Note**: Most of the parameters setting are in the **Global configuration mode**. Commands **set**, **add** are very important for this mode. If some parameters can't be found in the Global configuration mode, please move back to **Privileged exec mode** or move up to **Interface mode**.

Note: Knowing the **CLI hierarchy level modes** is necessary before configuring the CLI. If not, please go back and read it quickly in chapter 5.

#### 5.2.1 QuickStart with Configuration Examples

The best and quickest way to master CLI is firstly to view all features from the webpage and then reading all CLI commands at a time , finally learn to configure it with some reference examples .

#### Example 1: Show current version

R3000> show version software version : 1.01.00 kernel version : v2.6.39 hardware version : 1.01.00

#### Example 2: Update firmware via tftp

R3000> enable Password: \*\*\*\* R3000# R3000# tftp 172.16.3.3 get rootfs R3k.1.01.00.02\_130325

Tftp transfering tftp succeeded!downloaded R3000# write

//save current configuration

Building configuration... OK R3000#reload !Reboot the system?'yes'or 'no':yes

//reload to take effect

#### Example 3: Set link-management

R3000> enable Password: \*\*\*\*\* R3000# R3000# configure R3000(config)# set link-management **Primary Interface:** 1.Cellular 2.Eth0 3.WiFi ->please select mode(1-3)[1]:2 Secondary Interface: 1.None 2.Cellular 3.WiFi //select "Eth0 Only" as wan-link ->please select mode(1-3)[1]:1 ->ICMP detection primary server[]:8.8.8.8 ->ICMP detection second server[]:8.8.8.4 ->ICMP detection interval(3-1800)[30]: ->ICMP detection timeout(1-10)[3]: ->ICMP detection retries(1-20)[3]: ->reset the interface?'yes'or'no'[no]: this parameter will be take effect when reboot! really want to modify[yes]: R3000# write //save current configuration Building configuration... OK R3000# reload !Reboot the system ?'yes'or 'no':yes //reload to take effect

#### Example 4: Set IP address, Gateway and DNS for Eth0

R3000> enable Password: \*\*\*\*\* R3000# R3000# show link-management

//show current link-management

| *****                         | *****                                   | ****                             |
|-------------------------------|-----------------------------------------|----------------------------------|
| Primary Interface             | : Eth0                                  | //now "Eth0" as primary wan-link |
| Secondary Interface           | : None                                  |                                  |
| ICMP primary server           | : 8.8.8.8                               |                                  |
| ICMP second server            | : 8.8.4.4                               |                                  |
| ICMP detection interval       | : 30 seconds                            |                                  |
| ICMP detection timeout        | : 3 seconds                             |                                  |
| ICMP detection retries        | : 3                                     |                                  |
| reset the interface           | : no                                    |                                  |
| *****                         | * * * * * * * * * * * * * * * * * * * * | ****                             |
|                               |                                         |                                  |
| R3000 # configure             |                                         |                                  |
| R3000 (config) # set eth0     |                                         |                                  |
| ethernet interface type: WAN  | N                                       |                                  |
| type select:<br>1. Static IP  |                                         |                                  |
| 2. DHCP                       |                                         |                                  |
| 3. PPPOE                      |                                         |                                  |
| ->please select mode (1-3) [1 | 1.                                      |                                  |
| ->IP address [192.168.0.1]:58 | -                                       | //set IP address for eth0        |
| ->Netmask [255.255.255.0]:2   |                                         |                                  |
| ->gateway [192.168.0.254]:5   |                                         | //set gateway for eth0           |
| ->mtu value (1024-1500)[150   |                                         | //set gateway for etho           |
| ->input primary DNS [192.16   | -                                       | //set dns for eth0               |
| ->input secondary DNS [0.0.0  | -                                       |                                  |
|                               | .0].                                    |                                  |
| this parameter will be take e | ffect when reboot!                      |                                  |
| really want to modify[yes]:   |                                         |                                  |
| R3000 (config) # end          |                                         |                                  |
| R3000# write                  |                                         | //save current configuration     |
| Building configuration        |                                         |                                  |
| ОК                            |                                         |                                  |
| R3000 # reload                |                                         |                                  |
| ! Reboot the system? 'yes' or | 'no': yes                               | //reload to take effect          |
|                               |                                         |                                  |

#### Example 5: CLI for Cellular dialup

R3000> enable Password: \*\*\*\*\* R3000# R3000# show link-management

| Primary Interface                                                        | : Cellular   | //now "Cellular " as wan-link |
|--------------------------------------------------------------------------|--------------|-------------------------------|
| Secondary Interface                                                      | : None       |                               |
| ICMP primary server                                                      | : 8.8.8.8    |                               |
| ICMP second server                                                       | : 8.8.8.4    |                               |
| ICMP detection interval                                                  | : 30 seconds |                               |
| ICMP detection timeout                                                   | : 3 seconds  |                               |
| ICMP detection retries                                                   | : 3          |                               |
| reset the interface                                                      | : no         |                               |
| ******                                                                   | *******      | *****                         |
| R3000 (config) # set cellular                                            |              |                               |
| 1. set SIM_1 parameters                                                  |              |                               |
| 2. set SIM_2 parameters                                                  |              |                               |
| ->please select mode (1-2)[1                                             | .]:          |                               |
| SIM 1 parameters:                                                        |              |                               |
| network provider                                                         |              |                               |
| 1. Auto                                                                  |              |                               |
| 2. Custom                                                                |              |                               |
| 3. china-mobile                                                          |              |                               |
| ->please select mode(1-3)[1                                              | ]:           |                               |
| ->dial out using numbers[*9                                              | 9***1#]:     |                               |
| ->pin code[]:                                                            |              |                               |
| connection Mode:                                                         |              |                               |
| 1. Always online                                                         |              |                               |
| 2. Connect on demand                                                     |              |                               |
| ->please select mode(1-2)[1                                              | ]:           |                               |
| ->redial interval(1-120)[30]:                                            |              |                               |
| ->max connect try(1-60)[3]:                                              |              |                               |
| R3000(config)# end                                                       |              |                               |
| R3000# write                                                             |              | //save current configuration  |
| Building configuration<br>OK                                             |              |                               |
| UK                                                                       |              |                               |
| R3000# show cellular                                                     |              |                               |
| ******                                                                   | *****        | *****                         |
| Cellular enable                                                          | : yes        |                               |
| <ol> <li>show SIM_1 parameters</li> <li>show SIM_2 parameters</li> </ol> |              |                               |
| ->please select mode(1-2)[1                                              | ]:           |                               |
|                                                                          |              |                               |

| SIM 1 parameters:          |                   |
|----------------------------|-------------------|
| network provider           | : Auto            |
| dial numbers               | : *99***1#        |
| pin code                   | : NULL            |
| connection Mode            | : Always online   |
| redial interval            | : 30 seconds      |
| max connect try            | : 3               |
| main SIM select            | : SIM_1           |
| when connect fail          | : yes             |
| when roaming is detected   | : no              |
| month date limitation      | : no              |
| SIM phone number           | :                 |
| network select Type        | : Auto            |
| authentication type        | : AUTO            |
| mtu value                  | : 1500            |
| mru value                  | : 1500            |
| asyncmap value             | : Oxffffffff      |
| use peer DNS               | : yes             |
| primary DNS                | : 0.0.0.0         |
| secondary DNS              | : 0.0.0.0         |
| address/control compressi  | on: yes           |
| protocol field compression | : yes             |
| expert options             | : noccp nobsdcomp |
| *****                      | **********        |

R3000# reload

!Reboot the system ?'yes'or 'no':yes

//reload to take effect

# 5.3 Commands Reference

| commands | syntax                                        | description                                                                                      |
|----------|-----------------------------------------------|--------------------------------------------------------------------------------------------------|
| Debug    | Debug parameters                              | Turn on or turn off debug function                                                               |
| Export   | Export parameters                             | Export vpn ca certificates                                                                       |
| Import   | Import parameters                             | Import vpn ca cerfiticates                                                                       |
| Syslog   | syslog                                        | Export log information to tftp server                                                            |
| Load     | Load default                                  | Restores default values                                                                          |
| Write    | Write                                         | Save current configuration parameters                                                            |
| tftp     | Tftp IP-address get {cfg rootfs}<br>file-name | Import configuration file or update firmware via tftp                                            |
| Show     | Show parameters                               | Show current configuration of each function , if we need to see all please using "show running " |
| Set      | Sat naramatara                                | All the function parameters are set by commands set and add,                                     |
| Add      | Set parameters<br>Add parameters              | the difference is that set is for the single parameter and add is                                |
|          |                                               | for the list parameter                                                                           |

# Glossary

| Abbreviations | Description                                                |
|---------------|------------------------------------------------------------|
| AC            | Alternating Current                                        |
| APN           | Access Point Name of GPRS Service Provider Network         |
| ASCII         | American Standard Code for Information Interchange         |
| CE            | Conformité Européene (European Conformity)                 |
| СНАР          | Challenge Handshake Authentication Protocol                |
| CLI           | Command Line Interface for batch scripting                 |
| CSD           | Circuit Switched Data                                      |
| CTS           | Clear to Send                                              |
| dB            | Decibel                                                    |
| dBi           | Decibel Relative to an Isotropic radiator                  |
| DC            | Direct Current                                             |
| DCD           | Data Carrier Detect                                        |
| DCE           | Data Communication Equipment (typically modems)            |
| DCS 1800      | Digital Cellular System, also referred to as PCN           |
| DI            | Digital Input                                              |
| DO            | Digital Output                                             |
| DSR           | Data Set Ready                                             |
| DTE           | Data Terminal Equipment                                    |
| DTMF          | Dual Tone Multi-frequency                                  |
| DTR           | Data Terminal Ready                                        |
| EDGE          | Enhanced Data rates for Global Evolution of GSM and IS-136 |
| EMC           | Electromagnetic Compatibility                              |
| EMI           | Electro-Magnetic Interference                              |
| ESD           | Electrostatic Discharges                                   |
| ETSI          | European Telecommunications Standards Institute            |
| EVDO          | Evolution-Data Optimized                                   |
| FDD LTE       | Frequency Division Duplexing Long Term Evolution           |
| GND           | Ground                                                     |
| GPRS          | General Packet Radio Service                               |
| GRE           | generic route encapsulation                                |
| GSM           | Global System for Mobile Communications                    |
| HSPA          | High Speed Packet Access                                   |
| ID            | identification data                                        |
| IMEI          | International Mobile Equipment Identification              |
| IP            | Internet Protocol                                          |

| IPSec       | Internet Protocol Security                                    |
|-------------|---------------------------------------------------------------|
| kbps        | kbits per second                                              |
| L2TP        | Layer 2 Tunneling Protocol                                    |
| LAN         | local area network                                            |
| LED         | Light Emitting Diode                                          |
| M2M         | Machine to Machine                                            |
| MAX         | Maximum                                                       |
| Min         | Minimum                                                       |
| MO          | Mobile Originated                                             |
| MS          | Mobile Station                                                |
| MT          | Mobile Terminated                                             |
| OpenVPN     | Open Virtual Private Network                                  |
| PAP         | Password Authentication Protocol                              |
| PC          | Personal Computer                                             |
| PCN         | Personal Communications Network, also referred to as DCS 1800 |
| PCS         | Personal Communication System, also referred to as GSM 1900   |
| PDU         | Protocol Data Unit                                            |
| PIN         | Personal Identity Number                                      |
| PLCs        | Program Logic Control System                                  |
| РРР         | Point-to-point Protocol                                       |
| PPTP        | Point to Point Tunneling Protocol                             |
| PSU         | Power Supply Unit                                             |
| PUK         | Personal Unblocking Key                                       |
| R&TTE       | Radio and Telecommunication Terminal Equipment                |
| RF          | Radio Frequency                                               |
| RTC         | Real Time Clock                                               |
| RTS         | Request to Send                                               |
| RTU         | Remote Terminal Unit                                          |
| Rx          | Receive Direction                                             |
| SDK         | Software Development Kit                                      |
| SIM         | subscriber identification module                              |
| SMA antenna | Stubby antenna or Magnet antenna                              |
| SMS         | Short Message Service                                         |
| SNMP        | Simple Network Management Protocol                            |
| TCP/IP      | Transmission Control Protocol / Internet Protocol             |
| TE          | Terminal Equipment, also referred to as DTE                   |
| Тх          | Transmit Direction                                            |
| UART        | Universal Asynchronous Receiver-transmitter                   |
| UMTS        | Universal Mobile Telecommunications System                    |

Robustel GoRugged R3000 User Guide

| USB  | Universal Serial Bus                    |  |
|------|-----------------------------------------|--|
| USSD | Unstructured Supplementary Service Data |  |
| VDC  | Volts Direct current                    |  |
| VLAN | Virtual Local Area Network              |  |
| VPN  | Virtual Private Network                 |  |
| VSWR | Voltage Stationary Wave Ratio           |  |
| WAN  | Wide Area Network                       |  |